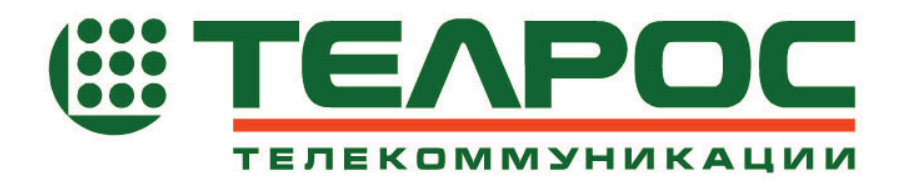

## **Система аудиуконференцсвязи «Альянс»**

Руководство по эксплуатации

Номер документа: КМПЕ.465275.002РЭ Версия документа: 1.04 Дата: Март 2005

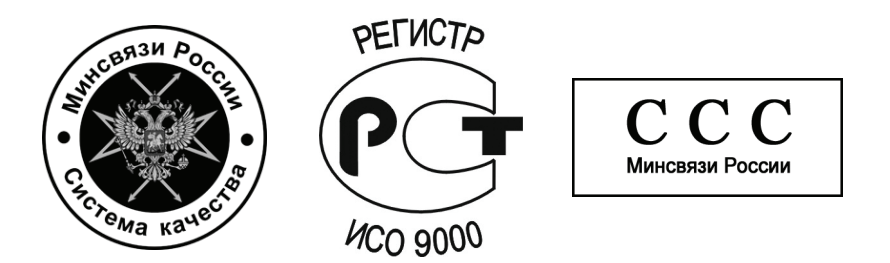

Информация может быть изменена без уведомления. ЗАО «ТЕЛРОС» оставляет за собой право вносить изменения в конструкцию или компоненты, обусловленные прогрессом в области конструирования или производства. Данное оборудование было разработано, испытано и признано отвечающим стандартам, обязательным для соблюдения при проектировании и производстве оборудования этого типа. Оборудование является источником электромагнитной энергии радиочастотного спектра, что может послужить причиной помех для радиосвязи.

Все права защищены. © 2005 ЗАО «ТЕЛРОС»

# **Содержание**

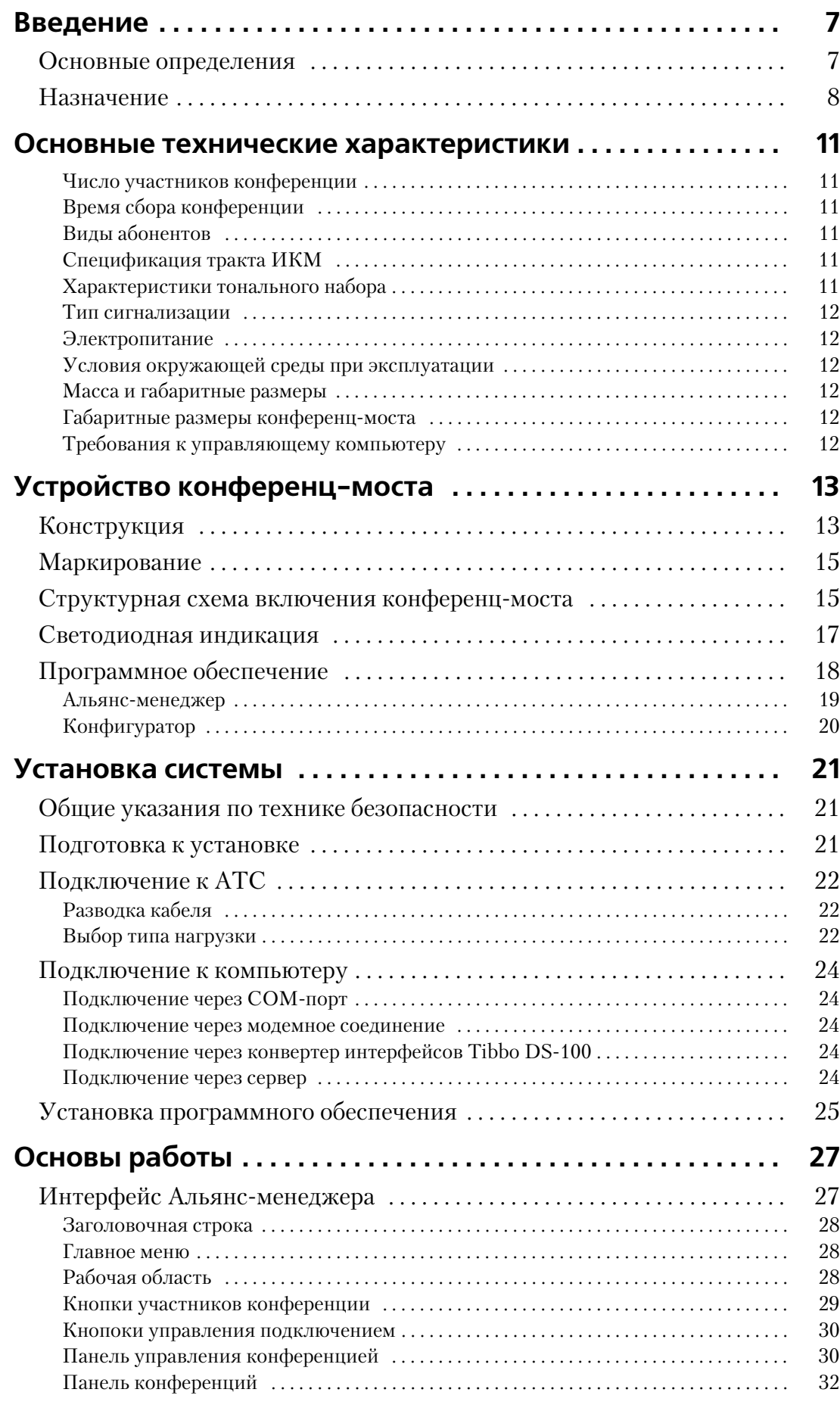

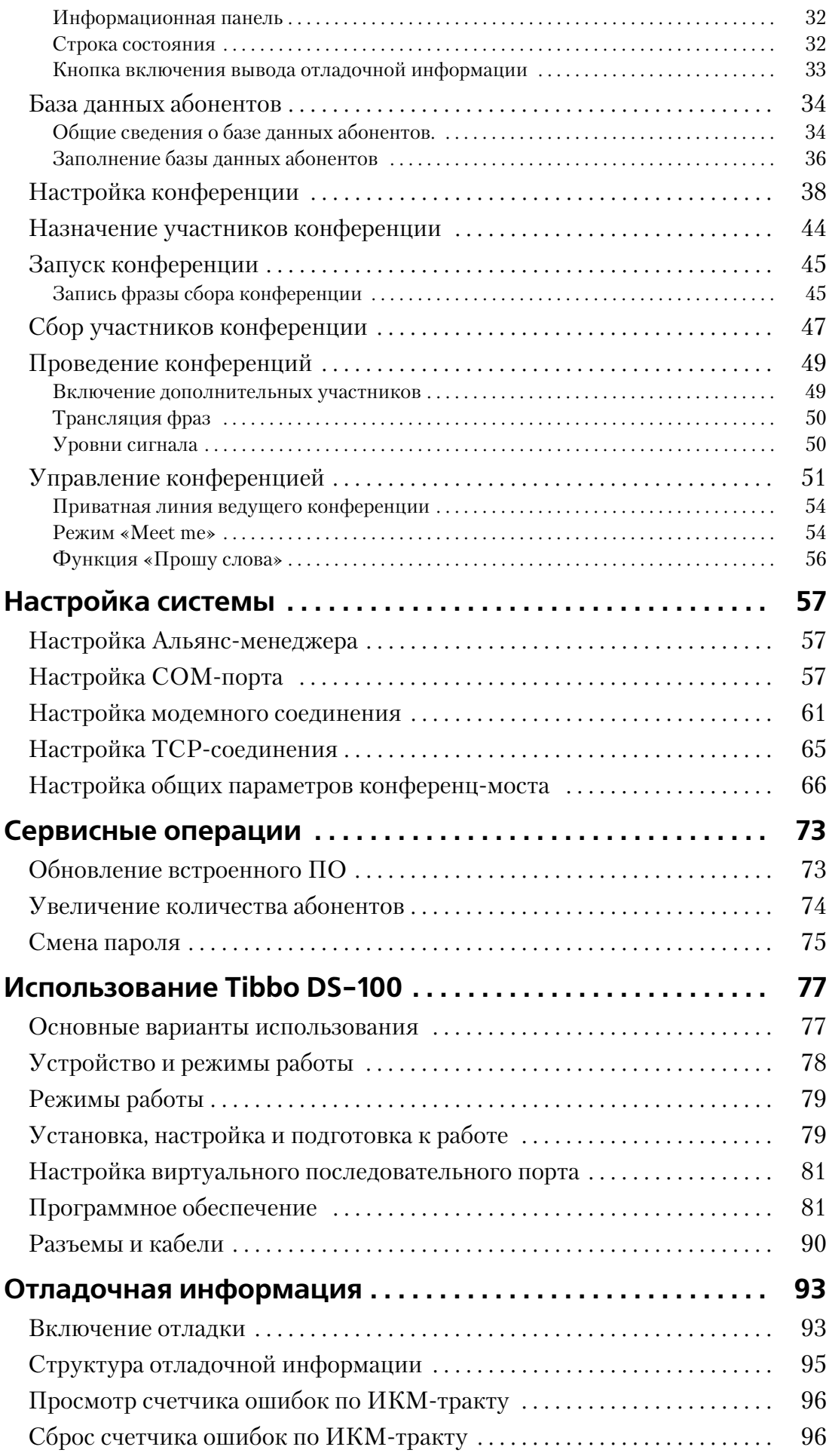

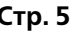

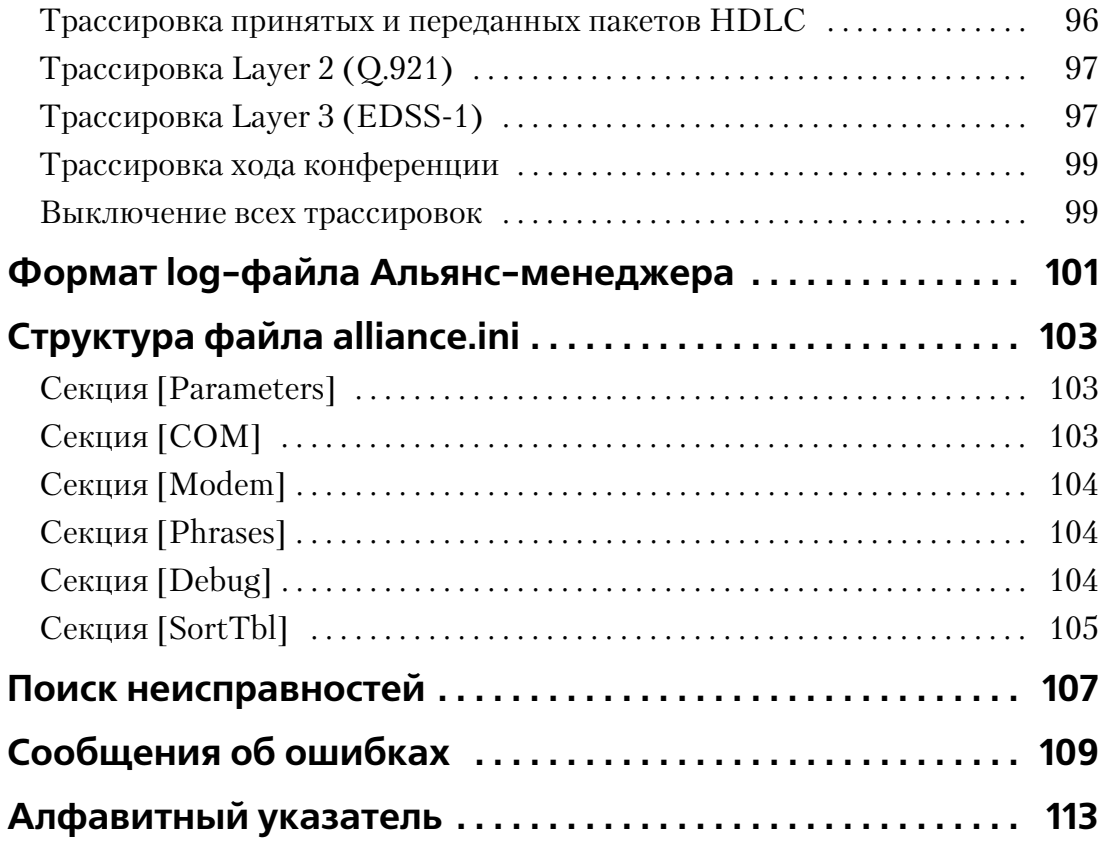

## **Введение**

Настоящий документ представляет собой руководство по эксплуатации системы аудиоконференцсвязи «Альянс» (в дальнейшем по тексту – конференц-мост). Руководство по эксплуатации составлено с целью ознакомления персонала, обслуживающего конференц-мост, с комплектностью, техническими данными, назначением и конструкцией конференц-моста. В нем также приведены сведения, необходимые для правильной эксплуатации (подключения, использования и технического обслуживания) конференц-моста, а также описана работа с программным обеспечением.

Компания-производитель оставляет за собой право вносить изменения в аппаратные и программные компоненты конференц-моста не приводящие к ухудшению его характеристик, в том числе и без отражения в настоящем руководстве.

### **Основные определения**

**Аудиоконференция** – это процесс использования электронных каналов связи для организации совещаний между тремя и более участниками, при котором происходит голосовая коммутация участников конференции. У каждой конференции есть координатор (ведущий конференции), который управляет ей и следит за тем, чтобы не нарушалась тематика конференции, этикет и т.п.

**Ведущий конференции** – это абонент, собирающий участников конференции и осуществляющий переключение активного участника конференции по команде руководителя конференции. Фактически это тот человек, который проводит всю работу по управлению конференцией. В каждой конференции может быть только один ведущий. Ведущий имеет полный доступ ко всем функциям конференц-моста, он осуществляет программирование конференц-моста и заполняет базу абонентов. Все действия по управлению конференцией он производит с компьютера, подключенного к конференц-мосту по одну из вариантов, изображенных на рис. 3, 4, 5 или с телефонного аппарата.

**Руководитель конференции –** это абонент, управляющий конференцией только голосом. То есть это участник конференции (начальник), который не выполняет элементарных операций по сбору конференции и по ее управлению, а выдает распоряжения ведущему конференции на подключение клиента. В каждой конференции может быть только один руководитель. Допускается совмещение функций руководителя и ведущего в одном лице.

**Участник конференции** – абонент, принимающий участие в конференции. По умолчанию все участники конференции принадлежат к местной сети связи и имеют внутренние номера (подключаются не используя соединительные линии). Если участник конференции находится вне местной сети (городской, междугородний или международный абонент), он считается удаленным участником.

**Дуплекс** – режим связи, в котором участник конференции может говорить и слушать одновременно.

**Симплекс** – режим связи, в котором участник может только слушать конференцию.

**Изолированный абонент** – абонент, у которого отключены прием и передача, он не ничего слышит (или слышит музыку) и не может говорить в конференции, но физически остается подключенным к конференции.

**Приватный разговор** – разговор ведущего конференции с одним из участников с изоляцией от этого разговора всех остальных участников конференции.

**PIN-код** – четырехзначный код, первая цифра которого отлична от нуля. PIN-код индивидуален для каждого абонента, по этому коду производится идентификация абонента в конференциях.

### **Назначение**

Конференц-мост предназначен для организации гибкой системы проведения аудиоконференций с максимальным количеством одновременных участников, не превышающим 60. Конференц-мост может работать только совместно с цифровой АТС, подключаясь к ней по одному или двум ИКМ-трактам.

### Конференц-мост обеспечивает:

- Организацию конференций с различным числом участников, общее количество которых не превышает 60;
- Подключение к АТС по 2-ум ИКМ трактам E1, с сигнализацией EDSS-1;
- Возможность программирования с помощью **Конфигуратора** через COM-порт, модемное соединение или через локальную сеть с использованием конвертера интерфейсов Tibbo DS-100;
- Осуществление управления с помощью **Альянс-менеджера** как напрямую (по COM-порту или через модемное соединение), так и по сети с поддержкой стека TCP\IP, через сервер имеющий соединение с конференц-мостом или конвертер интерфейсов Tibbo DS-100, а также непосредственно с телефонного аппарата командами DTMF.

#### **Программное обеспечение позволяет:**

- Программировать конференц-мос и управлять им с рабочего места при наличии соединения;
- Производить оперативную диагностику цифровых трактов Е1;
- Проводить до 10 заранее подготовленных конференций. С общим количеством участников не более 60-ти;
- Создавать протоколы конференций;
- Автоматизировать сбор участников конференции в назначенное время;
- Оперативно менять уровни усиления в широких пределах для каждого участника с целью улучшения качества звука в конференции;

## **Основные технические характеристики**

### **Число участников конференции**

- Максимальное количество участников в одной конференции 60;
- Максимальное количество одновременно проводимых конференций с общим числом участников не превышающим 60 – 10.

### **Время сбора конференции**

От 1 секунды и более в зависимости от количества участников и типа линий, по которым устанавливается внешнее соединение.

### **Виды абонентов**

- Местные;
- Городские;
- Междугородние;
- Международные;
- Мобильные.

### **Спецификация тракта ИКМ**

- Скорость передачи 2048 кбит/с;
- Код в линии HDB-3;
- Программируемая работа с CRC и без него;
- Типы выходов:
	- симметричная пара с волновым сопротивлением 120 Ом;
	- коаксиальный кабель с волновым сопротивлением 75 Ом;
- Физический интерфейс разъем DB-9;
- Счетчики ошибок по Frame и по Slip;
- Индикация аварий:
	- отсутствие сигнала HDB3 в линии;
	- потеря цикловой синхронизации;
	- отсутствие D-канала.

### **Характеристики тонального набора**

- Используемые сигналы DTMF: 0-9, # и \* в соответствии с рекомендациями ITU-T Q.23 и Q.24. Минимальная длительность распознаваемого тонального сигнала – 40 мс;
- Распознавание тонального набора в динамическом диапазоне от 30 до 0 дБ;

#### **Тип сигнализации**

Сигнализация в тракте ИКМ – EDSS-1.

#### **Электропитание**

- Напряжение сети: 85-264 В;
- Частота питающего напряжения: 47-65 Гц;
- Потребляемая мощность от сети переменного тока не более 20 ВА;
- Сопротивление защитного и сигнального заземления не более 4 Ом.

### **Условия окружающей среды при эксплуатации**

- Температура окружающей среды не менее  $+5^{\circ}$  С и не более  $+50^{\circ}$  С;
- Влажность не менее 40% и не более 95% без конденсации.

### **Масса и габаритные размеры**

Масса прибора – не более 4 кг;

#### Габаритные размеры конференц-моста

- Настольный вариант (на ножках):  $430 \times 278 \times 53$  мм;
- Вариант для крепления в стойке RACK (с кронштейнами):  $480 \times 278 \times 43$ мм;
- Габаритные размеры упаковочной коробки: 470 х 305 х100 мм.

### **Требования к управляющему компьютеру**

К компьютеру, на котором установлено ПО конференц-моста, предъявляются следующие минимальные требования:

- Процессор: не ниже Pentium II;
- ОЗУ: не менее 64Мб;
- Монитор: размер диагонали не менее 15', рекомендуется применение сенсорного экрана (Touch Screen);
- Разрешение экрана: не менее 1024 на 768 точек;
- Количество цветов: High Color (16 бит)

На жестком диске требуется не менее 5 Мб свободного места для установки программного обеспечения, и около 20 Мб свободного места для баз данных и файлов протоколов.

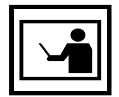

Если установленное разрешение экрана менее чем 1024 на 768 запуск Альянс=менеджера невозможен.

## Устройство конференц-моста

### **Конструкция**

Конференц-мост конструктивно выполнен в виде блока, который может быть установлен:

- На столе (на ножках);
- В стойке RACK 19'' (с кронштейнами).

В комплект поставки входят и ножки, и кронштейны.

Существует два варианта конструктивного исполнения конференц-моста различающихся внутренним составом.

Первый вариант исполнения предусматривает следующие состовляющие:

- Объединительный блок **КС** Э-КМПЕ.758747.001;
- Блок индикации **IND**;
- Управляющий мезонинный модуль UCB-4;
- Мезонинный модуль фреймера **QFALC**;
- Мезонинный модуль конференц связи **Confer60**;
- Блок питания.

Блок KC Э-КМПЕ.758747.001 выполнен на базе платы формата 233 х 220 мм, мезонинные модули присоединяются с помощью разъемных соединений.

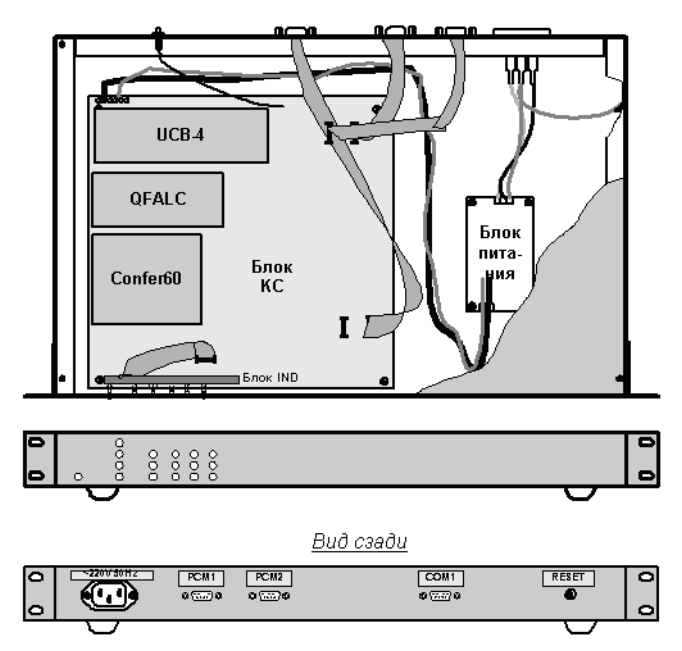

Рис. 1. Вид конференц=моста с блоком KC Э=КМПЕ.758747.001

Во втором варианте мезонинные модули **QFALC** и **Confer60**  интегрированны в блок **КС** и состав блоков соответственно:

- Блок **КС** Э-КМПЕ.758747.002;
- Управляющий мезонинный модуль UCB-4;
- Блок индикации **IND**;
- Блок питания.

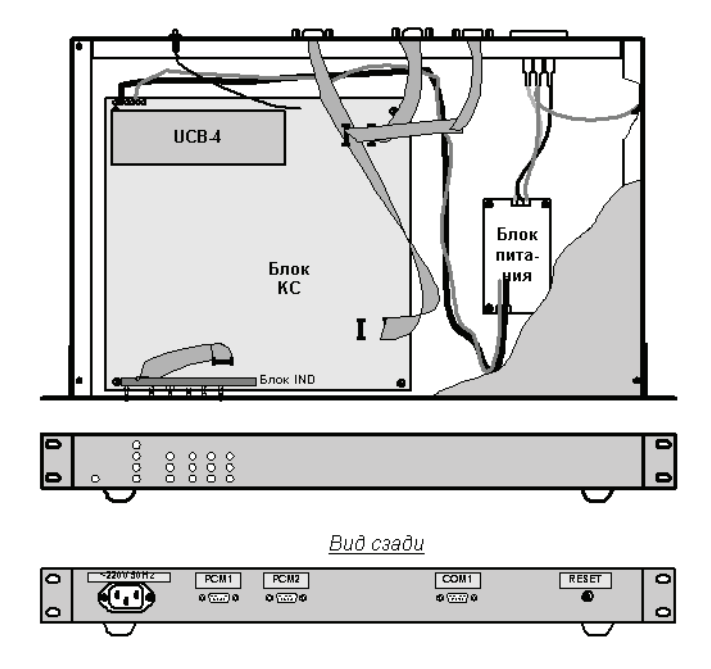

Рис. 2. Вид конференц=моста с блоком KC Э=КМПЕ.758747.002

Питание конференц-моста осуществляется от блока питания, соединенного с блоком КС. Подача входного напряжения 220 В переменного тока осуществляется с помощью разъема типа AC-1 «вилка» (вход 220 В), размещенного на задней панели корпуса, стандартным кабелем питания.

Все сигналы выводятся с задней стороны корпуса через разъемы DB-9. Разъем подключения к компьютеру представляет собой штеккерную часть DB-9, а разъемы подключения к тракту ИКМ розетку DB-9. Соединения между блоком КС и установленными на задней панели разъемами производится кабелями.

Кнопка **«Рестарт»**, используемая для перезапуска конференц-моста, расположена на задней панели корпуса. Для того чтобы перезапустить конференц-мост, необходимо нажать ее и удерживать нажатой до начала рестарта. Признаком начала рестарта будет кратковременное загорание всех светодиодов на лицевой панели конференц-моста, после чего кнопку следует отпустить. Время рестарта не превышает 10 секунд.

### **Маркирование**

На конференц-мосте нанесена следующая маркировка:

- На передней панели:
	- Фирменный товарный знак, название конференц-моста, назначение световой индикации.
- На задней панели:
	- Надписи к разъемам;
	- Наклейка с датой выпуска и заводским номером.
- Внутри конференц-моста:
	- На блоке КС его серийный и децимальный номер.
	- На кабелях и переходнике, входящих в комплект поставки номер;
- В программах (пункт меню «Помощь»  $\rightarrow$  «О программе»):
	- Название;
	- Номер версии;

### Структурная схема включения конференц-моста

Управление конференц-мостом может осуществляться как напрямую (по COM-порту или через модемное соединение), так и по сети с поддержкой стека TCP\IP, через сервер имеющий соединение с конференц-мостом или конвертер интерфейсов Tibbo DS-100.

Варианты схемы включения конференц-моста изображены на рисунках 3-5.

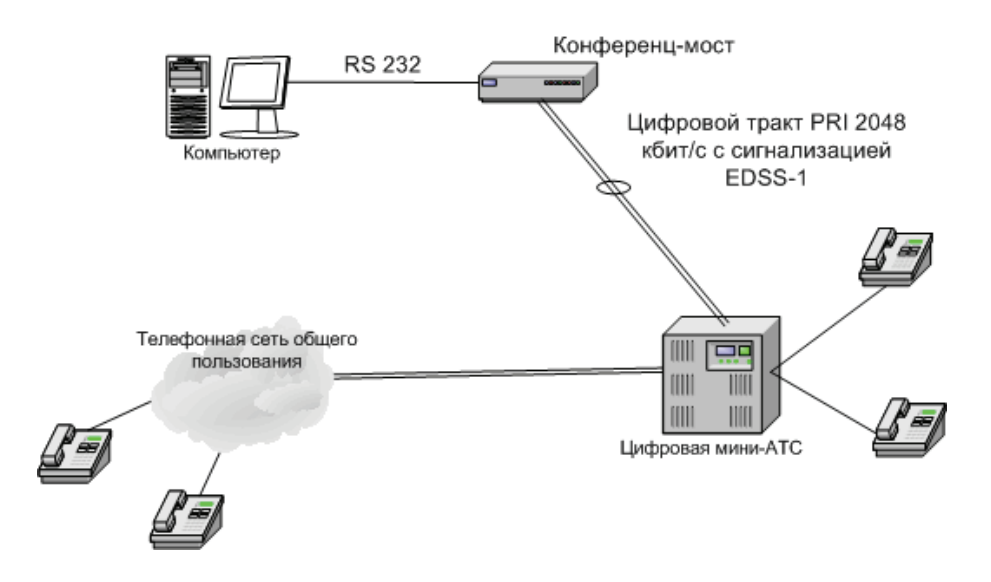

Рис. 3. Включение конференц=моста при управлении с компьютера, подключенного через COM=порт

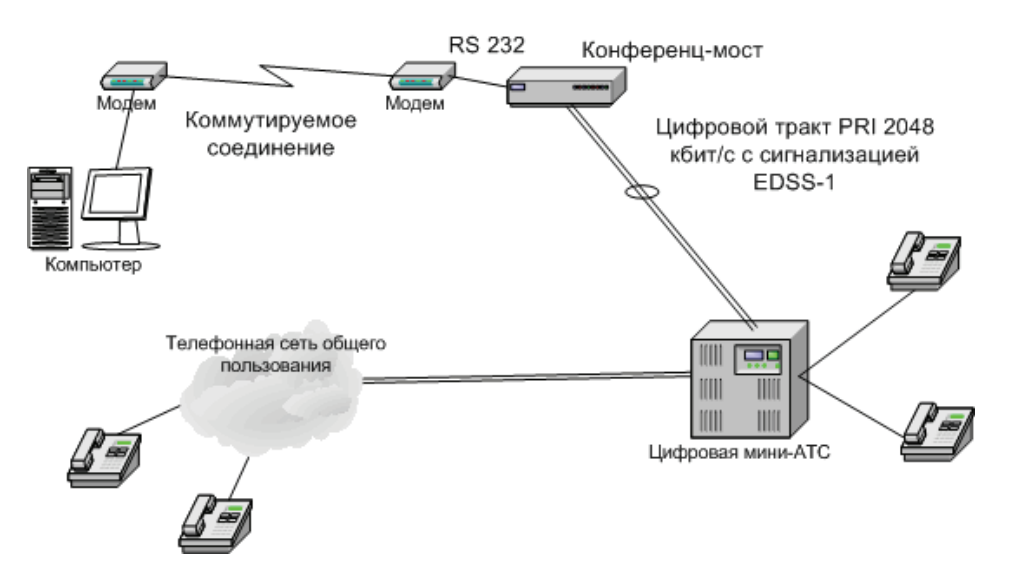

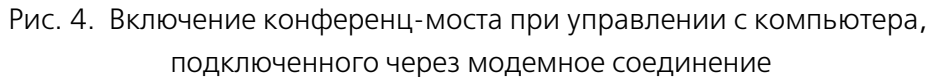

В случае управления через локальную сеть с применнением специализированного конвертера интерфейсов **Tibbo DS%100** (рис. 5) на компьютере с установленным Альянс-менеджером организуется виртуальный COM-порт, в соответствие которому ставится IP-адрес конвертера. Более полная информация о конвертере интерфейсов содержится в разделе «Использование Tibbo DS-100» на странице 77.

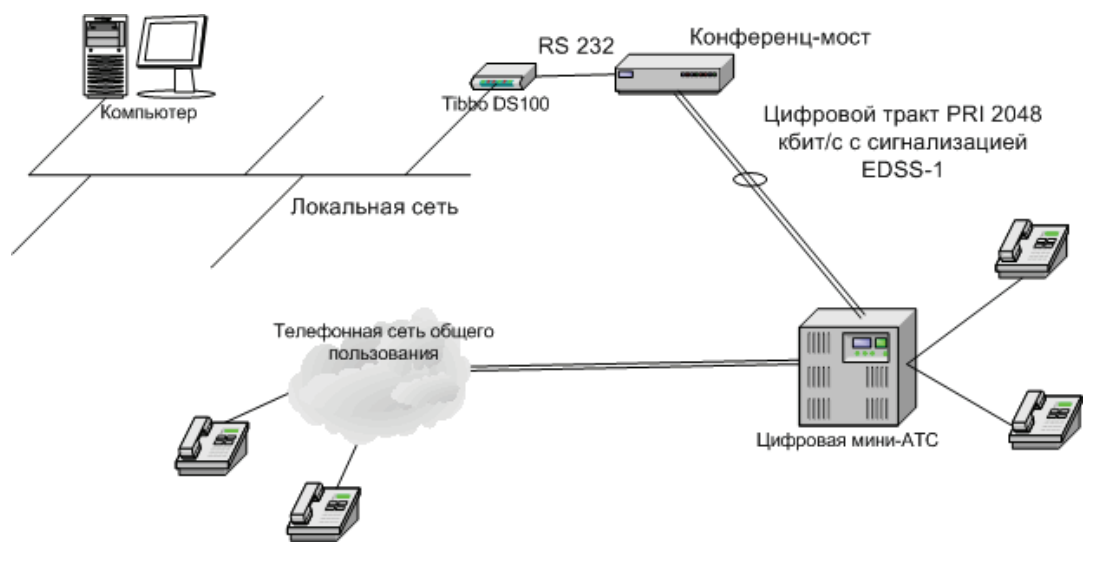

Рис. 5. Включение конференц=моста с использованием конвертера интерфейсов Tibbo DS=100

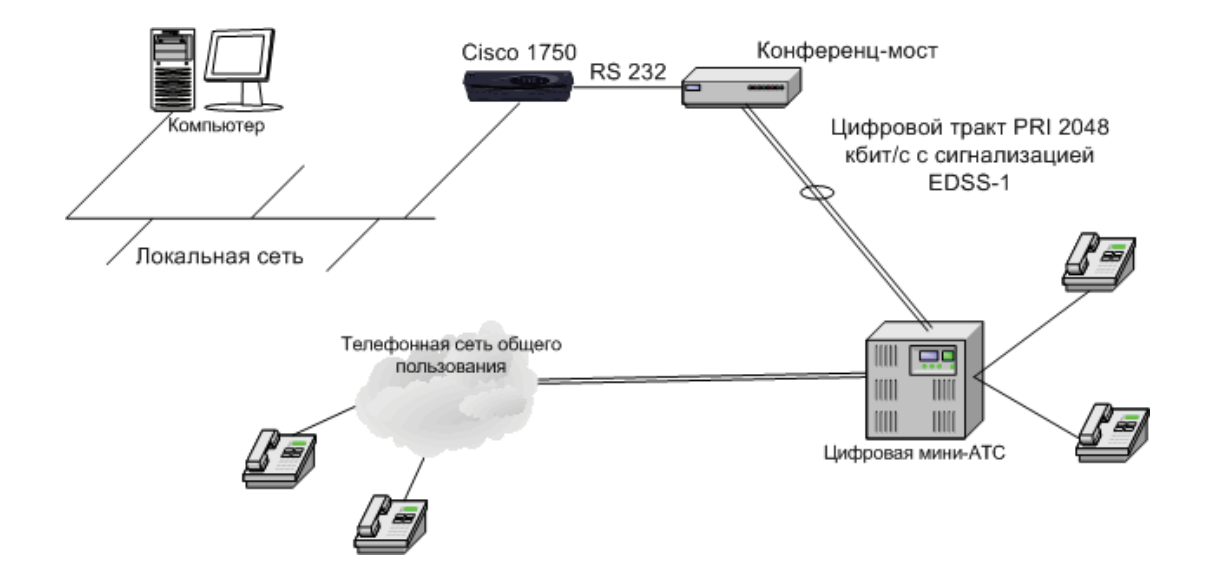

Рис. 6. Включение конференц=моста с использованием маршрутизатора Cisco (на примере Cisco 1750) в качестве сервера

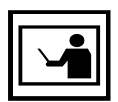

В случае применения на участке взаимодействия протокола Telnet (например применении в качестве сервера маршрутизатора Cisco, соединенного с мостом через порт AUX), необходимо дополнительно настроить мост и Альянс=менеджер на корректную работу с управляющими символами протокола Telnet.

Более полную информацию о вариантах подключения и использования конференц-моста можно получить у представителей ЗАО «ТЕЛРОС».

### **Светодиодная индикация**

В конференц-мосте на передней панели корпуса имеется светодиодная индикация режимов работы:

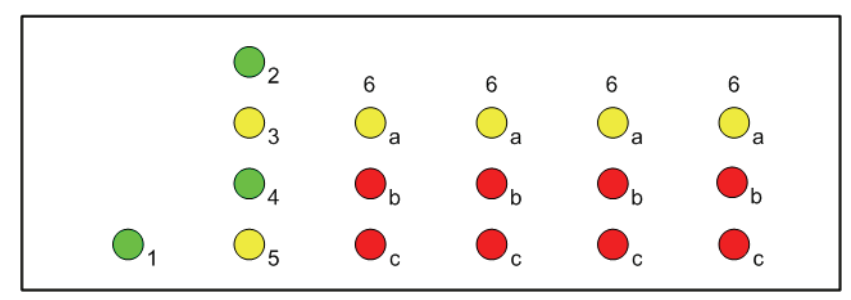

Рис. 7. Обозначение светодиодов на передней панели конференц=моста

**1. Зеленый.** Горит при наличии питающего напряжения.

**2. Зеленый.** Горит при наличии связи с программным обеспечением на внешнем компьютере. Погашен при отсутствии связи.

**3. Желтый.** Мигает с частотой приблизительно один раз в 5 секунд при штатной работе конференц-моста, мигает с частотой приблизительно два раза в 1 секунду при обновлении программного обеспечения конференц-моста.

**4. Зеленый.** Погашен при отсутствии хотя бы одной активной конференции. Загорается при наличии хотя бы одной конференции.

**5. Желтый.** Горит, если мост находится в режиме **«ведомый»**, то есть выделяет синхронизацию от внешнего источника. Погашен, если мост находится в режиме **«ведущий»**, то есть выдает синхронизацию для внешней станции. Синхронизация анализируется только по двухмегабитному потоку.

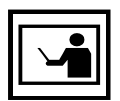

Смена протокола Network Side на User Side производится загрузкой в конференц=мост специальной версии встроенного программного обеспечения.

Далее четыре столбца по 3 светодиода, индицирующие состояния каждого из 4 трактов ИКМ.

Слева направо: тракт 1, тракт 2, тракт 3, тракт 4.

**а. Желтый.** Индикатор «**D-канала**». Горит при активизированном D-канале. Погашен при отсутствии D-канала.

**b. Красный.** Индикатор **«Авария»**. Горит при аварии на ближнем или дальнем конце или отсутствии кадровой синхронизации. Погашен при нормальной работе тракта.

**c. Красный.** Индикатор **«Нет сигнала»**. Горит при отсутствии входного сигнала ИКМ. Погашен при нормальной работе тракта.

Светодиоды, относящиеся к трактам 3 и 4, в нормальном рабочем состоянии не горят, а при обновлении программного обеспечения (в момент записи ПО во Flash-память) индицируют огонек, бегущий против часовой стрелки.

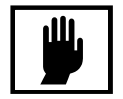

В данной версии конференц=моста задействованы только 1 и 2 ИКМ=тракты.

### **Программное обеспечение**

Программное обеспечение конференц-моста состоит из:

- Встроенного в конференц-мост (зашито в памяти блока UCB-4);
- Управляющего программного обеспечения (Альянс-менеджер);
- Конфигуратора;

Программное обеспечение поставляется на компакт-диске.

### Альянс-менеджер

**Альянс%менеджер** предназначен для, непосредственного управления конференц-мостом, настройки и проведения конференций непосредственно с компьютера к которому подключен конференц-мост через COM-порт (рис. 3), через модемное соединение (рис. 4) или через локальную сеть (например при использовании устройства Tibbo DS-100 (рис. 5) или маршрутизатора Cisco (рис. 6)).

Внешний вид главного окна Альянс-менеджера представлен на рис. 8.

При работе Альянс-менеджер (при включенной опции записи log-файла) генерирует log-файлы с записями о проведенных конференциях.

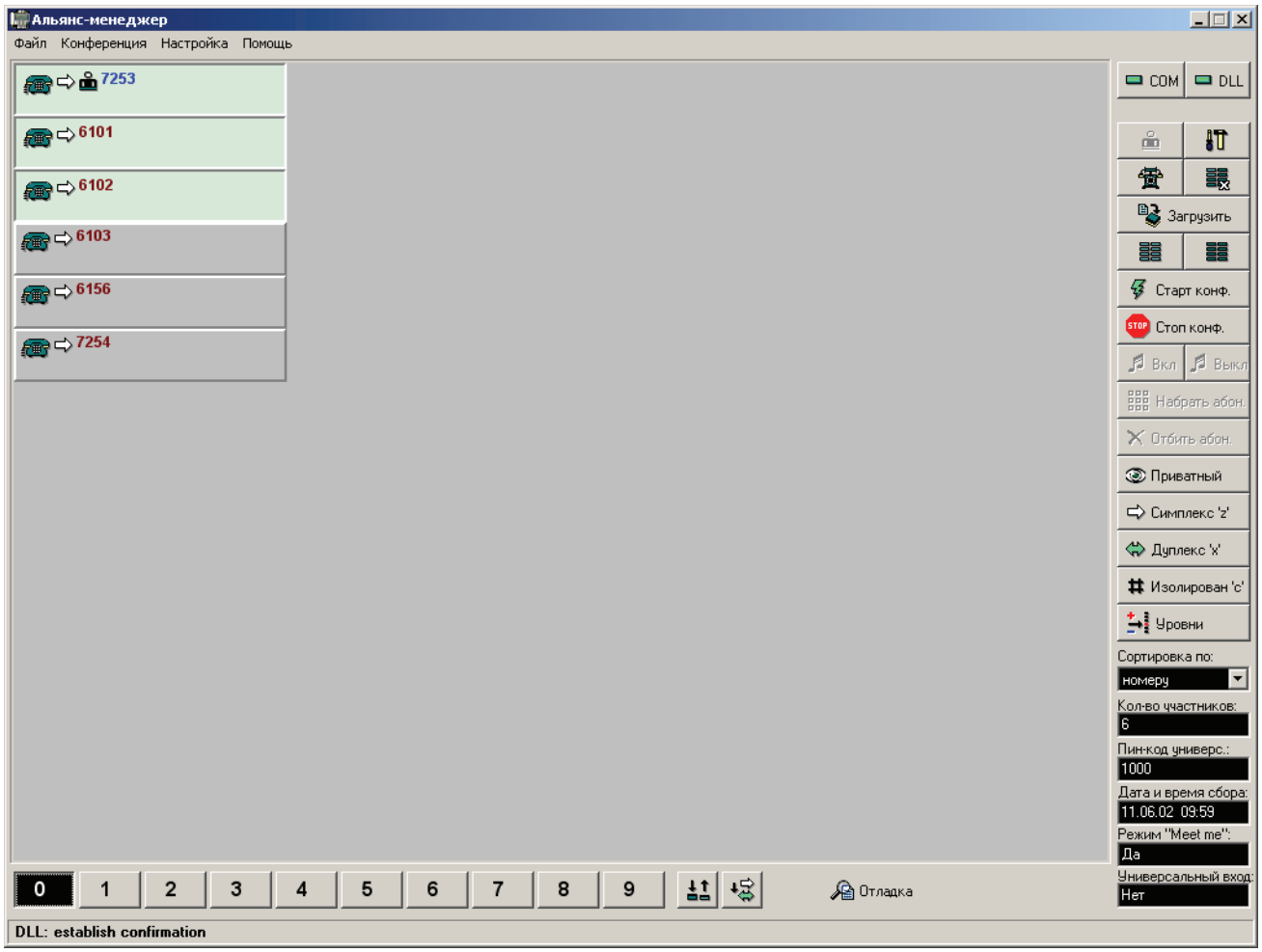

Рис. 8. Внешний вид Альянс-менеджера

### **Конфигуратор**

Программа **Конфигуратор** предназначена для:

- Обновления версии программного обеспечения конференц-моста;
- Изменения параметров трактов ИКМ и некоторых настроек, общих для всего конференц-моста;
- Увеличения количества одновременно участвующих в конференциях абонентов;
- Просмотра информации о текущих версиях ПО конференц-моста.

Конфигуратор может работать при соединении моста с компьютером по COM-порту, через модем, а так же через локальную сеть при использовании устройства Tibbo, что дает возможность обновлять программное обеспечение конференц-моста удаленно. Через маршрутизатор Cisco работа Конфигуратора не поддерживается.

В целях предотвращения несанкционированного доступа к управлению конференц-мостом вход в программу защищен паролем, установка пароля по умолчанию – **password**.

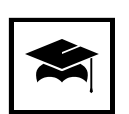

Настоятельно рекомендуется сменить установку пароля по умолчанию и хранить его значение в месте, обеспечивающем сохранение конфиденциальности.

Дополнительная программа **forgetpsw.exe** поставляется для восстановления исходного пароля, в случае, если ведущий забыл свой пароль для входа в **Конфигуратор.** При установке, программу **forgetpsw.exe** необходимо указать отдельно. Внешний вид конфигуратора представлен на рис. 9.

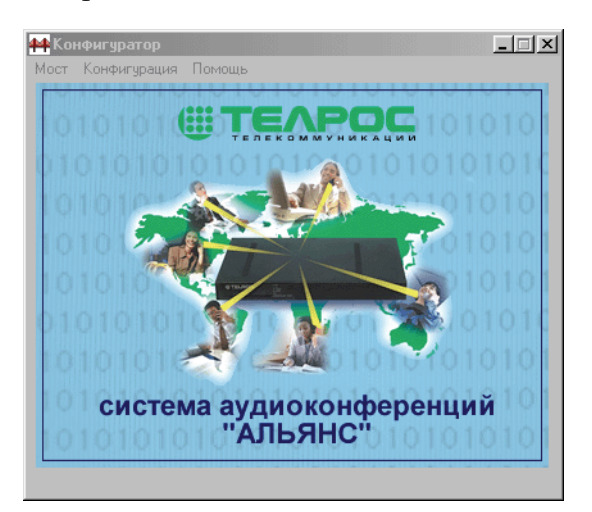

Рис. 9. Конфигуратор

## **Установка системы**

### **Общие указания по технике безопасности**

Установку, настройку, эксплуатацию и ремонт конференц-моста могут производить только лица, прошедшие инструктаж, обучение и проверку знаний по технике безопасности и имеющие удостоверение на право выполнения работ на электроустановках. Рекомендуется выполнение комплекса организационно-технических мероприятий по обеспечению электробезопасности в соответствии с ГОСТ 12.1.019-79.

Внутри конференц-моста имеются напряжения, опасные для жизни, поэтому категорически запрещается работа с конференц-мостом без крышки корпуса.

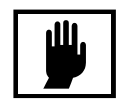

В целях предотвращения поражения электрическим током, подключение разъемов, переустановка перемычек и другие работы должны производиться только при отключенном питании.

### **Подготовка к установке**

Перед началом установки конференц-моста рекомендуется завершить все подготовительные работы по прокладке к месту установки линий электропитания, заземления, сигнальных и управляющих кабелей.

Извлеките конференц-мост и принадлежности из упаковочной коробки.

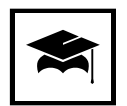

Рекомендуется вскрыть конференц мост, проверить качество посадки мезонинных плат и, при необходимости, вставить мезонинные платы в разъемы до конца. Проверка качества посадки особенно актуальна в случае длительной транспортировки изделия.

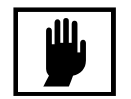

В случае транспортировки конференц=моста при низкой температуре (ниже +5°С) рекомендуется перед включением выдержать его при температуре 20±2°С не менее 5 часов, в противном случае работоспособность не гарантируется.

### **Подключение к АТС**

### **Разводка кабеля**

Включение конференц-моста в телефонную сеть осуществляется по одному или двум ИКМ-трактам. Для этого необходимо использовать входящие в комплект поставки кабели **КИКМ%3** (Э-КМПЕ.685611.015). Имеющийся на кабеле **КИКМ-3** разъем DB-9M необходимо соединить с разъемом **«РСМ»** на задней панели конференц-моста. Свободный конец кабеля распаивается на разъем для подключения к имеющейся АТС. Назначение контактов приведино в таблице.

| Номер контакта в<br>разъеме DB-9M | Сигнал     | Примечание |
|-----------------------------------|------------|------------|
| 2                                 | <b>TxA</b> | 1 пара     |
| 3                                 | TxB        |            |
| 6                                 | <b>RxA</b> | 2 пара     |
|                                   | <b>RxB</b> |            |
| 5                                 | <b>GND</b> |            |
| Ջ                                 | <b>GND</b> |            |

Таблица 1. Разводка кабеля КИКМ=3

### **Выбор типа нагрузки**

В конференц-мосте предусмотрена поддержка следующих стандартов на параметры физического интерфейса Е1:

- Витая пара с волновым сопротивлением 120 Ом;
- Коаксиальный кабель с волновым сопротивлением 75 Ом.

На плате блока **КС** имеются штыревые разъемы с перемычками, положение перемычек на штырьках 1, 2, разъемов, изображенных на рисуках 10 и 11, соответствует нагрузке 120 Ом, такое положение устанавливается по умолчанию.

Для варианта 75 Ом необходимо отвинтив винты крышки корпуса конференц-моста, снять ее, на плате блока **КС** найти участок, изображенный на рисунке 10 или 11 (зависит от конструктивного исполнения), и для каждого из указанных разъемов переставить перемычки в соседнее, противоположное указанному на рисунке положение (замкнуть контакты 2-3) и установить крышку на место, зафиксировав ее винтами.

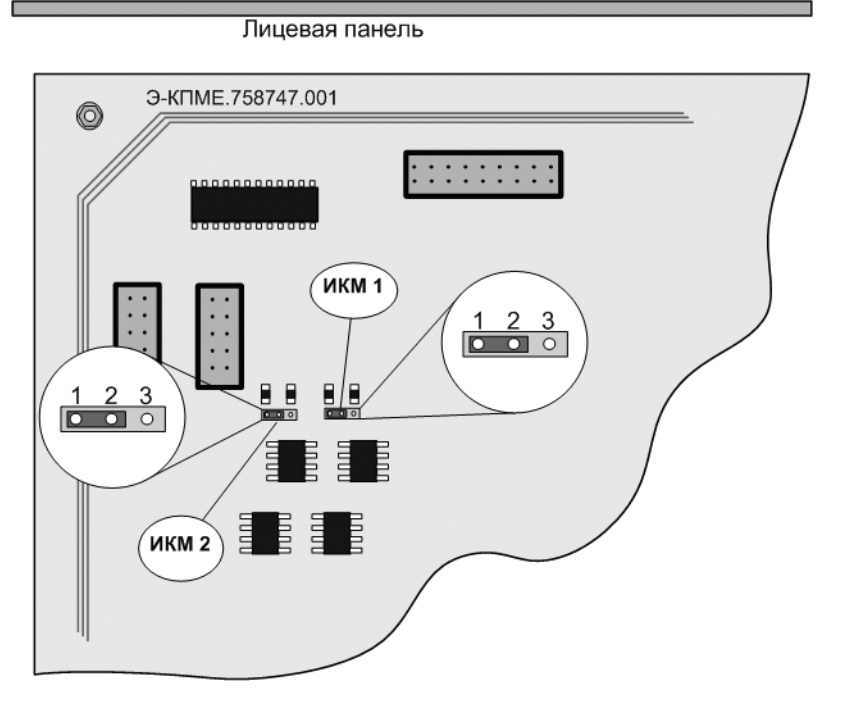

Рис. 10. Положение перемычек на блоке КС (Э-КМПЕ.758747.001) для выбора нагрузки

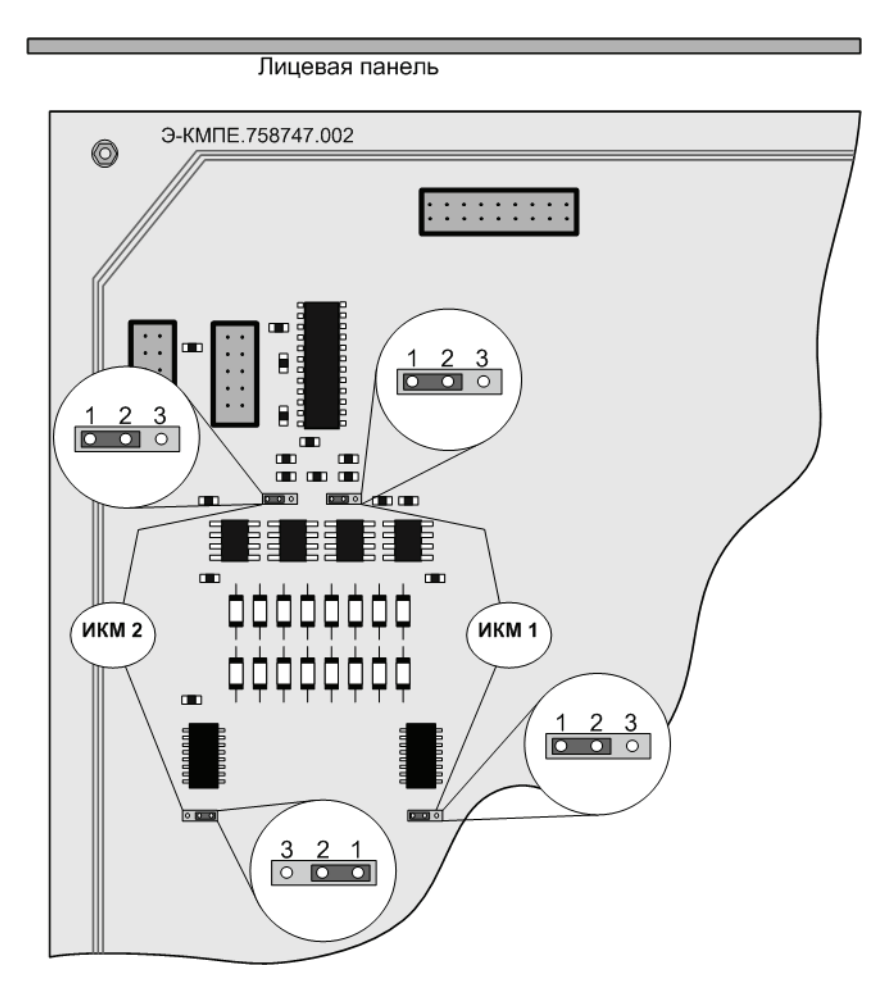

Рис. 11. Положение перемычек на блоке КС (Э-КМПЕ.758747.002) для выбора нагрузки

### **Подключение к компьютеру**

### Подключение через **COM-порт**

При небольшом расстоянии между конференц-мостом и компьютером (до 10 метров) необходимо использовать входящий в комплект поставки кабель последовательного интерфейса - KC2-3-1. Одним концом (любым) он подключается к СОМ-порту управляющего компьютера (при необходимости можно использовать переходник «DB-9/DB-25» М54001), другим – к разъему, маркированному **«ПК1»**, на задней панели конференц-моста.

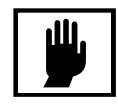

Запрещается отстоединять кабель из СОМ=порта при включеном питании конференц=моста или компьютера, так как это может привести к выходу из строя конференц=моста или СОМ=порта компьютера.

### **Подключение через модемное соединение**

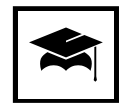

При расстоянии более 10 метров подключать конференц=мост к компьютеру рекомендуется через модем.

Для подключения модема к конференц-мосту можно использовать штатный кабель, входящий в состав модема. Вилку **DB%25M** подключить к модему, розетку **DB%9F** – к разъему, маркированному **«ПК1»**, на задней панели конференц-моста.

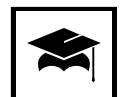

В качестве модема, подключаемого к конференц=мосту, рекомендуется использовать модем US Robotics Courier.

В случае использования модема другого типа необходимо, чтобы его скорость составляла не менее чем 33600. Более полную информацию по настройке модемного соединения смотрите в разделе «Настройка модемного соединения» на ст. 61.

### Подключение через конвертер интерфейсов Tibbo DS-100

В случае подключения конференц-моста к управляющему компьтеру через локальную сеть, рекомендуется использовать конвертер интерфейсов Tibbo DS-100. Детальную информацию по настройке Tibbo DS-100 смотрите в разделе «Использование Tibbo DS-100» на ст. 77.

### **Подключение через сервер**

Cуществует возможность подключения конференц-моста к управляющему компьтеру по локальной сети через другой компьютер, выступающий в роли сервера (например маршрутизатор Cisco) и имеющий соединение с мостом по одному из вышеназванных вариантов.

Более полную информацию по настройке данного соединения смотрите в разделе «Настройка TCP-соединения» на ст. 65.

### **Установка программного обеспечения**

Установка программного обеспечения конференц моста производиться специальной программой – инсталлятором, предназначенным для корректной установки, удаления и изменения состава программного обеспечения конференц-моста.

Для установки программного обеспечения необходимо запустить файл **Alliance\_installator.exe**, предсталяющим собой стандартный инсталлятор **Windows** и следовать выводимым инструкциям.

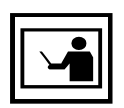

Возможно в ходе установки возникнет необходимость обновить некоторые системные компоненты операционной системы, в этом случае будет предложено перезагрузить компьютер, после чего установка будет продолжена.

В ходе установки будет предложено ознакомиться с текстом лицензионного соглашения (рис. 12), который регламентирует права пользователей в отношении устанавливаемого программного обеспечения. Дальнейшее проведение установки возможно только после того, как приняты условия лицензионного соглашения выбором пункта **«Я принимаю условия соглашения»**.

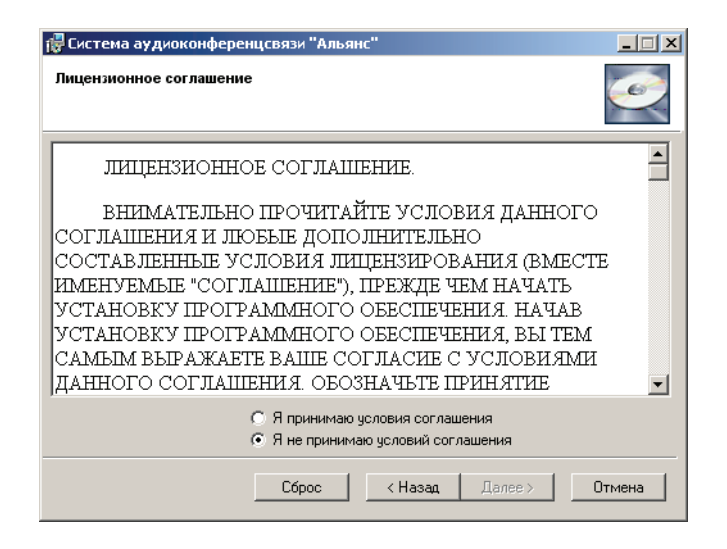

Рис. 12. Вид окна инсталлятора с текстом лицензионного соглашения

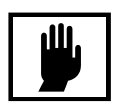

Для перехода к более новой версии при наличии уже установленного ПО выпускаются программные обновления – patch'и. Запускным файлом является файл с расширением .mcp (Windows Installer Patch). В этом случае удаление ранее установленного ПО не требуется. Обновления необходимо устанавливать последовательно (от версии к версии).

Перед его запуском рекомендуется сохранить копии файлов индивидуальных настроек с расширением .ini, а также файлы баз данных с расширением .brd, расположенные в папке с установленной системой. После того как patch произведет установку необходимо переписать данные файлы назад, в соответствующие папки. Это позволит избежать потери пользовательских настроек.

После успешного завершения установки будет выведено сообщение об этом (рис. 13).

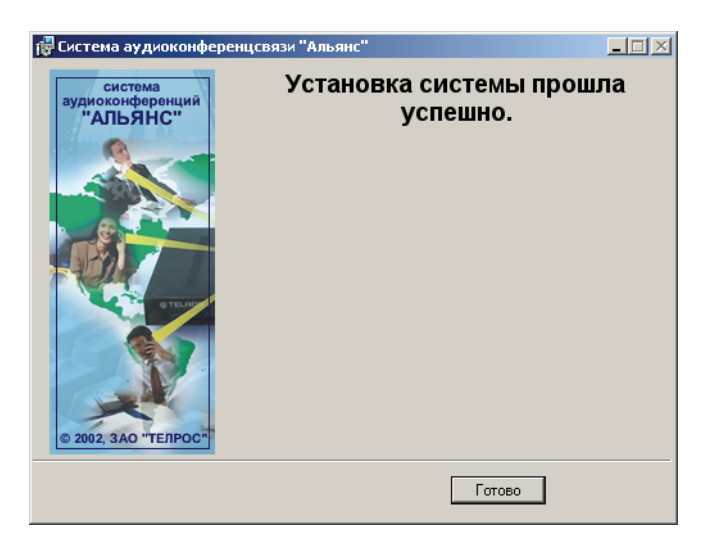

Рис. 13. Сообщение о завершении установки программного обеспечения

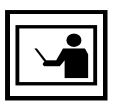

После установки системы необходимо произвести ее настройку, детально описанную в разделе «Настройка системы» на ст. 57.

## **Основы работы**

### Интерфейс Альянс-менеджера

После успешного запуска на экран будет выведено рабочее окно программы, представленное на рис. 14. Рассмотрим его основные компоненты.

- Заголовочная строка;
- Главное меню;
- Рабочая область;
- Кнопки участников конференции;
- Кнопки управления подключением;
- Панель управления конференцией;
- Панель конференций;
- Информационная панель;
- Строка состояния;
- Кнопоки настройки групповых операций;
- Кнопка включения вывода отладочной информации;

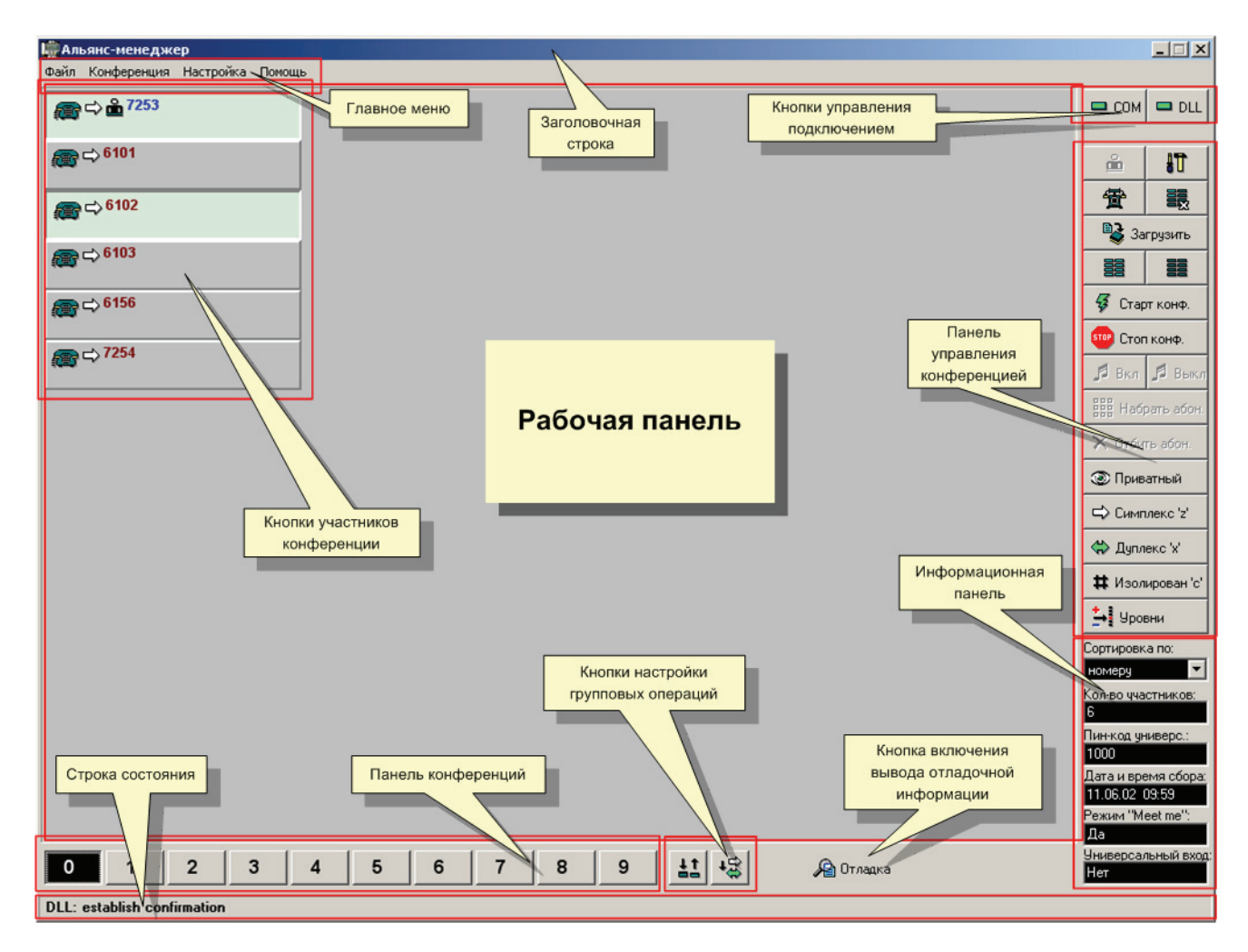

Рис. 14. Состав интерфейса Альянс-менеджера

#### **Заголовочная строка**

**Заголовочная строка** – это неотъемлемая часть любого окна операционной системы Windows. В левой части заголовочной строки отображается название программы и пиктограмма системной кнопки. Справа находятся три управляющие кнопки, функции которых такие же, как в других приложениях Windows:

- кнопка с изображением линии уменьшает размер окна. При этом пространство экрана освобождается, но программа не прекращает свою работу;
- кнопка с квадратиком максимально увеличивает окно, после чего превращается в кнопку с двумя квадратиками;
- кнопка с изображением перекрестья прекращает работу программы и закрывает активное окно;

#### **Главное меню**

**Главное меню** расположено под заголовочной строкой и объединяет наиболее восстребованные команды программы. Подобный элемент интерфейса, облегчающий использование основных ресурсов и средств имется практически в каждом Windows-приложении.

Главное меню состоит из следующих разделов:

- **Файл** объединяет основные команды для работы с базой данных абонентов;
- **Конференция** содержит средства управления и настройки конференций. Команды данного раздела также продублированы в Панели управления конференцией;
- **Настройка** открывает окно **«Настройка моста»** для настройки Альянс-менеджера. Назначение вкладок этого окна рассмотрено в разделе «Настройка Альянс-менеджера» на ст. 57;
- **Помощь** содержит краткую информацию о версии программы и справку по работе с ней;

### **Рабочая область**

**Рабочая область** один из основных элементов управления Альянс-менеджера, он занимает большую часть площади окна программы. Основное назначение рабочей области заключается в отображении текущего состояния участников конференции и управления ими. Одновременно на рабочей панели могут быть показаны 60 кнопок (рис. 15), соответствующих участникам конференции.

### **Кнопки участников конференции**

Каждому назначенному для участия в конференции абоненту соответствует **кнопка участника конференции** (рис. 15).

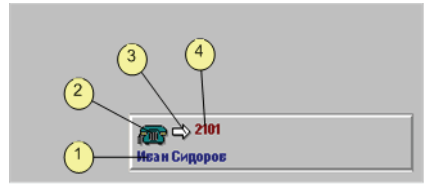

Рис. 15. Кнопка участника конференции

На кнопке отображается следующая информация:

- 1. Текстовая информация об абоненте согласно записи в базе данных. Как правило здесь указывается имя и фамилия участника конференции.
- 2. Значок текущего статуса абонента. Возможны следующие значки статуса:

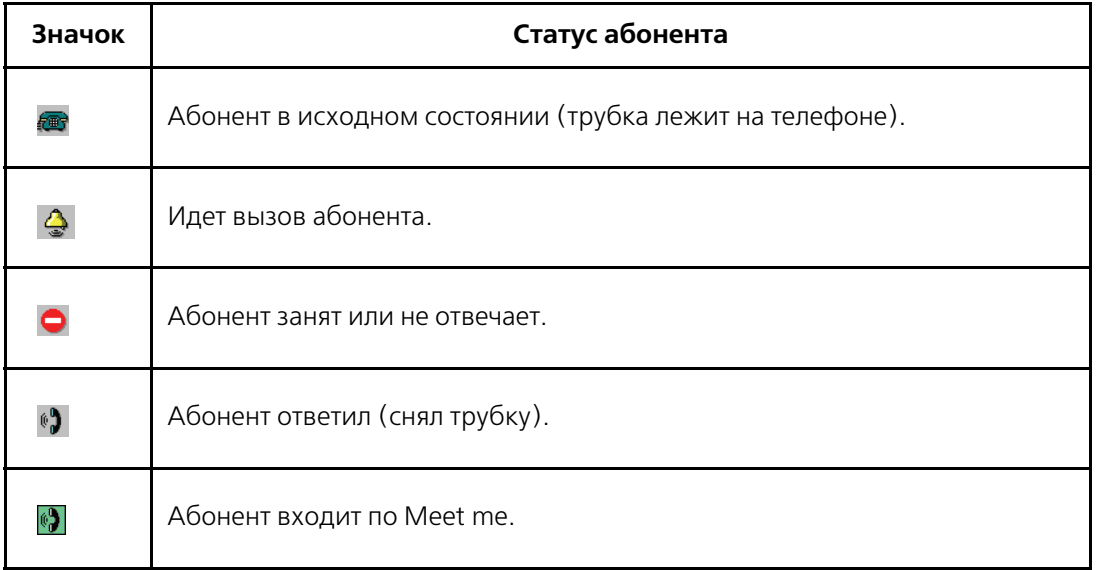

Таблица 2. Статус абонента

3. Значок текущего режима абонента. Возможно отображение следующих режимов:

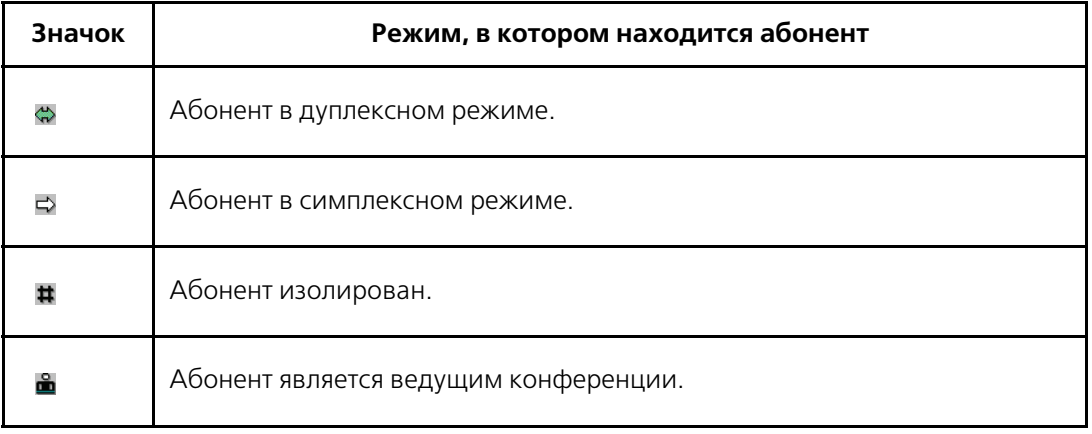

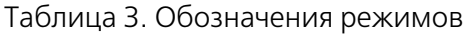

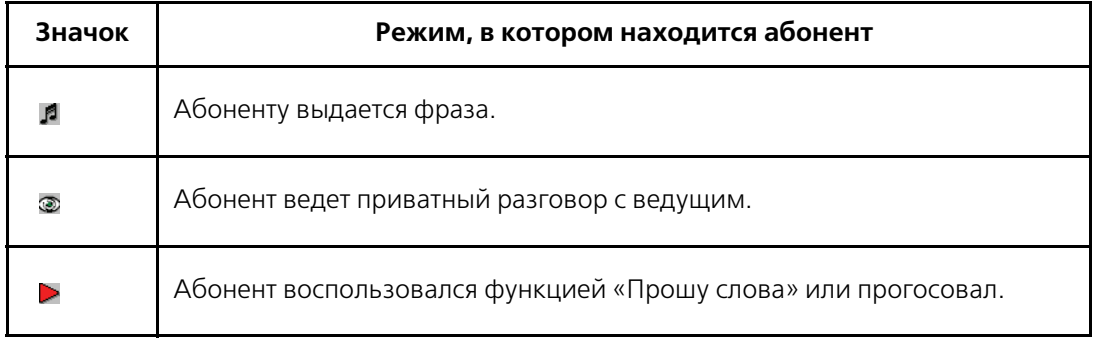

Таблица 3. Обозначения режимов

4. Телефонный номер абонента.

#### **Кнопоки управления подключением**

Альянс-менеджер имеет две **кнопки управления подключением**:

- **«COM» («Модем», «TCP»)** кнопка имеет надпись **«COM»**, **«Модем»** или **«TCP»**, в зависимости от настроек и управляет использованием COM-порта или стека протоколов TCP/IP. Зеленый цвет индикатора кнопки говорит об успешном открытии порта или стека, красный – о том, что порт или стек в настоящее время не используется. Щелчок по кнопке позволяет переключаться между этими состояниями.
- **«DLL»** (Data Link Layer) управляет соединением с конференц-мостом. Зеленый цвет индикатора кнопки говорит о наличии соедиенения с конференц-мостом, красный – об отсутствии соединения в данный момент. При наличии соединения щелчок по кнопке вызывает его разрыв, а при отсутсвии соединения – его установление.

### **Панель управления конференцией**

**Панель управления конференцией** предназначена для сбора, управления и прекращения конференции. Назначение кнопок представлено в таблице 4.

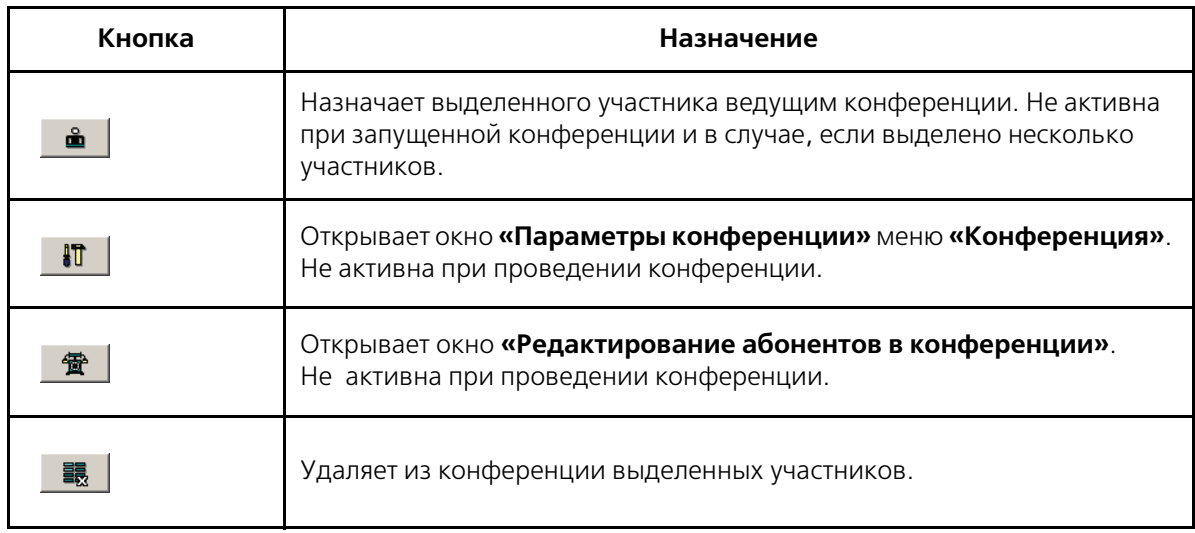

Таблица 4. Назначение кнопок панели управления конференцией

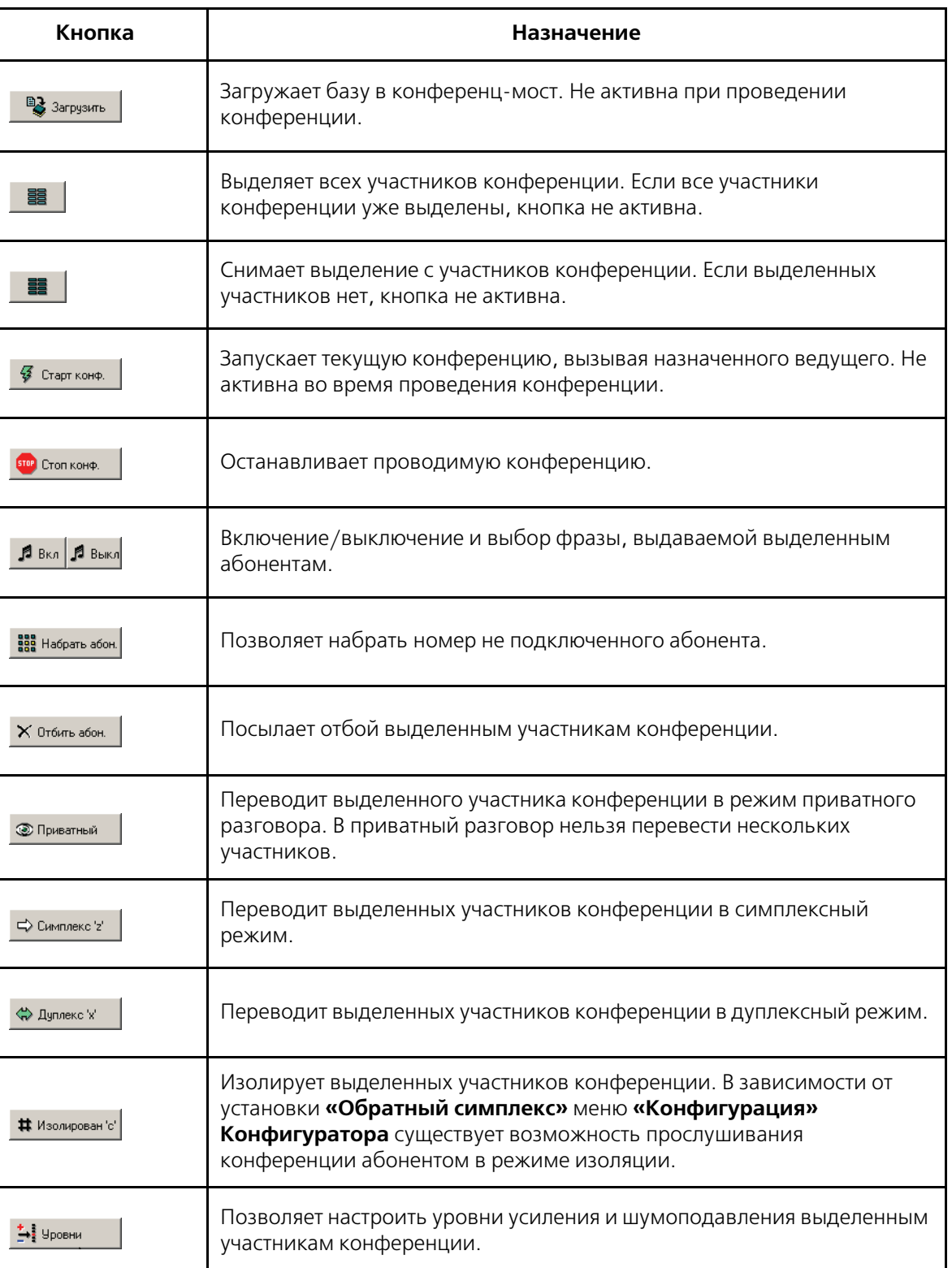

Таблица 4. Назначение кнопок панели управления конференцией

### **Панель конференций**

**Панель конференций** позволяет переключаться между 10 доступными конференциями (рис. 16). Текущая конференция выделяется черным фоном. Щелчок по кнопке с номером конференции делает ее текущей.

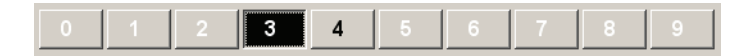

Рис. 16. Панель конференций Альянс-менеджера

#### **Информационная панель**

Назначение полей информационной панели приведено в таблице 5.

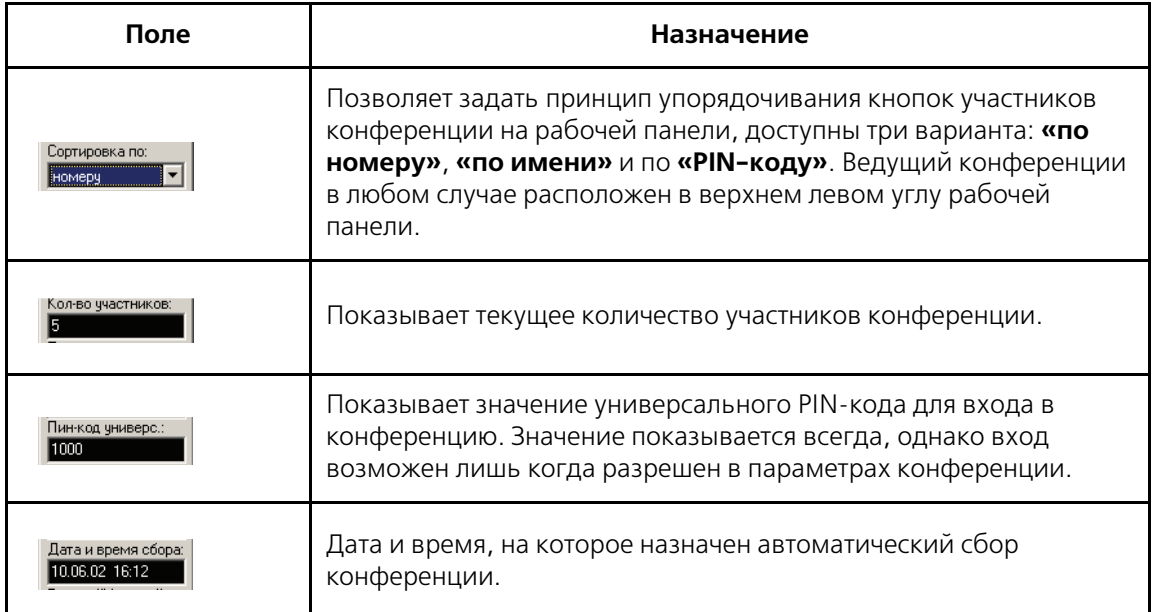

Таблица 5. Назначение полей информационного окна Альянс-менеджера

### **Строка состояния**

**Строка состояния** предназначена для отображения статуса соединения Альянс-менеджера с конференц-мостом (рис. 17).

**DLL**: release indication

Рис. 17. Строка состояния Альянс-менеджера

В левой части строки состояния отображается статус соединения с конференц-мостом:

- **«COM: open, establish modem connection. AT command: xxx»** при соединенении с конферец-мостом через модем открыто соединение с модемом и на него выдана команда xxx;
- **«COM: open»** COM-порт успешно активирован;
- **«COM: close»** COM-порт закрыт и освобожден;
- **«DLL: establish request...»** идет попытка установить сооединение с конференц-мостом;
- **«DLL: establish confirmation»** установлено соединение с конференц-мостом;
- **«DLL: release confirmation»** конференц-мосту была выдана команда на прекращение соединения и он ее подтвердил;
- **«DLL: release indication»** попытка соединится с конференц-мостом завершилась безуспешно;
- **«DLL: release request...»** конференц-мосту передана команда на рассоединение;
- **«Modem answer: xxx»** модем выдал ответ xxx;.

**Дополнительные кнопки групповых операций** позволяют изменять логику работы с выделенными участниками конференции (табл. 6).

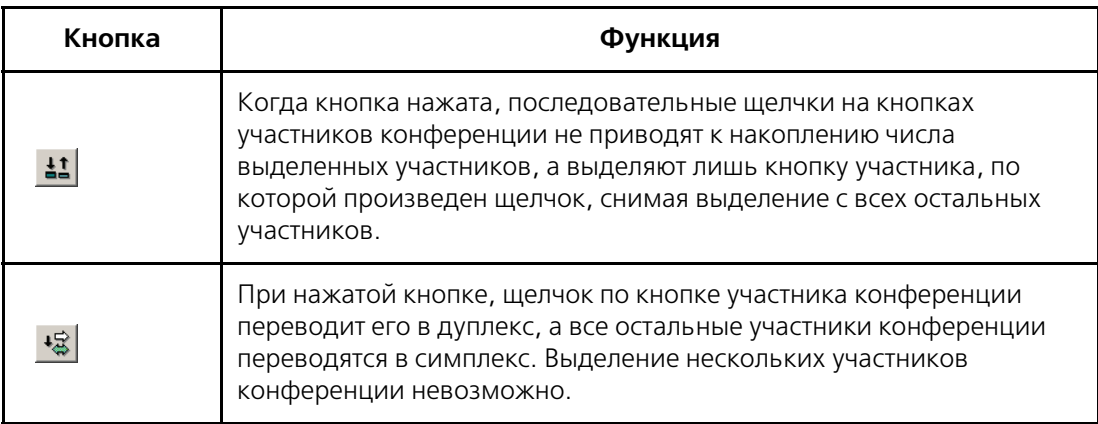

Таблица 6. Функции кнопок дополнительных групповых операций

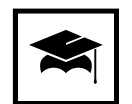

Применение кнопок дополнительных операций особенно удобно совместно с сенсорным экраном (Touch Screen).

### **Кнопка включения вывода отладочной информации**

**Кнопка включения вывода отладочной информации** по умолчанию отсутствует. Процедура активизации этой кнопки, а также расшифровка выводимой отладочной информации приведены в разделе «Отладочная информация» на ст. 93.

### **База данных абонентов**

Для начала подготовки конференции необходимо создать базу данных абонентов.

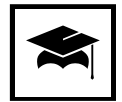

Перед подготовкой конференции рекомендуется убедиться, что программное обеспечение настроено должным образом и функционирует.

### **Общие сведения о базе данных абонентов.**

База данных, формируемая ведущим, содержит всю информацию об абонентах для проведения конференций. База со всеми установками хранится на компьютере с установленным Альянс-менеджером в файле **{Имя файла}.brd** с именем, определенным ведущим. По умолчанию база создается с именем **base.brd** в каталоге **C:\Program Files\Alliance\Shell**. При щелчке по кнопке **«Загрузить»** в панели управления конференцией эта база загружается в конференц-мост и находится там до отключения питания конференц-моста или до новой загрузки в конференц-мост. Количество баз и абонентов в них ограничено лишь дисковой памятью компьютера.

В системе реализована функция, позволяющая синхронизировать состояние баз Альянс-менеджера и конференц-моста.

Изменения, производимые с Альянс-менеджера или с телефона ведущего, запоминаются в оперативных базах данных Альянс-менеджера и моста. Для того чтобы принять все оперативные изменения, произведенные в ходе проведения конференции, надо явным образом по команде ведущего сохранить оперативную базу данных Альянс-менеджера в его постоянной базе данных, а затем закачать постоянную базу в мост. Тогда при следующем проведении конференции будут установлены те настройки, которые были сохранены.

Если соединение с конференц-мостом в ходе проведения конференций будет по какой-либо причине прервано, то мост будет продолжать работать автономно и проводимые конференции не разрушатся. Но ведущий на некоторое время потеряет контроль за проведением конференции.

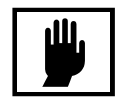

Для восстановления управления ведущий должен не ранее, чем через 30 сек, повторно соединиться с конференц=мостом, и текущее состояние всех конференций через некоторое время восстановится на экране, после чего конференциями можно снова будет управлять.

При запуске Альянс-менеджера для отображения текущего состояния моста посылается запрос, по этому запросу мост выдает текущее состояние собственной оперативной базы данных, в которой есть вся информация о проводимых в данный момент конференциях и их статусе. Если в результате отключения питания конференц-моста в нем отсутствует база данных, то мост сообщает менеджеру о необходимости загрузить ее.

При попытке выхода из Альянс-менеджера, если база данных была изменена, будет выдано соответсвующее предупреждение.

Можно отказаться от сохранения базы, в этом случае все изменения будут утеряны. Если будет щелкнута кнопка **«Yes»**, то база данных будет сохранена под именем, которое в настоящий момент является текущим.

Создать новую базу можно при помощи выбора команды **«Файл»**Æ**«Создать новую базу данных»** в главном меню Альянс-менеджера. При этом создастся новая оперативная база данных, которую потом можно будет сохранить при выходе из программы или явным образом по команде «Файл»  $\rightarrow$  «Сохранить базу данных как...». После этих действий сохраненная база будет установлена как база, открываемая по умолчанию.

Команда **«Файл»**Æ**«Сохранить базу данных»** производит сохранение текущей базы данных без дополнительных запросов. Если текущая база данных была создана вновь и ранее не сохранялась, будет открыто стандартное окно **«Сохранить конфигурацию»** (рис. 18).

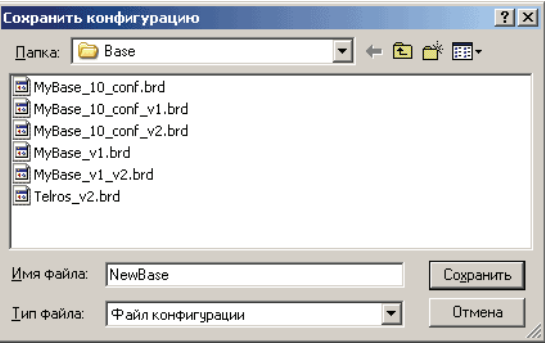

Рис. 18. Вид окна «Сохранить конфигурацию»

Если при настройке программы была выбрана опция **«Автоматическое создание резервной копии базы данных»** (смотрите раздел «Настройка Альянс-менеджера» на ст. 57), то при сохранении базы будет автоматически создаваться файл с тем же именем, но с расширением **.bkp**.

Смена активной базы производится по команде «Файл» > «Открыть базу **данных»**. В появившемся окне **«Загрузить конфигурацию»** (рис. 19), надо выбрать файл с другой базой данных, которая после открытия станет активной.

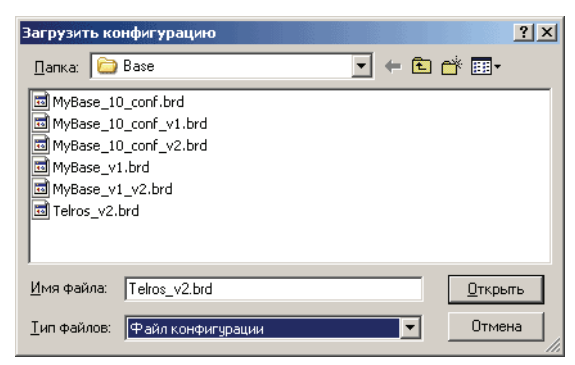

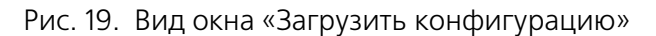

#### **Заполнение базы данных абонентов**

Для заполнение базы данных абонентов необходимо щелкнуть на значке с изображением телефона в панели управления конференцией. На экране появится окно **«Редактирование абонентов в конференции»** (рис. 20), в котором для активной конференции можно создать базу абонентов и задать им **PIN%коды** для доступа в конференцию. **Столбец ДЗ** (детектировать сигнал «Занято») не используется в данной версии Альянс-менеджера.

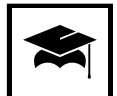

Если в этот момент проводится конференция, то для заполнения базы данных нужно выбрать номер конференции, которая не проводится в данный момент.

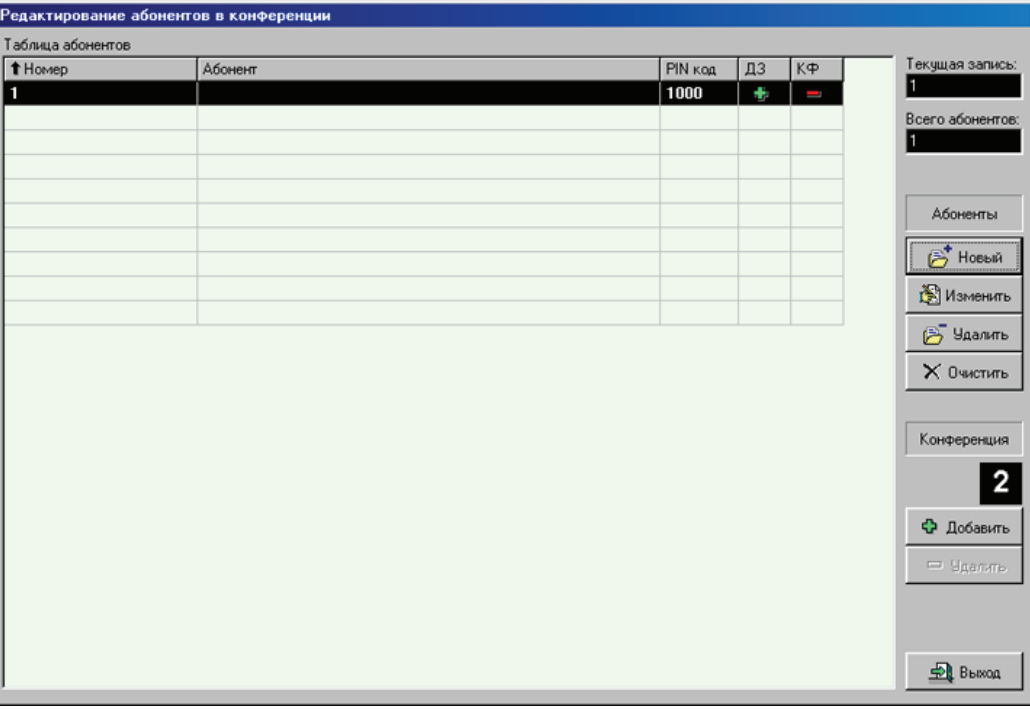

Рис. 20. Вид окна базы данных абонентов
Чтобы распределить абонентов по конференциям, вы должны сначала в главном окне выбрать номер конференции, в которую вы будете добавлять участников. Этот номер будет отмечен в черном окошке с надписью **«Конференция»** справа данного окна.

Для проведения какой-либо операции с абонентом необходимо выделить строку абонента. Строка инвертируется, указывая активную запись. В каждый момент времени можно выделить только одного абонента. Щелкая мышкой по заголовкам полей столбцов, вы сможете сортировать записи по возрастанию и по убыванию в каждом столбце. Направление сортировки меняется повторным щелчком на одном и том же заголовке поля.

Обязательными полями являются телефонный номер абонента и PIN= код.

**Столбец КФ** (конференция) показывает участие данного абонента в текущей конференции, это отмечается значком плюс. Если абонент не участвует в данной конференции, то в **столбце КФ** будет **красный минус**.

В полях **«Текущая запись»** и **«Всего абонентов»** показывается порядковый номер абонента в базе, выделенного активной строкой и общее количество записей в базе, соответственно.

Выход из этого окна осуществляется щелчком по кнопке **«Выход»**.

Для того чтобы ввести в базу информацию об абоненте необходимо щелкнуть по кнопке **«Новый»**, будет открыто отдельное окно со следующими полями **«Номер абонента»**, **«PIN%код абонента»**, **«Информация об абоненте»** и устанавливаемый флажок **Детектировать сигнал «Занято»** (не используется в данной версии Альянс-менеджера).

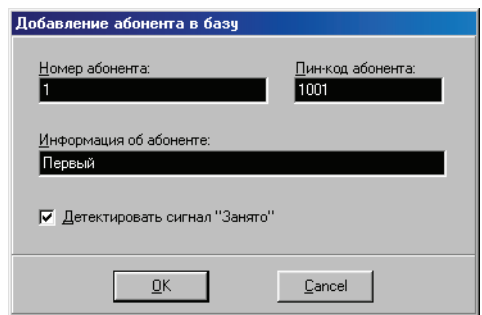

Рис. 21. Окно «Добавление абонента в базу»

В поле **«Номер абонента»** вводится реальный телефонный номер абонента, по которому мост будет осуществлять дозвон. Номер может содержать до 24-х цифр. Выводится на верхнюю строчку кнопки участника конференции.

В поле **«PIN%код абонента»** вводится 4-х-значный код, индивидуальный для каждого абонента. По этому номеру будет осуществляться идентификация абонента при его участии в конференции. Входя по **«Meet me»**, абонент набирает свой PIN-код и может быть однозначно идентифицирован; например, будет показана информация об абоненте из базы данных, а не просто номер канала, по которому он вошел.

В поле **«Информация об абоненте»** вводится любая текстовая информация, которая описывает данного абонента, например фамилия или название отдела и т. д. Длина тестовой информации не должна превышать 30 символов.

Флажок **Детектировать сигнал «Занято»** не используется в данной версии Альянс-менеджера.

Для сохранения информации нужно щелкнуть по кнопке **«ОК»**.

Если необходимо откорректировать запись, нужно щелкнуть мышкой на кнопке окна базы данных **«Изменить»**, откорректировать необходимые поля записи и щелкнуть по кнопке **«ОК»**.

Для удаления записи нужно щелкнуть мышкой на строке, выделив ее, а затем щелкнуть по кнопке **«Стереть»**. Для удаления всех записей в базе данных необходимо щелкнуть по кнопке **«Очистить»**. Операции удаления необходимо подтверждать, нажимая кнопку **«Yes»** в появляющихся окнах подтверждения удаления и очистки.

## **Настройка конференции**

В распоряжении ведущего имеется 10 конференций, имеющих номера от 0 до 9, и перед настройкой параметров рекомендуется убедиться, что все действия производятся над конференцией с выбранным номером. Выбор производится щелчком по соответствующему номеру конференции.

Выбрав пункт меню «Конференция»  $\rightarrow$  «Параметры» можно получить доступ к окну **«Параметры конференции»** (рис. 22).

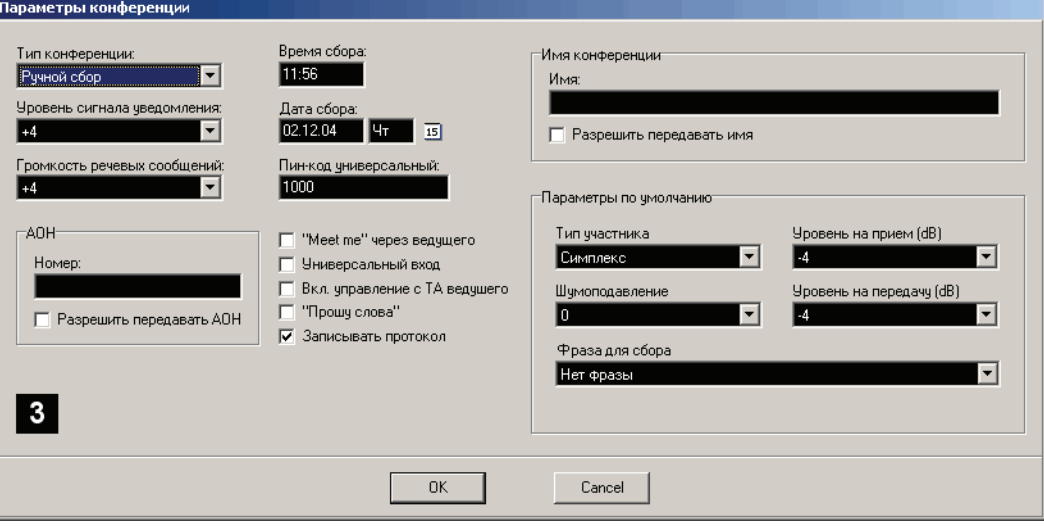

Рис. 22. Вид окна «Параметры конференции»

В выпадающем меню **«Тип конференции»** ведущий может выбрать режим сбора для данной конференции.

Возможны следующие виды конференций по типу сбора:

- 1. **Ручной сбор**. Конференция собирается по инициативе ведущего (автоматически не собирается).
- 2. **Автомат Однократный**. Конференция будет собрана один раз в указанное время и дату.
- 3. **Автомат Ежедневный**. Конференция будет собираться ежедневно в указанное время.
- 4. **Автомат Еженедельный**. Конференция будет собираться еженедельно в указанные день недели, и время.
- 5. **Автомат Ежемесячный**. Конференция будет собираться ежемесячно в указанную дату, и время.

При щелчке по кнопке «Старт конф.» или выполнения команды «Собрать конференцию» из меню «Конференция» Альянс=менеджера, конференция будет собрана немедленно вне зависимости от установленного вида сбора.

В дополнительных полях **«Время сбора»** и **«Дата сбора»** можно выбрать время проведения конференции в том случае, если выбран один из типов автоматического сбора. Время вводится в формате **ЧЧ.ММ**, дата – **ДД.ММ.ГГ**. Возможен ввод даты через дополнительное окно календаря, которое вызывается щелчком по значку около поля **«Дата сбора».**

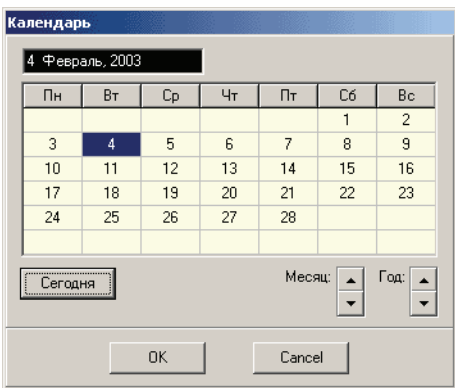

Рис. 23. Календарь

Для корректной работы установленных конференций в автоматическом режиме убедитесь, что время в конференц-мосте установлено правильно. Процедура установки времени описана в разделе «Настройка Альянс-менеджера» на ст. 57.

Ведущий может менять уровень сигнала уведомления в выпадающем меню поля **«Уровень сигнала уведомления»**. Цифры в выпадающем меню означают уровень выдаваемого сигнала в децибелах (значение 0 соответствует отсутствию изменений).

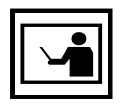

При подключении абонентов в конференцию в режиме **«Meet me»**, при подтверждении отработки команды ведущего с телефонного аппарата и в ряде других случаев выдается тональный сигнал подтверждения. Выбирая различные уровни громкости сигнала уведомления, можно подобрать оптимальный уровень. Выбранное значение запоминается в базе данных и после загрузки базы в конференц-мост вызывает изменения в уровне сигнала уведомления.

Ведущий может, изменяя громкость воспроизведения речевых фраз в выпадающем меню поля **«Громкость речевых сообщений»** подобрать оптимальный уровень. Цифры в выпадающем меню означают уровень выдаваемого сигнала в децибелах.

Флажок ««**Meet me» через ведущего»** определяется порядок входа абонентов Meet me в данную конференцию. Если флажок сброшен, то абонент «Meet me» входит в конференцию после набора PIN-кода (который в свою очередь определяется в базе данных абонентов) в соответвии с настройками и без подключения к ведущему. Если флажок установлен, то абонент подключается к конференции через ведущего, который производит с данным абонентом какие-либо действия (переключает его в симплекс, дуплекс, отбой и т.п.).

В поле «Пин-код универсальный» заносится универсальный PIN-код для входа в данную конференцию. Если разрешен вход в данную конференцию по универсальному для данной конференции PIN-коду, то любой абонент, знающий этот код, может войти в конференцию.

Флажок **«Универсальный вход»** разрешает вход по универсальному для данной конференции PIN-коду. Если флажок сброшен, то вход в конференцию будет разрешен только тем абонентам, чей PIN-код совпадет с PIN-кодом абонента, заранее введенного в список участников конференции. Если флажок установлен, то будет разрешен вход в конференцию по универсальному PIN-коду. При этом в рабочей области Альянс-менеджера не отображается информация о том, что какой-либо абонент вошел по «Meet me».

Флажок **«Включить управление с ТА ведущего»** задает режимом управления с телефонного аппарата (ТА) ведущего при проведении конференций. Включение данной функции возможно только в том случае, если не активирована функция **«Прошу слова»**.

При установленной функции управления с телефонного аппарата (ТА) ведущего**,** разрешается режим управления с телефона, описаный в разделе «Управление конференцией» на странице 51. Если флажок не установлен все тональные команды с ТА ведущего будут игнорироваться и управление возможно только с помощью Альянс-менеджера.

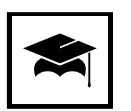

Если конференция собирается с аналогового аппарата, например, Panasonic, то при большом коэффициенте усиления в тракте ИКМ, сигналы тонального набора, случайно или намеренно набираемые другими дуплексными участниками конференции, через дифференциальную систему аппарата ведущего попадают на приемник и воспринимаются как сигналы, набираемые ведущим. При сигнале «\*» ведущий несанкционированно переходит в симплекс. То же самое происходит при сборе конференции с системного аппарата станции, включенного в режиме «hands free», только в этом случае взаимное влияние сигналов идет через акустическую завязку.

Существует несколько путей борьбы с данным явлением:

- 1. Не включать абонентов в полный дуплекс, если это не требуется при проведении конференции;
- 2. Запретить абонентам в дуплексе нажимать кнопки на своем тоновом аппарате при проведении конференции;
- 3. Использовать только управление с рабочей панели Альянс-менеджера, при этом функция управления с телефона ведущего должна быть отключена;

Если обнаруживается, что ведущего не слышат, а он слышит всех, то ведущий, нажав на своем аппарате «#», выйдет из режима команд и тем самым вернется в дуплекс.

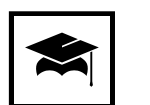

При управлении с телефонного аппарата ведущего рекомендуется неперывно контролировать поддержание дуплексного режима ведущего.

Флажок **«Прошу слова»** дает возможность абонентам, находящимся в симплексе, попросить слова у ведущего конференции. Активизация данной функции автоматически запрещает функцию управления с телефонного аппарата ведущего.

Флажок **«Записывать протокол»** включает запись протокола работы конференции в .log-файл. Все конференции, для которых этот флажок установлен, протоколируются в один файл **alliance.log**, при этом запись .log-файла должна быть разрешена на уровне настроек Альянс-менеджера (см. раздел «Настройка Альянс-менеджера» на ст. 57).

В секции **«АОН»**, в поле **«Номер»** можно задать кодограмму АОН, которая будет передаваться по ИКМ-тракту на встречную станцию. Этот номер будет отображен на индикаторе цифрового аппарата станции или использован для передачи на транзитный тракт, например, при междугороднем звонке. Максимальная длина кодограммы АОН составляет 24 цифры, включая категорию. АОН может быть индивидуальным для каждой конференции.

Флажок **«Разрешить передавать АОН»** разрешает передачу заданной кодограммы АОН на встречную станцию.

В поле **«Имя:»** секции **«Имя конференции»** можно задать текстовую информацию, которая будет передаваться по ИКМ-тракту на встречную станцию. Эта информация передается в режиме user-to-user и может быть отображена на индикаторе цифрового телефонного аппарата станции. Максимальная длина информации составляет 50 символов и может быть индивидуальной для каждой конференции.

Флажок **«Разрешить передавать имя»** разрешает передачу информации user-to-user на встречную станцию.

В секции **«Параметры по умолчанию»**, можно задать парам**е**тры которые будут применяться к каждому новому абоненту, если у нерго нет персональных настроек. Затем эти параметры можно будет изменить в процессе работы конференции и сохранить в базе данных.

Для задания исходного режима подключения абонента при сборе конференции, используется выпадающее меню **«Тип участника»** в котором можно выбрать один из трех режимов подключения участника:

- 1. **Симплекс** абонент слышит всех участников, но сам не может говорить;
- 2. **Дуплекс** абонент слышит всех участников, и его могут слышать все участники;
- 3. **Изолирован** абонент никого не слышит и его никто не слышит. В зависимости от установки **«Обратный симплекс»** меню **«Конфигурация» Конфигуратора** существует возможность прослушивания конференции абонентом в режим изоляции.

Выпадающие списки **«Уровень на прием (dB)»** и **«Уровень на передачу (dB)»** позволяют задать коэффициенты усиления или ослабления сигналов приема и пердачи. Диапазон изменения от  $+4$  до  $-12$  дБ. Значение 0 дБ соответствует отсутствию изменений.

На рисунке ниже представлена схема регулировки уровней. Направление сигналов указано стрелочками.

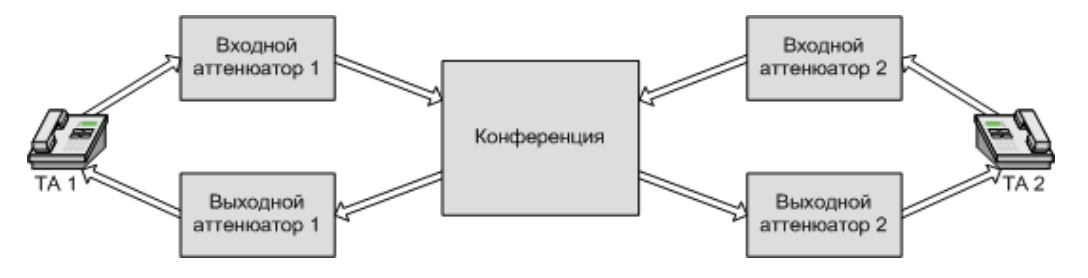

Рис. 24. Схема регулировки уровней

При разговоре обеспечивается передача голоса в двух направлениях – от абонента и к абоненту. Сигнал проходит входной аттенюатор, где в зависимости от настроек либо ослабляется, либо усиливается, затем поступает в блок конференции.

После обработки в блоке конференции сигнал поступает на выходной аттенюатор, где так же в зависимости от настроек усиливается или ослабляется.

Входная аттенюация сигнала необходима в том случае, если данного абонента плохо слышно другим участникам конференции, в этом случае сигнал усиливают задавая определенный уровень (+2, +3, +4 дБ) в списке **«Уровень на передачу (dB)»**. Если же данного абонента слишком громко слышат участники конференции, то в этом случае необходимо ослабить сигнал от данного участника конференции (-1, ..., -12 дБ) в списке **«Уровень на передачу (dB)»**.

При сильном шуме во время конференции так же пользуются настройкой входной аттенюации – необходимо увеличить ослабление входных сигналов от абонентов.

Выходная аттенюация сигнала необходима если абонент конференции тихо или громко слышит участников конференции, в этом случае ему увеличивают  $(+2, +3, +4 \text{ }\overline{AB})$  или уменьшают уровень сигнала  $(-1, ..., -12 \text{ }\overline{AB})$ в списке **«Уровень на прием (dB)»**.

В стандартных условиях рекомендуется ставить уровни -4 дБ на приём и -4 дБ на передачу.

Дополнительно на шумных каналах связи можно использовать список **«Шумоподавление»** с уровнями подавления от 0 до 3 дБ, где 0 дБ – шумоподавление выключено, а 1, 2 и 3 дБ – включено (3 дБ – самое мощное шумоподавление). Этой опцией надо пользоваться очень аккуратно, т.к. её применение приводит к обрезанию конца фраз и искажению речи, используйте данную опцию только по необходимости.

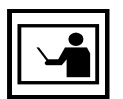

Если используются ТА с громкой связью, то возможно проникновение внешних шумов в блок конференции. Необходимо выключать микрофоны на таких ТА, во время молчания соответствующего абонента. Такая же проблема может возникнуть и с обычными ТА у которых очень чувствительный микрофон.

Все установленные параметры будут сохранены в базе данных и будут использоваться как параметры по умолчанию при проведении конференции. При добавлении абонента в конференцию ему будут назначены уровни усиления, установленные в этом окне для конференции. Затем эти уровни могут быть изменены индивидуально для каждого абонента.

В выпадающем списке **«Фраза для сбора»** можно выбрать один из вариантов фразы, передаваемой всем участникам, кроме ведущего, при сборе конференции. В том случае, если выбран режим **«Нет фразы»**, то при подключении к конференции абоненты не будут ничего слышать. Подаваемую фразу ведущий может отключить при проведении конференции.

### **Назначение участников конференции**

Следующим этапом подготовки конференции будет являться назначение участников конференции.

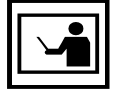

Предполагается, что в распоряжении ведущего имеется подготовленная на этапе настройки база данных абонентов (потенциальных участников).

Для назначения участников конференции необходимо:

- 1. Убедиться, что Альянс-менеджер запущен и индикаторы кнопок **«COM»/«TCP»** и **«DLL»** имеют зеленый цвет.
- 2. Убедиться в том, что выбран требуемый номер (рис. 16) конференции.
- 3. Нажав на кнопку со значком телефона в панели конференций (рис. 25) отобразить окно базы данных абонентов (рис. 20).

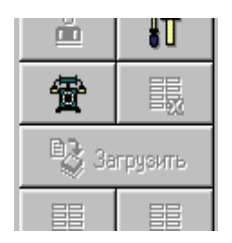

Рис. 25. Кнопка отображения базы данных абонентов

4. Включить в конференцию или исключить из нее необходимых абонентов, для этого выбрав абонента необходимо щелкнуть по кнопке «Доба**вить»** для включения в конференцию или **«Удалить»** для удаления из конференции. При удалении из конференции происходит только удаление из списка текущей конференции при этом абонент остается в базе данных.

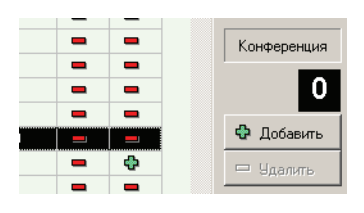

Рис. 26. Кнопки управления участием в конференции

5. Завершив отбор участников, нажать кнопку **«Выход»**. При этом в рабочей панели будут показаны кнопки, соответствующие участникам конференции (рис. 27).

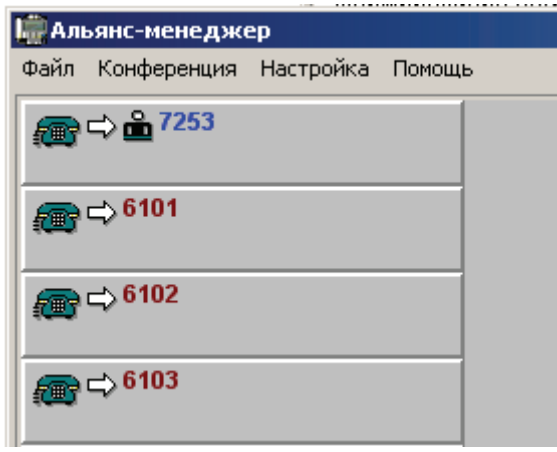

Рис. 27. Участники конференции

6. При необходимости можно сменить ведущего. Для этого необходимо выделив участника конференции, которого необходимо назначить ведущим, и щелкнуть по кнопке **«Установить ведущего конференции»**  со значком человечка (рис. 28)

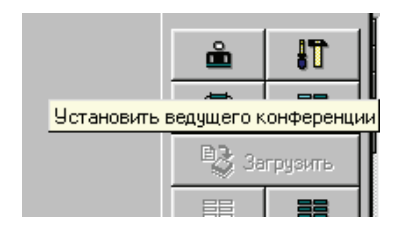

Рис. 28. Кнопка «Установить ведущего»

Подготовка конференции завершается загрузкой базы данных в конференц-мост кнопкой **«Загрузить»** панели управления конференцией.

### **Запуск конференции**

#### **Запись фразы сбора конференции**

Для удобства работы с мостом участникам конференции выдаются следующие голосовые сообщения:

- Введите номер конференции;
- Введите Pin-код;
- Конференция не активирована;
- Неправильный Pin-код;
- База данных не загружена;
- Идет сбор конференции;

Эти фразы записываются при изготовлении конференц-моста. Первые пять фраз перезаписать нельзя. Ведущий может заменить только фразу **«Идет сбор конференции»**, длительность записываемой фразы составляет 4 сек.

#### **Для записи фразы необходимо:**

- 1. Активировать конференцию номер 0 (невозможно использование другого номера конференции);
- 2. Нажав кнопку **«Установить участников конференции»** (значок с изображением телефона на рис. 25) убедиться, что абонент, производящий запись, участвует в конференции (в столбце **«КФ»** у него отображается зеленый плюс), а остальные не участвуют (в столбце **«КФ»** красный минус), в противном случае они могут быть вызваны при записи фразы;

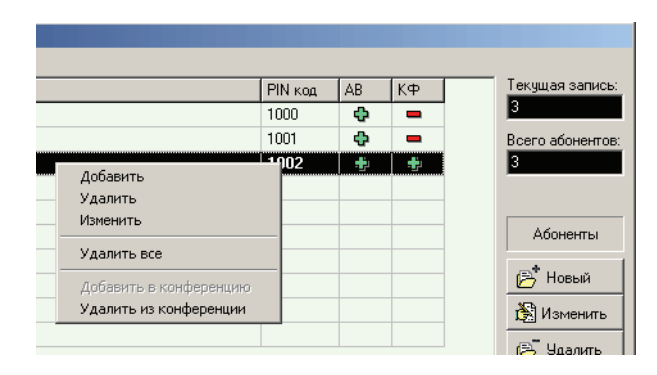

Рис. 29. Установка участников конференции

- 3. Активировать конференцию, для чего щелкнуть по кнопке **«Старт конф.»**. У абонента, производящего запись, зазвенит телефон;
- 4. Снять трубку.
- 5. Выбрать пункт **«Настройка»** в главном меню Альянс-менеджера и в появившемся окне, вкладку **«Запись фраз»**. В поле **«Текущая фраза»** рекомендуется вписать произвольное название фразы.
- 6. Стереть предыдущую фразу, так как в противном случае возможно их наложение. Рекомендуется всегда стирать старое сообщение перед записью нового. Для стирания записи необходимо на телефоне нажать кнопку **mute** (отключение микрофона), или закрыть микрофон рукой и, нажав кнопку **«Запись»**, дождаться окончания записи.
- 7. Записать новое сообщение, для чего щелкнув по кнопке **«Запись»** произнести текст сообщения в телефон. По завершению записи фразы рекомендуется щелчком по кнопке **«Остановить»** прекратить запись. Процесс записи отображается индикатором в нижнем поле **«Запись»** данного окна. Запись длится 4 секунды.

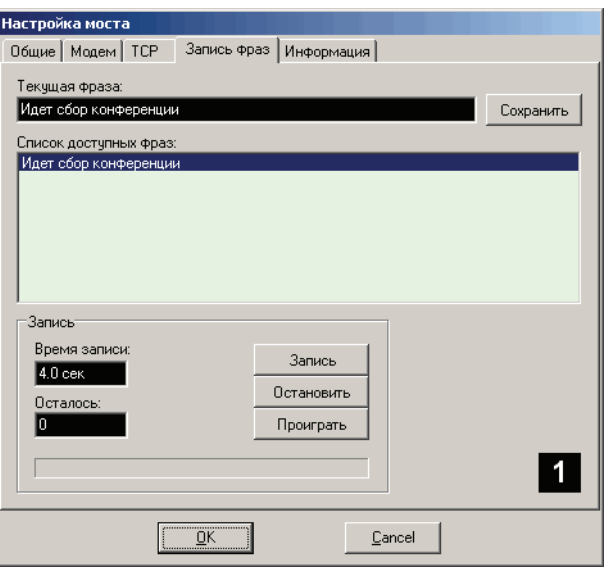

Рис. 30. Процесс записи фразы

8. Нажав кнопку **«Проиграть»** прослушать сделанную запись. Проигрывание записи производится циклически, остановка производиться кнопкой **«Остановить»**.

При прослушивании начало воспроизведения не синхронизировано с началом фразы и Вы можете услышать фразу с любого места, затем фраза дойдет до конца и будет повторяться.

### **Сбор участников конференции**

Сбор может осуществлять несколькими способами:

- 1. Автоматически (если конференция настроена на автоматический сбор участников);
- 2. С Альянс-менеджера;
- 3. С телефона ведущего конференции (если разрешен в настройках);

Автоматический сбор участников по назначенному времени и дате может, в зависимости от сделанных для конференции настроек, производиться либо однократно («Автомат-однократный») либо периодически (ежедневно, еженедельно, ежемесячно). В этом случае конференц-мост в установленное время произведет вызов назначенного ведущего.

При щелчке по кнопке **«Старт конф.»** (рис. 31) в любое, в том числе и не установленное, время произойдет сбор конференции.

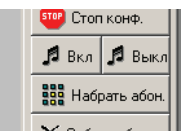

Рис. 31. Кнопка «Старт конф.»

Процесс вызова и ответа участников конференции будет отражаться на рабочей панели изменением значков (табл. 7) на кнопках соответствующих абонентов.

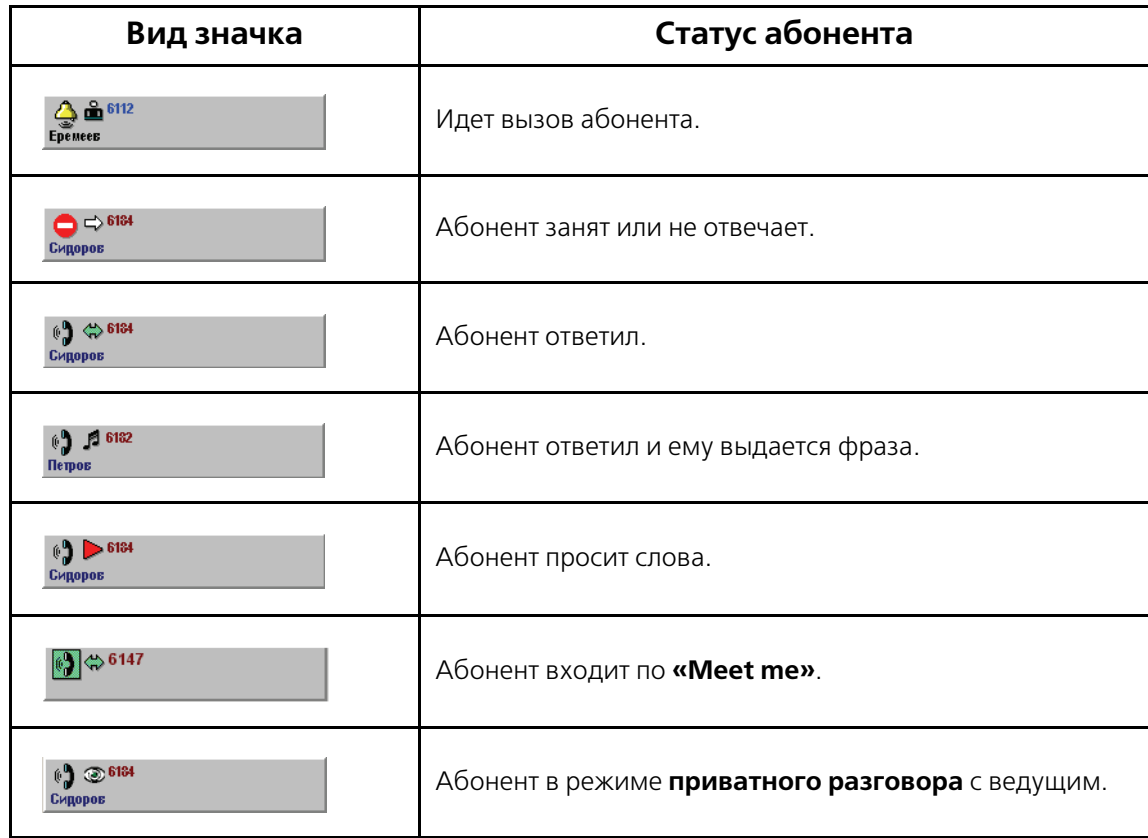

Таблица 7. Расшифровка значков статуса абонентов

Прервать сбор можно щелкнув по кнопке **«Стоп конф.»**. Коференция будет остановлена.

Для сбора конференции с телефонного аппарата ведущий должен набрать трехзначный код выхода на конференцию, задавемый на АТС как маршрут выхода на ИКМ-тракт конференц-моста. Конференц-мост с небольшой задержкой включит воспроизведение фразы **«Введите номер конференции»** (можно не дожидаться начала этой и других фраз подсказок и сразу вводить номер конференции и PIN-код). Затем набирается номер требуемой конференции и, конференц-мост сменит фразу на **«Введите PIN%код»**, при приеме первой цифры PIN-кода фраза выключается и ожидаются остальные цифры PIN-кода. Если в данный момент база данных конференц-моста не загружена, то включается фраза **«База данных не загружена»**. Если введен не правильный PIN-код, или абонента с данным PIN-кодом нет в данной конференции, то включается фраза **«Неправильный PIN%код»**. Если в конференцию пытается подключиться абонент по Meet me, а конференция не была активирована, то ему включается фраза **«Конференция не активирована»**.

При правильно введенном PIN-коде ведущего данной конференции, в том случае, если данная конференция не активирована, ему подается короткий звуковой сигнал, подтверждающий активацию конференции.

Все абоненты, которые правильно ввели свой PIN-код включаются в конференцию в соответствии с теми параметрами, которые были занесены в базу данных конференции и их состояние отображается под соответствующими кнопками.

Если при конфигурировании конференции было разрешено управление с телефонного аппарата ведущего (телефонный аппарат должен быть тоновый или иметь возможность переключаться в тоновый режим), то появляется возможность управлять конференцией с помощью тоновых команд, посылаемых с телефонного аппарата ведущего.

## **Проведение конференций**

#### **Включение дополнительных участников**

Для введения в конференцию нового участника при управлении конференцией с Альянс-менеджера необходимо щелкнуть по кнопке **«Набрать абон.»**.

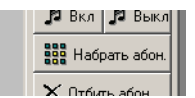

Рис. 32. Кнопка «Набрать абон.»

Если при этом в рабочей области не было выделено ни одного из абонента текущей конференции, то появляется возможность вызвать нового участника конференции, которого нет в базе данной конференции. При этом открывается окно, в котором вводится номер вызываемого абонента, а на рабочей панели конференции появляется значок с его номером.

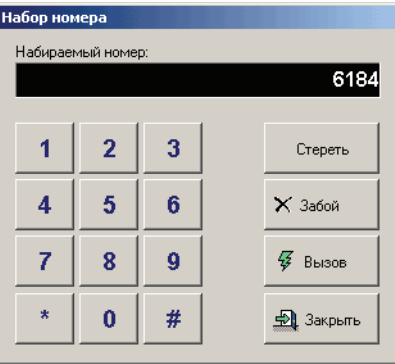

Рис. 33. Окно «Набор номера»

Параметры абонента устанавливаются по умолчанию для данной конференции. После ответа вызываемого абонента им можно управлять как всеми остальными участниками конференции.

Если на момент щелчка по кнопке **«Набрать абон.»** были выделены участники этой конференции, то производится вызов выделенных участников конференции с параметрами, которые находятся в базе на этого участника конференции.

При управлении конференцией с телефона ведущего для подключения дополнительного участника можно набрать команду:

**\* , 1, {номер абонента}, #**

#### **Трансляция фраз**

Для назначения, транслируемой выделенным участникам конференции, фразы щелкните по кнопке **«Вкл/Выкл»** . Выводится окно **«Выбор фразы»** (рис. 34), в котором следует выбрать необходиму фразу и щелкнуть кнопку **«ОК»**.

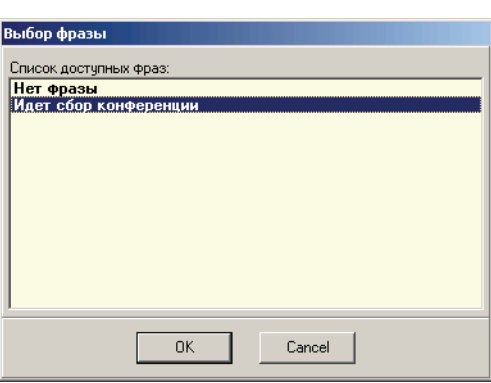

Рис. 34. Вид окна «Выбор фразы»

#### **Уровни сигнала**

При щелчке на кнопке **«Уровни»** вызывается окно **«Уровни участника»** (рис. 35), позволяющее настроить:

- **«Шумоподавление»** четыре уровня подавления шума, от 0 (нет шумоподавления) до 3 (максимальное подавление);
- «Уровень на прием (dB)» изменяет уровень сигнала, принимаемого от выделенного участника. Значение 0 соответствует передаче сигнала другим участникам конференции без изменений.
- **«Уровень на передачу (dB)»** изменяет уровень сигнала, передаваемого выделенному участнику конференции. Значение 0 соответствует передаче сигнала без изменений.

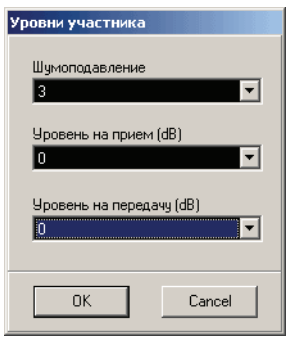

Рис. 35. Вид окна «Уровни участника»

## **Управление конференцией**

При проведении конференции с Альянс-менеджера или с телефонного аппарата имеется возможность управлять состоянием абонентов, подключать и отключать их. Все 60 абонентов при максимальном количестве участников в одной конференции отображаются в одном окне и видны все сразу, без прокруток.

Каждая из конференций отображается в отдельном окне. Для управления несколькими конференциями одновременно, ведущий может переключаться между окнами.

Управление конференцией осуществляется при помощи кнопок панели управления конференцией (рис. 36).

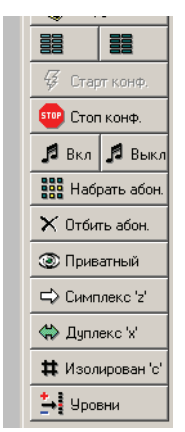

Рис. 36. Кнопки панели управления конференцией

Все действия, за исключением выделения и остановки конференции, производятся над выделенными на рабочем поле абонентами. Выделение отмечается визуальным эффектом «вдавленности» (рис. 37), так на рисунке абоненты Иван Сидоров и Сергей Петров выделены.

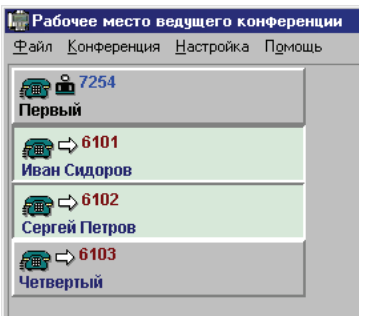

Рис. 37. Выделенные абоненты

Функции, реализуемые кнопками панели управления конференцией (табл. 4):

**«Стоп конф.» –** останавливает конференцию.

**«Вкл/Выкл»** – Включение/выключение и выбор фразы, транслируемой абонентам при сборе конференции или непосредственно во время конференции.

**«Набрать абон.»** – подключение дополнительных абонентов, более подробно описано в предыдущем разделе.

**«Отбить абон.»** – выбранный абонент (или группа) отбиваются, т.е. на их телефонные аппараты посылается сигнал «отбой» – прекращение разговора.

**«Приватный»** – может включаться только на одного абонента. В этом режиме ведущий соединяется с выбранным абонентом, все остальные не слышат их разговора. Подробнее этот режим описан ниже.

**«Симплекс 'z'»** – абонент или группа переходят в режим симплекса. Выбранные абоненты слышат конференцию, но их микрофоны отключены. Если разрешено в соответствующих настройках, абонент может воспользоваться функцией «Прошу слова». Имеет назначенную клавишу **«z»**.

**«Дуплекс 'x'»** – – абонент или группа переходят в режим дуплекса. Выбранные абоненты слышат конференцию и могут говорить. Используется в отношении абонентов, находящихся в симплексе или изолированных. Имеет назначенную клавишу **«x».**

**«Изолирован 'c'»** – абонент или группа переходят в режим изоляции. В зависимости от установки **«Обратный симплекс»** меню **«Конфигурация» Конфигуратора** существует возможность только прослушивания конференции абонентом в режиме изоляции или же выбранные абоненты не слышат конференцию и их микрофоны отключены, функция **«Прошу слова»** также недоступна. Имеет назначенную клавишу **«с».**

**«Уровни»** – При низком уровне или качестве звука от участника, ведущий может изменить эти параметры с помощью окна установки уровней (**«Громкость»**, **«Шумоподавление»**). Эти значения записываются в базу данных.

При щелчке правой кнопкой мыши на одном определенном участнике конференции или выделенной группе участников появляется окно с кнопками управления, дублирующими кнопки панели управления конференцией.

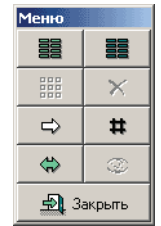

Рис. 38. Кнопки дополнительной панели управления

Действия, производимые ведущим в ходе конференции, немедленно вызывают изменения в конференц-мосте. Текущие состояния абонентов отображаются на рабочей панели значками (на кнопке, относящихся к соответствующему абоненту).

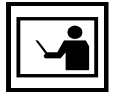

Если абонент занят, конференц=мост делает несколко попыток дозвониться до участника конференции, с интервалом 30 сек. между попытками, после чего автодозвон будет прекращен.

Если происходит вызов абонента, а тот не отвечает (не берет трубку), то в мосте через 30 секунд срабатывает таймер непроизводительного занятия канала и высвечивается значок **«абонент занят»**. Это сделано для ограничения попыток вызова к отсутствующему абоненту, если в станции не установлен таймер непроизводительного занятия канала.

Ведущий может повторить попытку дозвона до отсутствующего участника. Для этого нужно выделить соответствующего участника, а затем щелкнуть по кнопке **«Набрать абонента»**.

Когда участник конференции положит трубку, на его кнопке участника конференции появляется соответствующий значок.

Если при конфигурировании конференции было разрешено управление с телефонного аппарата ведущего (телефонный аппарат должен быть тоновый или иметь возможность переключаться в тоновый режим), то появляется возможность управлять конференцией с помощью тоновых команд, посылаемых с телефонного аппарата ведущего.

#### **Формат команды управления:**

\* ,{команда},{номер абонента}, #

Команды управления конференцией с телефонного аппарата ведущего:

- 1 Вызов абонента;
- 2 Отбить абонента;
- 3 Перевести абонента в симплекс;
- 4 Перевести абонента в дуплекс;
- 5 Изолировать абонента;
- 6 Перевести абонента в приватный разговор;

7 – Назначить уникальный номер абоненту, который вошел в конференцию по Meet me и ждет, пока его включат в конференцию (в настройке конференции должна стоять галочка напротив пункта **«Meet me через ведущего»**).

8 – Дать фразу, вместо номера абонента указывается код:

- 0 выключить фразу;
- $1 \text{qarb} \text{ фраау};$
- $2 \text{qarb}$  музыку;

Если номер абонента не указан, то команда выполняется для всех абонентов конференции.

#### **Приватная линия ведущего конференции**

Эта функция используется для подключения ведущего конференции к одному из активных участников с одновременной изоляцией от этого разговора всех остальных. Для перевода в конфиденциальный разговор надо выделить одного абонента и щелкнуть по кнопке **«Приватный»** в панели управления конференцией. В рабочей области абонент, находящийся в приватном разговоре с ведущим обозначается значком в виде глаза.

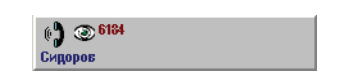

Рис. 39. Абонент в режиме приватного разговора

Для выхода из приватного разговора необходимо переключить абонента в симплекс, дуплекс, изолировать или отбить.

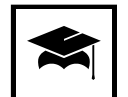

Режим приватного разговора может быть полезен при следующей ситуации. Предположим, что один из участников конференции подключен по двухпроводной линии и находится в конференции в режиме дуплекса. Если прервалась связь с внешней станцией или если удаленный абонент просто положил трубку, то по двухпроводной линии, не имеющей сигнал гарантированного отбоя, идет акустический сигнал «занято». Этот сигнал «занято» слышит вся конференция, так как абонент был в дуплексе. Задача ведущего быстро найти и отбить эту линию, мешающую конференции. При помощи приватной линии он по очереди прослушивает линию абонентов, подключенных по двухпроводным линиям и, услышав на одной из линий сигнал «занято», он отбивает данную линию.

#### **Режим «Meet me»**

В конференцию могут подключаться абоненты по **«Meet me»**. Для подключения к конференции необходимо набрать на телефонном аппарате код выхода на конференцию, номер конференции и свой PIN-код.

При входе в конференцию, для которой в настройках не включен режим **«Meet me через ведущего»**, абонент подключается к конференции в режиме, соответствующем его настройкам. Подключение отображается в рабочей области, соответствующим значком с его номером и именем. Далее можно управлять вошедшим абонентом, давать ему симплекс, дуплекс, отключать от конференции.

Если в настройки конференции включен режим **«Meet me через ведущего»**, то абонент слышит акустические посылки вызова, а ведущему подается тиккер (два коротких сигнала с периодичностью 20 секунд), сигнализирующей, что в конференцию хочет подключиться новый участник. При этом значок примет следующий вид :

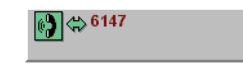

Рис. 40. Кнопка абонента, при входе по «Meet me»

В случае управления с рабочей области для подключения участника ведущий может выбрав кнопку участника перейти в приватный разговор с помощью кнопки **«Приватный»** с целью выяснить, кто звонит, а потом дать ему симплекс, дуплекс, или отбить его. Такие же действия можно произвести, управляя с телефона ведущего. При управлении с телефона ведущего, абоненту, ожидающему подключения в конференцию, можно присвоить новый номер с помощью команды

\*7<номер телефона> #,

где в качестве номера телефона назначается любое уникальное число – идентификатор участника.

После ввода команды **\*7** Ведущий и участник конференции переводятся в конфиденциальный разговор. Ведущий сначала определяет, что абонент, вошедший в конференцию с паролем по **«Meet me»**, действительно имеет право на подключение к конференции и принимает решение, в каком режиме подключить участника к конференции командой **«Симплекс»** или **«Дуплекс»**, либо дать ему команду **«Отбой»**. При присвоении нового номера абоненту ищется первый абонент, который ждет подключения в конференцию и ему присваивается этот номер, при этом на рабочей панели появляется новый участник с этим номером, и дальнейшее управление необходимо производить уже с новым присвоенным номером.

#### **Вход по Meet me:**

- Абонент набирает код выхода на конференц-мост;
- Мост дает ему речевую подсказку для ввода номера конференции **«Введите номер конференции»**;
- Абонент вводит номер конференции, к которой он хочет подключиться;
- Мост дает ему речевую подсказку для ввода PIN-кода **«Введите**  РІ**N-код»**:
- Абонент вводит свой PIN-код;
- Если конференция уже собрана, то проверяется PIN-код участника на право участия в данной конференции;
- При отсутствии допуска на участие в данной конференции абонент отбивается.

АТС к которой подключен конференц-мост должна быть сконфигурирована таким образом чтобы сообщение Setup, передаваемое в сторону конференц-моста, было пустым. Данное требование позволит исключить передачу в сообщении Setup кода выхода на конференц-мост и ошибочное восприятие данного кода как номера конференции и цифр PIN-кода.

Т. е., например, если в сообщении Setup передается код выхода на конференц-мост – 120, то конференц-мост воспримет 1 как номер конференции, 20 как первые две цифры PIN-кода, и будет ожидать оставшиеся две цифры PIN-кода, проговаривая фразу «Введите PIN-код».

PIN-код абонента, входящего в режиме «Meet me», не должен совпадать ни с одним из PIN-кодов участников или ведущих конференции. В противном случае слышна фраза «Неправильный PIN-код».

#### **Функция «Прошу слова»**

Если абонент находится в симплексе, но хочет что-то сказать, у него есть возможность попросить слова у ведущего. Для этого абонент должен на своем тоновом аппарате нажать любую цифровую клавишу и удерживать ее. У ведущего на рабочей панели появится красный треугольник, означающий, что абонент просит слова.

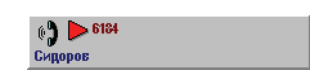

Рис. 41. Участник конференции «просит слова»

Ведущий может включиться в приватный разговор с этим абонентом и выяснить причину вызова или сразу перевести его в дуплекс.

В конференц-мосте на каждую конференцию приходится по 1-му DTMF-приёмнику, которые последовательно подключаясь к каждому из участников конференции, находящемуся в симплексе, ожидают от него DTMF сигнал в течении 100 мс. Таким образом время полного обхода всех участников конференции будет 59 \* 100 мс = 5,9 сек (функция «Прошу слова» не действует на ведущего конференции). Следовательно для уверенного приёма DTMF команды необходимо удерживать клавишу телефона не менее 6 сек. В ряде телефонных аппаратов при нажатии и удержании кнопки генерируется короткий DTMF сигнал, в этом случае данный телефонный аппарат использовать с данной функцией конференц-моста не представляется возможным.

Для управления конференц-мостом с телефонного аппарата ведущего конференции можно использовать любой телефонный аппарат удовлетворяющий требованиям ОГСТФС.

# **Настройка системы**

## Настройка Альянс-менеджера

Для настройки Альянс-менеджера необходимо после его запуска соединится с конференц-мостом. Перед настройкой рекомендуется убедиться, что конференц-мост включен и соединен с компьютером, на которой установлен настраиваемый Альянс-менеджер через COM-порт или модем.

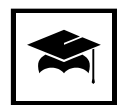

Первоначальную настройку и проверку работоспособности рекомендуется проводить через соединение по СОМ=порту.

Для соединения с конференц-мостом служит кнопка управления подключением, имеющая индикатор и надпись **«COM»**, **«TCP»** или **«Модем»**. В исходном состоянии индикатор на этой кнопке имеет красный цвет.

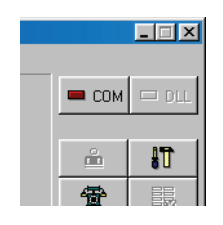

Рис. 42. Индикаторы Альянс-менеджера

В зависимости от того, через какой интерфейс происходит соединение – через СОМ-порт напряму, через модем или локальную сеть с использованием сервера, надпись на кнопке будет, соответственно, **«СОМ»**, **«Модем»** или **«TCP»**. При щелчке по этой кнопке происходит попытка соединения с конференц-мостом. Если СОМ-порт или TCP/IP-стек успешно открыт, то индикатор на этой кнопке станет зеленым. Если порт или стек не удастся открыть, то будет выдано окно с предложением настройки.

Все настройки Альянс-менеджера сосредототочены в окне **«Настройка моста»**, с пятью вкладками и двумя кнопками **«ОК»** и **«Cancel».** Щелчок по кнопке **«ОК»** позволяет принять сделанные на всех вкладках окна изменения и закрывает окно. Кнопка **«Cancel»** закрывает окно отменяя все сделанные в нем изменения.

## Настройка **COM-порта**

Настройка COM-порта производиться вне зависимости от типа подключения, одинаково и для модема и для прямого соединения. Для настройки СОМ необходимо запустить Альянс-менеджер и выбрать пункт **«Настройка»** главного меню, после чего на вкладке **«Общие»** (рис. 44) щелкнуть по кнопке **«Параметры COM'a»**.

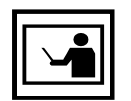

Установленные здесь параметры будут действительны как в том случае, если компьютер подключен непосредственно к конференц=мосту, так и в том случае, когда соединение осуществляется через модем.

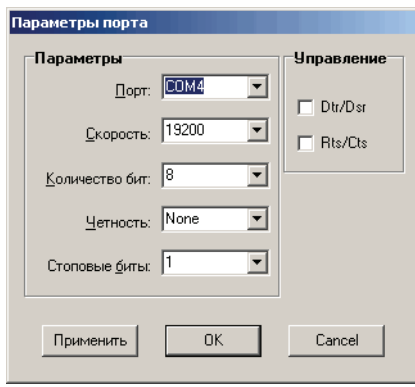

Рис. 43. Вид окна настройки параметров COM=порта

Для установления соединения с конференц-мостом установки порта должны быть такими же, как указано на рис. 43:

Порт – СОМх (СОМ1 указан в качестве примера); Скорость – 19200;

Бит – 8;

Четность – N;

Стопбит – 1;

Флажки DTR и RTS сброшены.

Если COM-порт уже будет занят другой программой, то будет выведено окно с предложением настроить COM-порт.

Далее программа попытается установить соединение с конференц-мостом по протоколу гарантированной доставки сообщений. При успешном соединении индикатор связи с конференц-мостом (кнопка управления подключением с надписью **«DLL»** Data Link Layer) сменит свой цвет с красного на зеленый. Только после этого можно считать, что связь с конференц-мостом установлена.

При повторном щелчке по этой кнопке СОМ-порт будет закрыт, и соединение с мостом разорвано. Если в окне настройки будет изменен тип физического подключения с СОМ на модем, то для того, чтобы ввести в действие это изменение, необходимо выключить кнопку **«COM»**, а затем снова включить. Изменение надписи на кнопке будет свидетельствовать, что изменение вступило в силу.

После того, как индикаторы на кнопках **«DLL»** и **«COM»** сменились на зеленые можно продолжать настройку Альянс-менеджера, для чего необходимо вновь выбрать пункт **«Настройка»** главного меню.

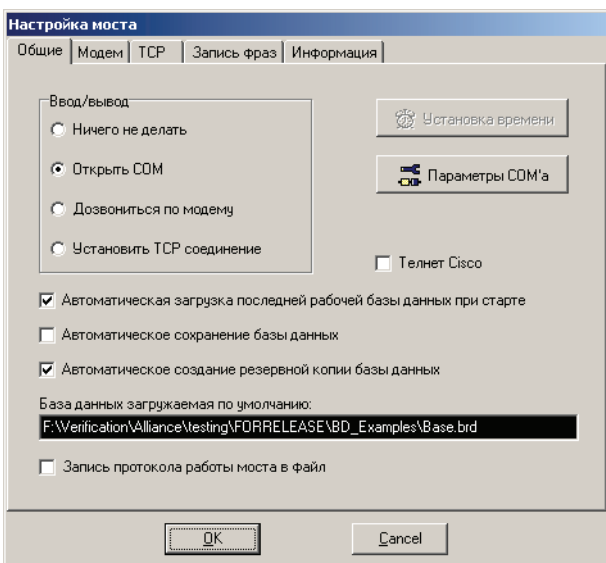

Рис. 44. Вид окна «Настройка моста» Альянс-менеджера

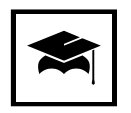

Продолжение настройки рекомендуется с синхронизации часов компьютера, на котором установлен Альянс=менеджер с внутренними часами конференц=моста.

Нажав кнопку **«Установка времени»**, вы сможете установить автономные часы внутри конференц-моста в соответствии с показаниями часов компьютера, при этом будет выведено окно с соответсвующим предупреждением.

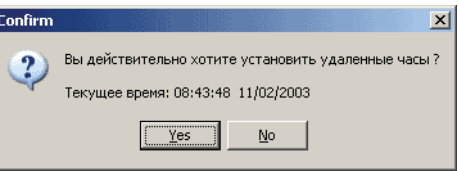

Рис. 45. Окно подтверждения на синхронизацию внутренних часов конференц=моста с часами компьютера

**COM%порт при старте приложения**. Вы можете выбрать режим, в который будет переводиться СОМ-порт при старте программы:

- **«Ничего не делать»** порт останется закрытым при старте, его потом можно будет открыть вручную, нажав на кнопку управления подключением **«СОМ»**.
- **«Открыть СОМ»** порт автоматически откроется при старте, и программа попытается установить соединение с конференц-мостом.
- **«Дозвониться по модему»** программа сменит название кнопки **«СОМ»** на **«Модем»** и будет осуществлять звонок до моста по модему, согласно параметрам, установленным на следующей вкладке **«Модем»**.
- **«Установить TCP соединение»** при старте Альянс-менеджера, при наличии необходимых настроек на вкладке **«TCP»**, производится подключенние к конференц-мосту по локальной сети через сервер (например маршрутизатор Cisco (рис. 6)).

Установив флажок **«Автоматическая загрузка последней рабочей базы данных при старте»**, ведущий разрешает загружать базу данных в Альянс-менеджер автоматически при старте программы. Будет загружена последняя используемая база данных, если она не повреждена. Имя базы и путь к ней указаны в черном окошке **«База данных загружаемая по умолчанию»**. Сменить текущую базу данных можно через меню **«Файл»** главного окна программы. Загрузка базы данных в Альянс-менеджер не означает ее автоматической загрузки в конференц-мост.

Наличие флажка **«Автоматическое сохранение базы данных»** позволяет при выходе из программы, если база данных абонентов была изменена в ходе конференции, не выдавать окно запроса подтверждения сохранения базы данных, а сохранить базу автоматически. В обычном режиме рекомендуется не устанавливать этот флажок, чтобы быть уверенным в том, что случайные изменения не испортили подготовленную базу.

Если установлен флажок **«Автоматическое создание резервной копии базы данных»** при записи базы данных в этом же каталоге будет автоматически создаваться резервная копия файла базы данных абонентов с тем же именем, но с расширением **.bkp**. Резервная копия отличается от базы данных только расширением, и в случае необходимости ее использования, необходимо изменить расширение на **.brd**.

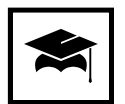

Рекомендуется использовать возможность создания резервной копии для предотвращения случайной порчи базы данных абонентов, а также регулярно сохранять резервную копию базы данных в надежном месте. Это позволит уменьшить возможный ущерб от сбоев управляющего компьютера.

Если установить галочку в строке **«Запись протокола работы моста в файл»**, то при запуске Альянс-менеджера автоматически создастся файл **alliance.log**, в который будет записываться протокол проведения тех конференций, у которых в индивидуальных настройках на конференцию также установлен режим записи протокола. Все конференции протоколируются в один файл. В файл протокола записывается информация о времени начала и конца конференции, всех событиях, происходящих с абонентом и другая полезная информация. Файл протокола можно просмотреть любым текстовым редактором.

Вкладка **«Информация»** позволяет получить данные о используемом конференц-мостом программном обеспечении и возможном количестве участников конференции (определяется количеством приобретенных лицензий). Для получения этой информации необходимо щелкнуть по кнопке **«Запрос»** (рис. 46).

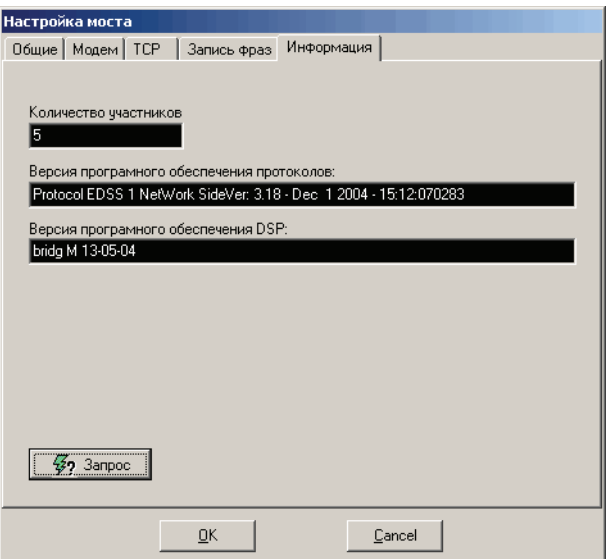

Рис. 46. Вкладка «Информация» окна «Настройка моста» Альянс-менеджера

Если кнопка **«Запрос»** не активна, убедитесь в том, что соединение с конференц-мостом установлено (индикатор кнопки **«DLL»** имеет зеленый цвет).

Запись фраз производиться на вкладке **«Запись фраз»**, на этапе подготовки конференции и рассмотривается в разделе «Запись фразы сбора конференции» на ст. 45.

### **Настройка модемного соединения**

Вкладка **«Модем»** (см. рис 47) служит для настройки соединения с конференц-мостом через модем. Эти настройки необходимы только в случае подключения Альянс-менеджера к конференц-мосту через модем, если используется подключение через COM-порт, флажок **«Работа с модемом»** не устанавливается.

Для настройки подключения через модем необходимо проделать следующую последовательность действий:

- 1. Настроить Альянс-менеджер для работы с модемом, для чего:
	- Выберите в главном меню Альянс-менеджера пункт меню **«Настройка»**.
	- В открывшемся окне **«Настройка моста»** выберите вкладку **«Общие»** и в группе переключателей **«СОМ%порт при старте приложения»** поставьте галочку на против пункта **«Дозвониться по модему»**.
	- Через кнопку **«Параметры COM'а»** выставите номер СОМ-порта к которому подключен модем.
	- Выберете вкладку **«Модем»** (см. рис 47) и поставьте галочку в пункте **«Работа с модемом»**.
	- Далее в поле **«Строка инициализации (AT команды)»** вводится, например, atdt7252, где at – обязательный префикс, dt – набирать номер в тоне (можно заменить на dp, если набор импульсный), 7252 – телефонный номер, к линии которого подключен модем.
	- В поле **«Строка деинициализации (AT команды)»** заносится строка, которая будет послана в модем при закрытии программы или при щелчке по кнопке **«Модем»** при активном соединении с Конгресс-сервером (кнопка в активном состоянии имеет зеленый цвет). Пример строки деинициализации – atz.
	- После всех этих настроек нажмите кнопку **«OК»**, после чего кнопка **«COM»** сменит название на **«Модем»**.

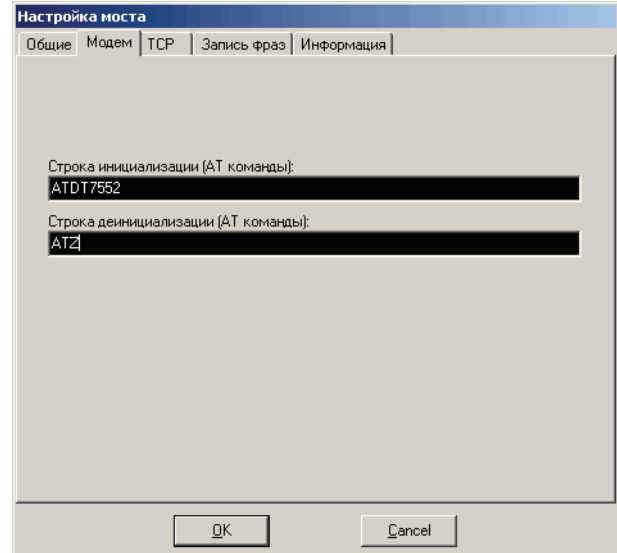

Рис. 47. Вкладка «Модем» настроек Альянс-менеджера

Щелчок по кнопке **«Модем»** вызовет звонок на соответствующий модемный номер.

2. Подключите к компьютеру модем, который в дальнейшем будет подключен к конференц-мосту и выполните следующие действия из терминальной программы, например **HyperTerminal**, входящей в состав операционной системы Windows 95/98/Me/NT/2000/XP. Эти действия необходимы, если на модеме отсутствуют соответствующие внешние переключатели.

- **ATS0=1 &Wx** снимать трубку после первого звонка и сохранить настройки в энергонезависимом ОЗУ модема (в некоторых модемах присутствуют несколько ячеек энергонезависимой памяти, поэтому после «W» необходимо будет указать номер энергонезависимой ячейки  $x = 0, 1, 2$  и т.д., далее в рассматривается модем с одной энергонезависимой ячейкой, поэтому номер ячейки после W отсутствует).
- **ATM0 &W** выключить динамик.
- **AT&Yx** выбор конфигурации, которая будет выбрана после включения модема, где x номер энергонезависимой ячейки. В некоторых моделях с переключателями для загрузки из NVRAM необходимо переключить соответствующий переключатель. В некоторых моделях данную команду подавать не надо (например в модемах фирмы Eline).
- **AT&N10 &W** и **AT&n10 &W** установить скорость соединения только 19200. В некоторых модемах, таких как **USRobotics Courier** необходимо устанавливать минимальную и максимальную скорость соединения 19200 **(AT\*Y8 &W)**.
- **AT&I0 &W** Отключение программного (XON/XOFF) для USRobotics Courier
- **AT&S0 &W** Всегда посылать сигнал DSR.
- **AT&C0 &W** Всегда включать сигнал CD.
- **ATE0 &W** Выключить эхо к командном режиме. После ввода этой команды эхо команд от модема будет отсутствовать (в терминальной программе перестанут отображаться набираемые буквы).

Все остальные регистры необходимо установить как заводские установки. Если на модеме имеются внешние переключатели, то рекомендуется воспользоваться ими. В следующей таблице приводиться пример установок внешних переключателей для модема **USRobotics Courier.**

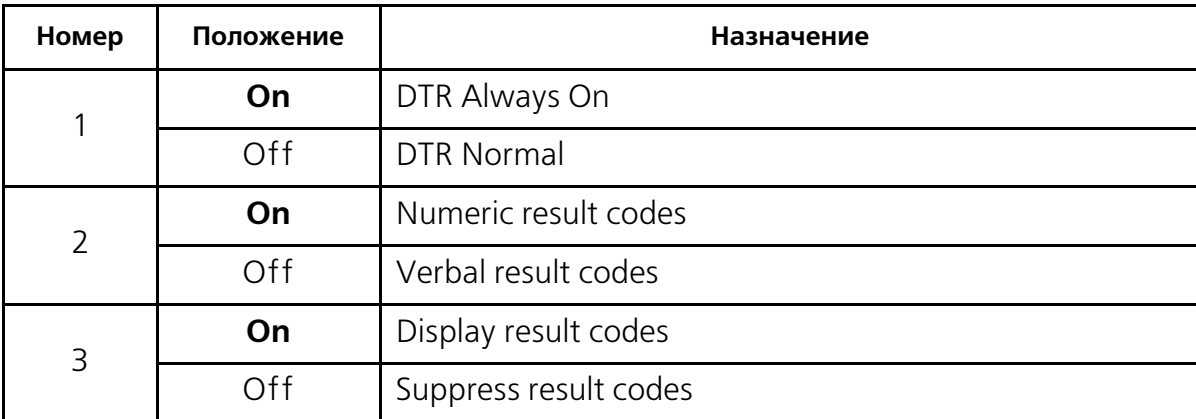

Таблица 8. Установки модема USRobotics Courier для работы с конференц=мостом

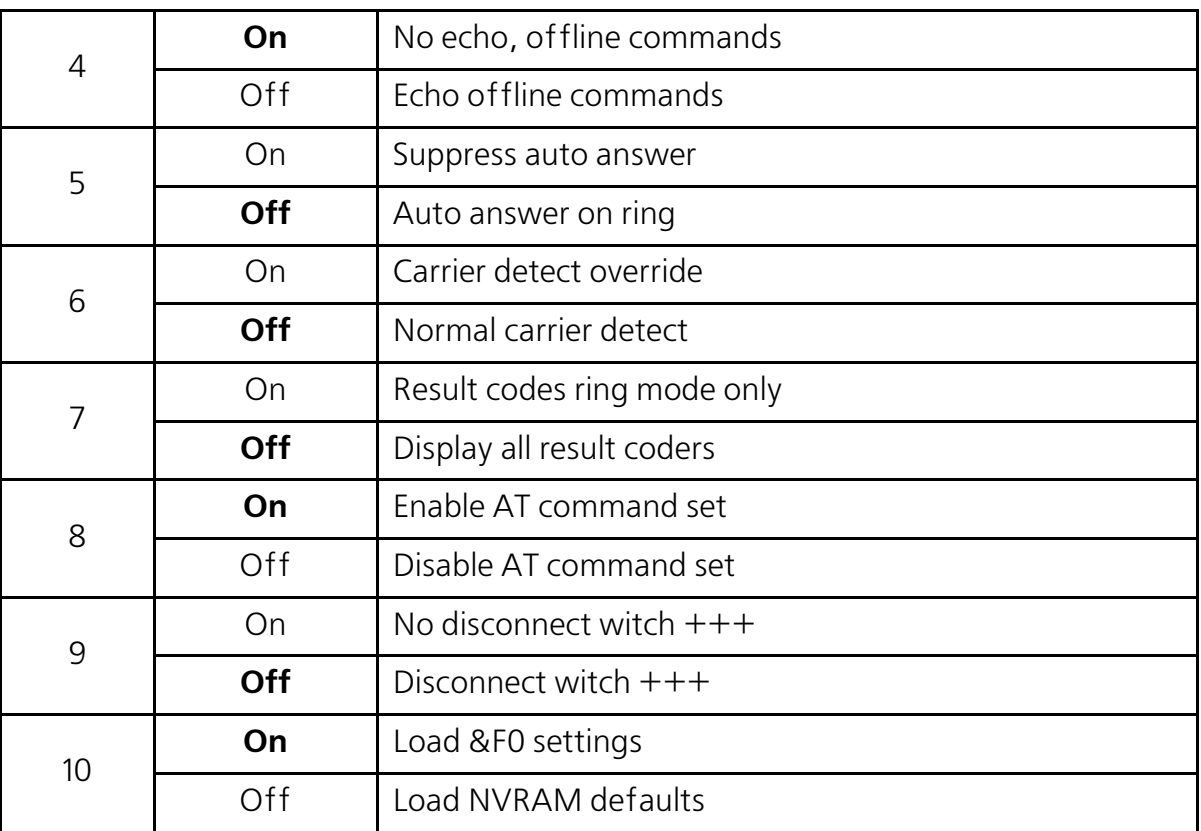

Таблица 8. Установки модема USRobotics Courier для работы с конференц=мостом

#### **Настройка модема USRobotics model 5630B:**

ats0=1 &w0 at&n10 &W0 at&u10 &w0 at&d0 &w0 at&h0 &w0 at&s0 &w0 at&r1 &w0 atq1 &w0 ate0 &w0

#### **Таблица настроек по команде ati4:**

U.S. Robotics 56K FAX EXT Settings...

B0 E0 F1 L2 M1 Q1 V1 X1 Y0 BAUD=19200 PARITY=N WORDLEN=8 DIAL=PULSE ON HOOK CID=0 &A3 &B1 &C1 &D0 &G2 &H0 &I0 &K1 &M4 &N10 &P2 &R1 &S0 &T5 &U10 &Y1

S00=001 S01=000 S02=043 S03=013 S04=010 S05=008 S06=002 S07=060 S08=002 S09=006 S10=014 S11=070 S12=050 S13=000 S15=000 S16=000 S18=000 S19=000 S21=010 S22=017 S23=019 S25=005 S27=001 S28=008 S29=020 S30=000 S31=128 S32=002

LAST DIALED #:

3. Собрать конфигурацию, подключив настроенный по вышеприведенным инструкция модем к конференц мосту, а другой, с установками по умолчанию, к компьютеру.

Настройка завершена. Щелчок по кнопке **«Модем»** вызовет звонок на конференц-мост и установку соединения.

В случае возникновения проблем с настройкой модемного подключения для анализа причин их возникновения рекомендуется использовать отладочную информацию (см. Приложение «Отладочная информация» на ст. 93).

## Настройка **TCP-соединения**

Вкладка **«TCP»** (см. рис 48) служит для настройки соединения с конференц-мостом по локальной сети через другой компьютер, выступающий в роли сервера (например маршрутизатор Cisco) и имеющий соединение с мостом.

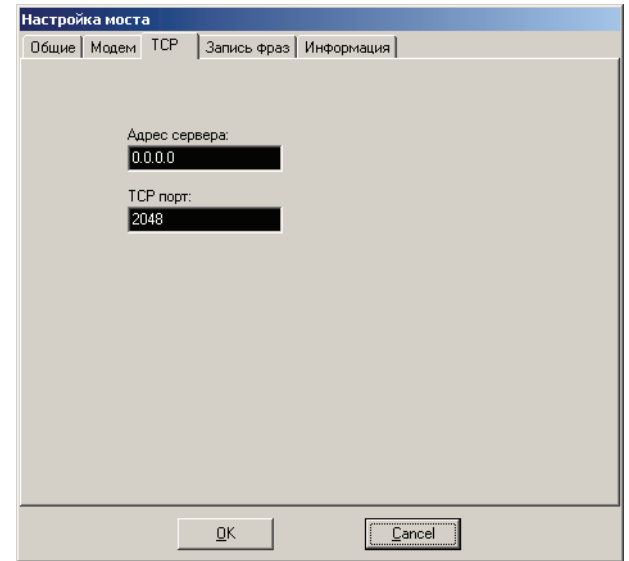

Рис. 48. Вкладка «ТСР» меню «Настройка» Альянс-менеджера

В поле **«Адрес сервера»** и **«TCP%порт»** указывется IP-адрес сервера и порт выделенный для нужд данного соединения. Данную информацию нужно уточнить у системного администратора осуществлявшего настройку сервера.

В случае применения на участке взаимодействия протокола **Telnet** (например применении в качестве сервера маршрутизатора Cisco, соединенного с мостом через порт AUX), необходимо дополнительно настроить мост и Альянс-менеджер на корректную работу с управляющими символами протокола Telnet.

Для этого требуется установить флажок **«Телнет Cisco»** на вкладке **«Общие»** окна **«Настройка моста»** и настроить конференц-мост установкой флажка **«Работа через Telnet»** в меню **«Конфигурация» Конфигуратора**.

На рисунке стрелкой указаны порты которые необходимо соеденить между собой (соединение с мостом через порт AUX маршрутизатора Cisco).

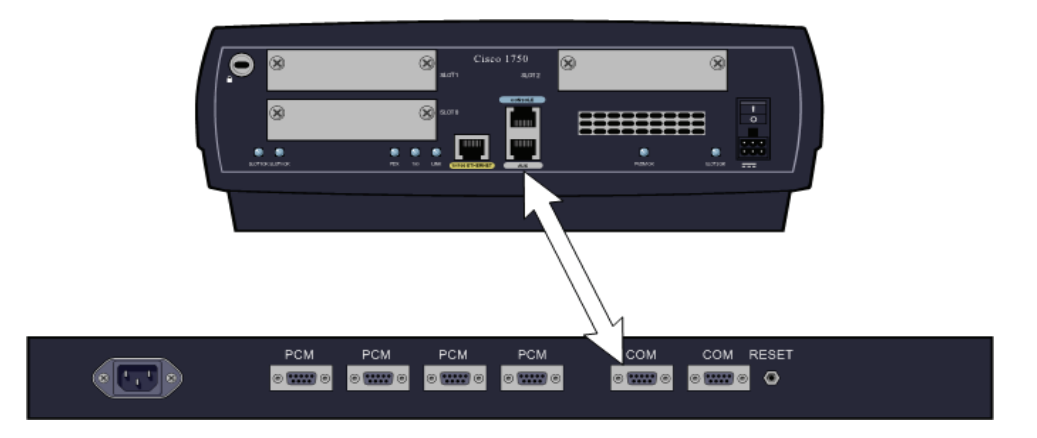

Рис. 49. Соединение конференц=моста и маршрутизатора Cisco 1750 (по **Telnet** через порт **AUX**)

Ниже приводится конфигурациия маршрутизатора Cisco (на примере Cisco 1750):

line aux 0 modem InOut no exec transport input all transport output pad udptn telnet rlogin telnet transparent stopbits 1 speed 19200

## Настройка общих параметров конференц-моста

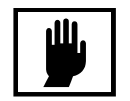

Категорически не рекомендуется изменять параметры, не понимая значения сделанных изменений, так как установка неверных значений параметров может привести к нестабильности в работе конференц=моста.

Изменения конфигурации ИКМ-трактов должны проводится квалифицированным персоналом, знающим основы сигнализации **EDSS%1.** Для настройки общих параметров конференц-моста необходимо запустить **Конфигуратор**, предварительно установив в файле **bridcom.ini** номер COM-порта, используемого для связи с конференц-мостом (в случае использования конвертера интерфейсов **Tibbo DS-100** необходимо указать номер виртуального последовательного порта). По умолчанию **bridcom.ini**  расположен в каталоге **C:\Program Files\Alliance\Bridge\_config**.

Раздел, содержащийя номер порта в файле **bridcom.ini** может выглядеть следующим образом:

```
[COM]
Number=3
Settings=19200,N,8,1
DTRDSR=0
RTSCTS=0
```
Если соединение модемное:

[Modem] ModemNeed=1

> Остальные значения в **bridcom.ini** файле не должны изменяться пользователями самостоятельно.

В целях ограничения доступа к настройкам, Конфигуратор, при запуске запрашивает пароль (рис. 50). Заводская установка пароля по умолчанию – **password**. Настоятельно рекомендуется сменить установку пароля по умолчанию (см. раздел «Смена пароля» на странице 75.)

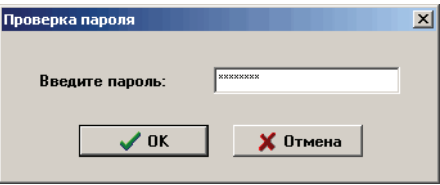

Рис. 50. Окно ввода пароля для доступа к Конфигуратору

После успешного ввода пароля **Конфигуратор** соединяется с конференц-мостом и запрашивает информацию о его настройках (рис. 51). Это занимает несколько секунд.

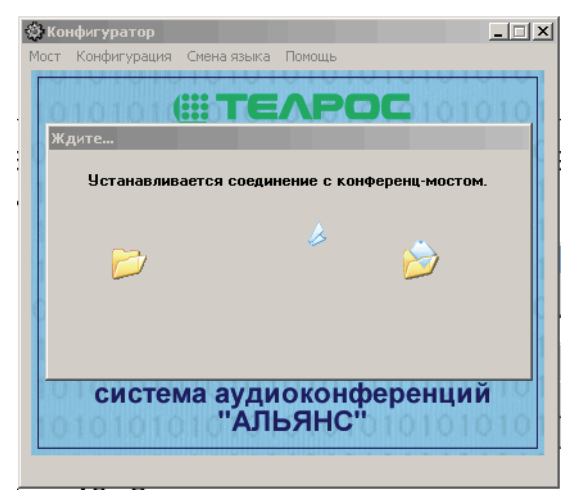

Рис. 51. Вид окна при установлении соединения Конфигуратора с конференц=мостом

После этого выводится информация о версиях встроенном в конференц-мост программном обеспечении (рис. 52).

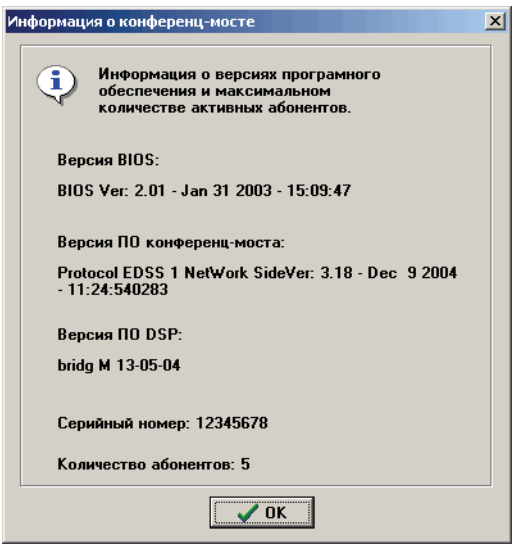

Рис. 52. Окно с информацией об установленном программном обеспечении.

Нажав кнопку **«ОК»** необходимо выбрать в главном меню **«Конфигурация»**.

Программа выведет на экран параметры, записанные в данный момент в конференц-мосте. Ниже приведено окно, показывающее текущую конфигурацию конференц-моста. Если параметры еще не установлены внутри конференц-моста, то будет выведено соответствующее предупреждение.

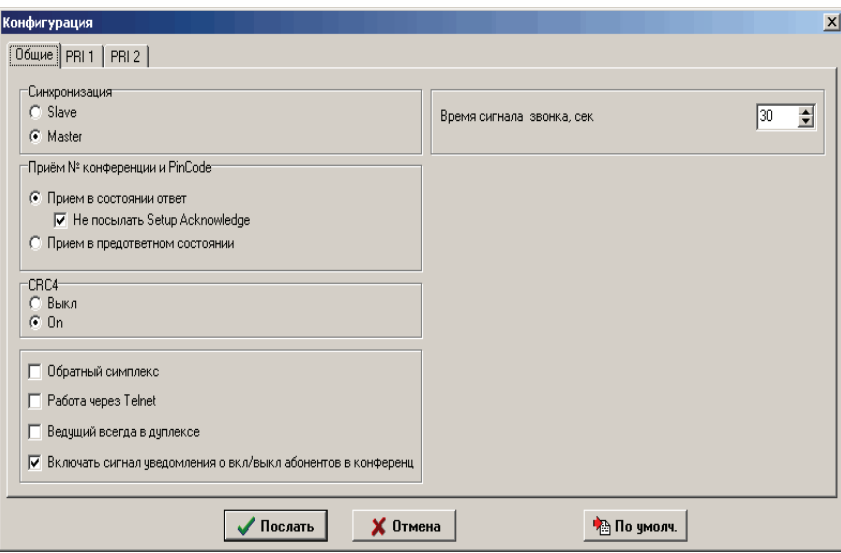

Рис. 53. Конфигурация конференц=моста

Для записи необходимых значений параметров в конференц-мост необходимо установить нужные значения и щелкнуть по кнопке **«Послать»**. Данные сохраняются в памяти конференц-моста даже при отключенном питании. Таким образом, процедуру записи параметров вам надо будет проделать только один раз при настройке работы моста со станцией. Если вы не хотите отправлять параметры – нажмите кнопку **«Отмена».**

Для записи в мост значений по умолчанию – нажмите кнопку **«По умолч.»**  и затем отошлите параметры в конференц-мост **(«Послать»**).

Если соединение не удается установить или в конференц-мост загружено некорректное программное обеспечение – будет выведено соответствующие сообщение и предложено перезагрузить конференц-мост. Для перезагрузки конференц-моста нужно нажать кнопку **«Reset»** на задней панели конференц-моста и удерживать ее в нажатом состоянии до зажигания всех светодиодов на передней панели, после чего кнопку следует отпустить.

В секции **«Синхронизация»** можно выбрать режим работы конференц-моста либо **slave**, либо **master**. В первом случае мост будет синхронизироваться от станции, к которой он подключен, во втором случае мост будет служить источником синхронизации для внешней станции.

В разделе **«Прием № конференции и PinCode»** выбирается метод обмена информацией со встречной станцией при инициализации конференции.

В секции **«Прием в состоянии ответ»** телефонный аппарат должен поддерживать тональный набор для того, чтобы передать номер собираемой конференции и PIN-код в мост. Тракт переводится в состояние ответа и дальнейший набор номера конференции и PIN-кода происходит тональным набором с аппарата ведущего, т.е., после посылки станцией сообщения **«Setup»**, конференц-мост сразу выдает ответные сообщения **«Setup acknowledge»**, и затем выдает сообщение **«Connect»**. Предусмотрена возможность не посылать ответные сообщения, что необходимо для совместимости с некоторыми типами АТС (например «NEC») , для этого необходимо установить флажок **«Не посылать Setup Acknowledge»**.

В зависимости от того, как запрограммирована станция, в сообщении **«Setup»** может передаваться различная информация. Если сообщение **«Setup»** пустое, то номер конференции и PIN-код должны быть переданы тональным набором после получения сообщения **«Connect»**. Если сообщение **«Setup»** содержит номер конференции, то тональным набором передается только PIN-код. Если сообщение **«Setup»** содержит и номер конференции, и PIN-код, то конференция активизируется сразу.

В режиме **«Прием в предответном состоянии»** прием всей информации от станции осуществляется только средствами сигнализации EDSS-1. То есть номер конференции и PIN-код должны передаваться пакетами INFO, причем конференц-мост может принимать цифры как в режиме **overlap**, так и в режиме **end%block**. В сообщении **«Setup»** от станции может содержаться либо вся информация сразу, либо только номер конференции, а PIN-код затем будет передан в **overlap** режиме. Обмен DTMF сигналами для инициализации конференции в данном режиме невозможен.

В разделе **«CRC4»** вы можете выбрать режим работы конференц-моста: либо со включенным CRC4 в тракте(**«Вкл»**), либо без него (**«Выкл»**).

В дополнительном разделе существует возможность настройки следующих параметров.

**«Обратный симплекс»** - данная установка изменяет режим работы кнопки **«Изолирован»** (см. табл. табл. 4). При этом появляется возможность прослушивания конференции абонентом в режиме изоляции.

**«Работа через Telnet» %** в случае применения на участке взаимодействия протокола Telnet (например при соединении по сети и применении в качестве сервера маршрутизатора Cisco, соединенного с мостом через порт AUX), данная опция обеспечивает корректную работу с управляющими символами протокола Telnet. Также необходимо вклбчить поддержку управляющих символов Telnet Альянс-менеджером, установкой флажка **«Телнет Cisco»** на вкладке **«Общие»** окна **«Настройка моста»**.

«Ведущий всегда в дуплексе» - ислючает возможность перевода ведущего конференции в симплекс.

**«Включать сигнал уведомления о вкл/выкл абонентов в конференцию»** включение/выключения сигнала уведомления подаваемого ведущему.

**«Время сигнала звонка» –** Позволяет определить интервал времени, в течение которого на телефонный аппарат абонента будет подаваться сигнал вызова. Допускается установка параметра в интервале от 4 до 255 секунд.

Конфигурация трактов PRI 1 и PRI 2 доступна на соответствующих вкладках (рис. 54).

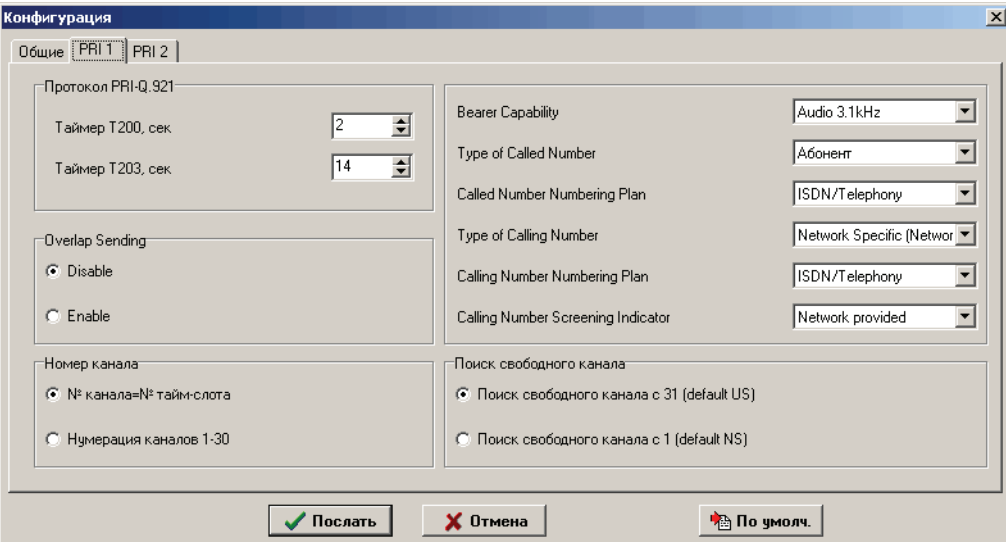

Рис. 54. Вид окна конфигурации PRI

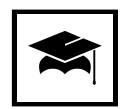

Описание параметров на данной вкладке можно найти в рекомендациях ITU=T Q.921 и Q.931.

Для изменения данных параметров необходимо четко представлять, назначение изменяемого параметра и его влияние на работу ИКМ-трактов. Рекомендуется оставлять эти значения по умолчанию.
# **Сервисные операции**

## **Обновление встроенного ПО**

Обновления для встроенного программного обеспечения поставляются в виде одного исполняемого файла, производящего при запуске необходимые действия по обновлению программного обеспечения. Для обновления встроенного в мост программного обеспечения необходимо подключиться к конференц-мосту по COM-порту и запустить **Конфигуратор**. Для обновления программного обеспечения конференц-моста необходимо выбрать в главном меню пункт «Конференц-мост», а в нем команду **«Обновление ПО»**.

Предупреждение – производите обновление ПО при первоначальной установке, а в дальнейшем только по рекомендации поставщика.

Для обновления ПО выберите необходимый файл с ПО, он имеет расширение **.m01**, расположен в каталоге **C:\Program Files\Alliance\FirmWare** и имеет наибольший номер версии (так файл, имеющий имя **Alliance V3\_12.m01** имеет версию 3.12).

При поставке в кёонференц-мост загружено ПО E-DSS1 Network Side (Сетевая сторона). Пользователь может загрузить E-DSS1 User Side. Соответствие названий файлов представленно ниже.

- Alliance User Vx\_yy.m01 Версия ПО х.уу, протокол User Side;
- **Alliance Vx\_yy.m01** Версия ПО x.yy, протокол Network Side.

После этого будет предложено подтвердить намерения произвести обновление встроенного программного обеспечения. Обновление ПО может занять длительное время.

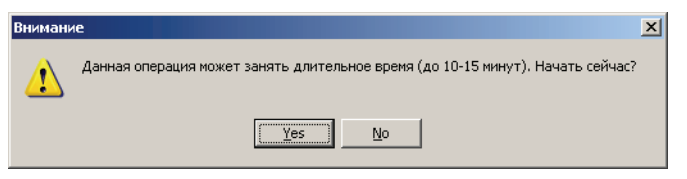

Рис. 55. Предупреждение о времени, которое может занять обновление программного обеспечения

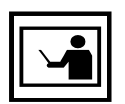

При обновлении программного обеспечения (в момент записи в память конференц=моста), на передней панели конференц=моста светодиоды, относящиеся к неиспользуемым 3=му и 4=му тракту, показывают огонек, бегущий против часовой стрелки.

В случае загрузки некорректного программного обеспечения или если произошел сбой во время загрузки будет выведено соответствующее сообщение (в этом случае будет предложено перезагрузить конференц-мост).

После успешного обновления программного обеспечения будет выведена информация о встроенном программном обеспечении, загруженном в конференц-мост.

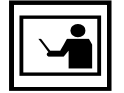

Как правило, необходимая версия встроенного ПО входит в состав инсталлятора, однако после инсталляции ее необходимо загрузить в конференц=мост .

#### **Увеличение количества абонентов**

Для увеличения количества абонентов необходимо сообщить поставщику серийный номер вашего конференц-моста, который вы можете увидеть в окне с информацией о конференц-мосте после запуска Конфигуратора.

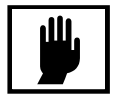

Для увеличения количества абонентов необходимо знать специальный код активации. Код активации выдается поставщиком после покупки соответствующего количества лицензий. На введение корректного кода активации отведено 5 попыток.

Запустив Конфигуратор необходимо выбрать в меню **«Мост»** пункт **«Изменение числа абонентов»** и далее следовать выводимым на экран инструкциям.

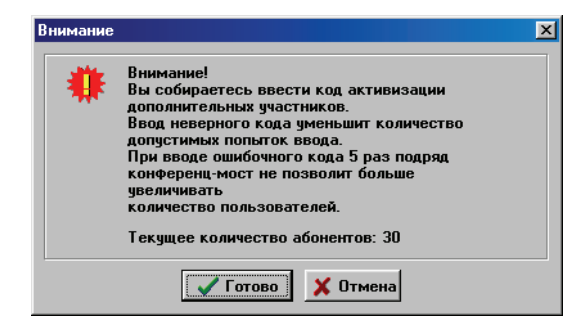

Рис. 56. Предупреждение при увеличении количества абонентов

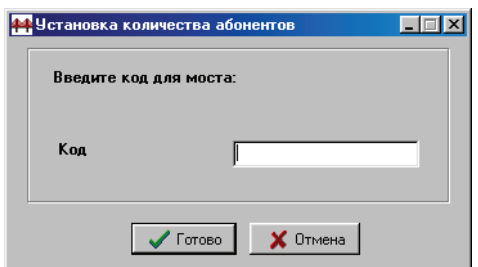

Рис. 57. Вид окна ввода кода увеличения количества абонентов

Введение некорректного кода активации больше 5 раз приведет к невозможности дальнейшего увеличения количества абонентов без непосредственного вмешательства представителей изготовителя, в связи с этим будьте внимательны при вводе кода активации. Код активации предназначен только для увеличения количества абонентов. Не вводите код активации для уже установленного или для меньшего количества абонентов.

При вводе правильного кода счетчик неправильных попыток обнуляется, и пользователь снова будет иметь 5 попыток для ввода кода увеличения в следующий раз.

### **Смена пароля**

Для смены пароля необходимо запустить **Конфигуратор** и в меню **«Конференц%мост»** выбрать команду **«Смена пароля»**.

При этом будет выведено окно, в котором необходимо ввести старый пароль и новый, подтвердив его повторным вводом в окне **«Подтверждение пароля»**:

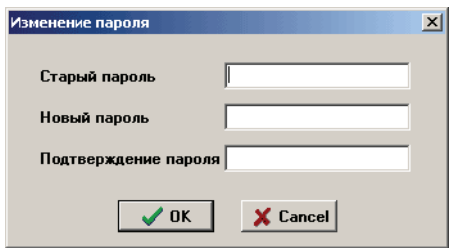

Рис. 58. Окно изменения пароля

После смены пароля будет выдано сообщение об успешной смене пароля.

# **Использование Tibbo DS100**

Tibbo DS-100 это конвертер интерфейсов, главная функция которого заключается в обеспечении доступа через сетевое соединение к устройствам с последовательным интерфейсом. Использование Tibbo DS-100 позволяет подключить к компьютеру практически любое устройство с последовательным интерфейсом RS-232 через локальную сеть Ethernet по протоколу TCP/IP.

ЗАО «ТЕЛРОС» не является производителем конвертера Tibbo DS-100. По вопросам работы устройства просьба обращатся к производителю, Tibbo Technology Inc:

Телефон: 886-2-26925443

Факс: 886-2-26923139

Адрес: Tibbo Technology Inc., 3F-1, No.31, Lane 169, Kang-Ning St., Hsi-Chih, Taipei, Taiwan

Рекомендуется использование последней версии программного обеспечения, которое можно скачать: http://www.tibbo.com/downloads.php.

### **Основные варианты использования**

Существует три основных варианта применения Tibbo DS-100:

- **Подключение устройства с последовательным интерфейсом через локальную сеть и использование существующего программного обеспечения для управления этим устройством**. Для этого можно использовать Tibbo DS-100 совместно с драйвером виртуального последовательного порта (**Virtual Serial Port Driver – VSPD**). Драйвер создает в системе виртуальный последовательный порт, обладающий всеми свойствами аппаратного COM-порта. Данные поступающие в этот порт перенаправляются через сеть TCP/IP на Tibbo DS-100, подключенный к соответствующему устройству с последовательным интерфейсом. Tibbo DS-100 транслирует поступившие данные подключенному устройству через интерфейс RS-232. При использовании этого варианта подключения не требуется никакой модификации существующего программного обеспечения.
- **Управление устройствами с последовательным интерфейсом через локальную сеть без использования VSPD.** При разработке нового программного обеспечения, включив в его состав необходимые компоненты, можно легко организовать обмен данных с Tibbo DS-100 без установки VSPD.
- **Соединение двух устройств с последовательным интерфейсом через локальную сеть.** При подключении к каждому из устройств конверторов интерфейсов Tibbo DS-100 появляется возможность организовать их взаимодействие через локальную сеть.

### **Устройство и режимы работы**

Внешний вид конвертора интерфейсов Tibbo DS-100 показан на рис. 59.

- **Кнопки управления.** Кнопки управления конструктивно выполнены таким образом, чтобы предотвратить их случайное нажатие (заподлицо с поверхностью корпуса). Одновременное нажатие обеих в **обычном режиме** переводит его в **режим программирования**. Включение Tibbo DS-100 при удержании в нажатом состоянии кнопок управления переводит его в **режим загрузки встроенного программного обеспечения**.
- **Светодиоды.** Отображают режим, в котором находится Tibbo DS-100, см. таблицу 9.
- **Разъем питания.** Для питания Tibbo DS-100 используется источник напряжением 12 В. и током не менее 200 мА.
- **Индикатор порта Ethernet**. Мигает зеленым при приеме пакетов данных и красным при обнаружении коллизий на линии.
- **Порт Ethernet.** Предназначен для подключения к локальной сети Ethernet (10BaseT).

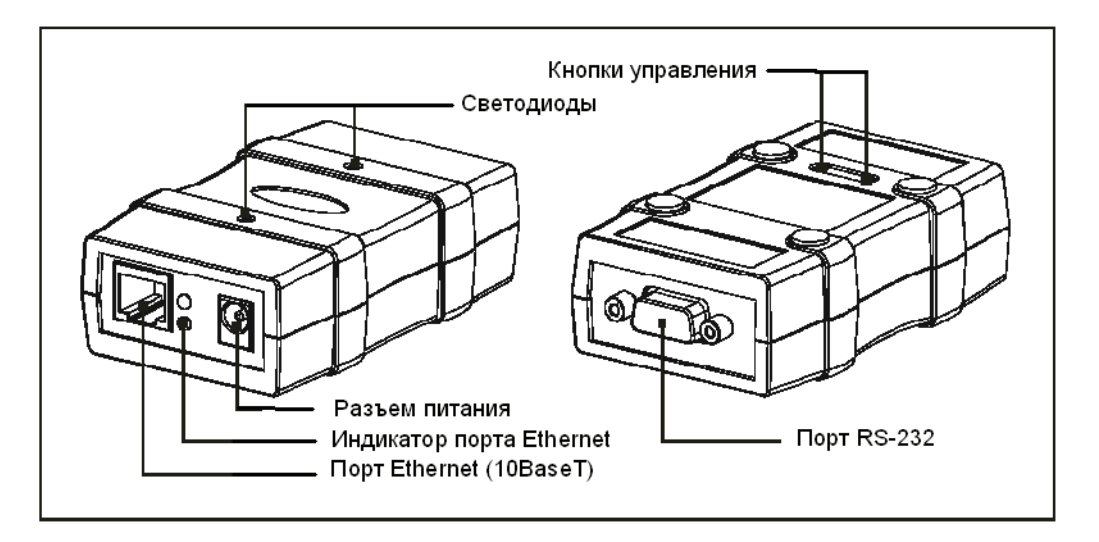

Рис. 59. Внешний вид Tibbo DS=100

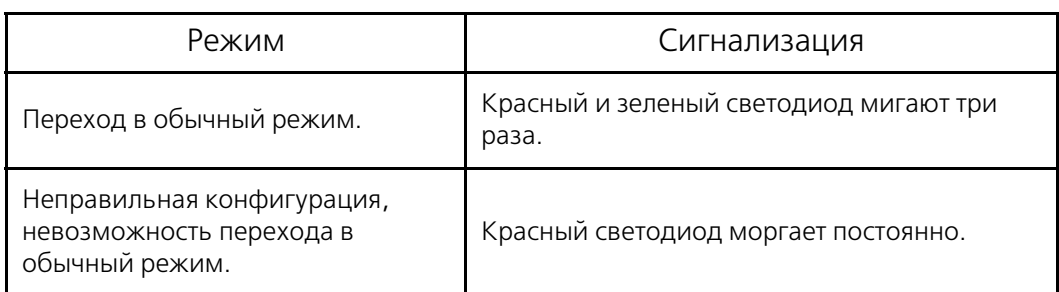

#### Таблица 9. Сигнализация режима светодиодами

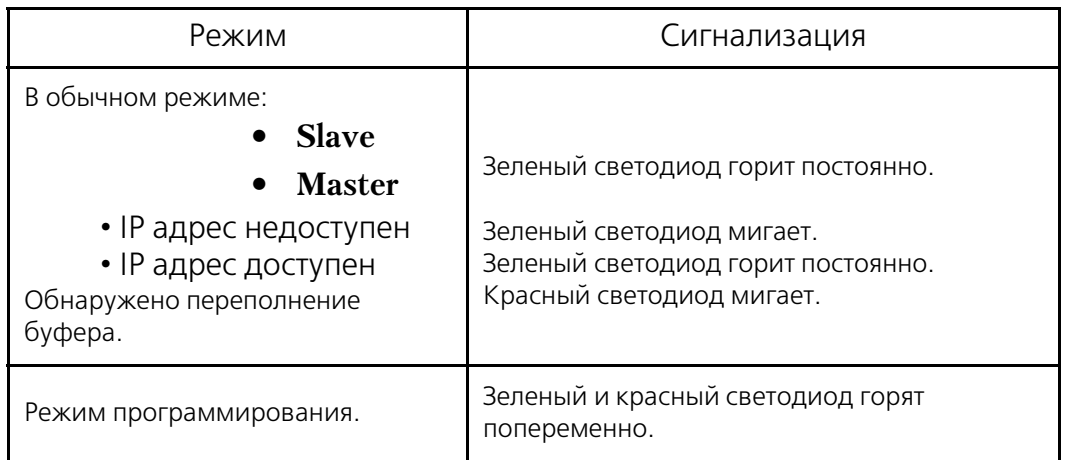

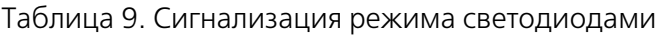

## **Режимы работы**

- **Обычный режим.** Tibbo DS-100 переходит в обычный режим при включении, если в момент включения питания не нажаты кнопки управления. В этом режиме Tibbo DS-100 производит двунаправленную конвертацию Ethernet – RS-232, при этом допускается изменение его параметров (программирование) через сетевой интерфейс.
- **Режим программирования.** Tibbo DS-100 переходит в этот режим из обычного режима при нажатии кнопок управления или при получении через последовательный интерфейс ESC-последовательности. В режиме программирования появляется возможность изменять настройки Tibbo DS-100 через последовательный интерфейс.
- **Режим загрузки встроенного программного обеспечения.** Переключение в данный режим производится, если при включении питания Tibbo DS-100 удерживаются в нажатом состоянии кнопки управления. Режим предназначен для обновления встроенного программного обеспечения.

## **Установка, настройка и подготовка к работе**

При установке, настройке и подготовке к работе рекомендуется выполнение следующей последовательности действий:

- 1. Подключить устройство Tibbo DS-100 к последовательному порту компьютера при помощи кабеля WAS-1455. Подключение допускается производить только после отключения компьютера и устройства Tibbo DS-100 от сети.
- 2. **Установить** прилагаемое к Tibbo DS-100 **программное обеспечение** на компьютер, с которого будет производиться подготовка к работе, а в дальнейшем и использование устройства Tibbo DS-100.
- 3. Включить питание Tibbo DS-100, **удерживая в нажатом состоянии** кнопки управления;
- 4. Запустить **Device Server Manager**.

5. Выбрать из выпадающего списка пункт **«Device Servers attached to the COM port»** и указать порт, к которому физически присоединено устройство.

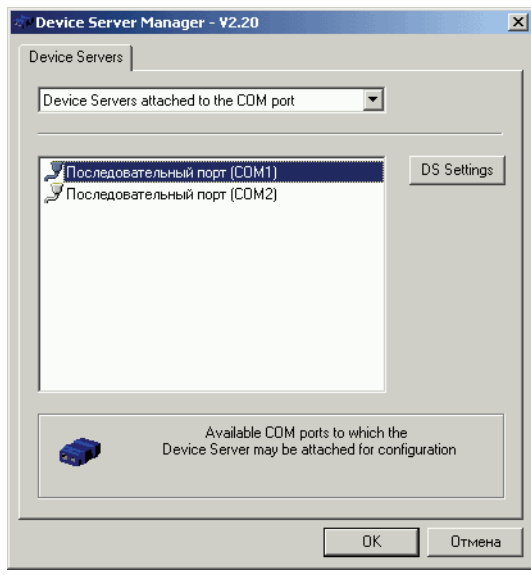

Рис. 60. Выбор последовательного порта, к которому физически присоединено устройство Tibbo DS=100

6. Щелчком по кнопке **«DS settings»** установить связь с Tibbo DS-100 и установить необходимые параметры конфигурации на вкладках. Для конференц-мостов **«Альянс»** и **«Конгресс»** рекомендуются установки параметров последовательного порта, приведенные на рис. 61. Щелчком по кнопке **«ОК»** предварительная настройка завершается.

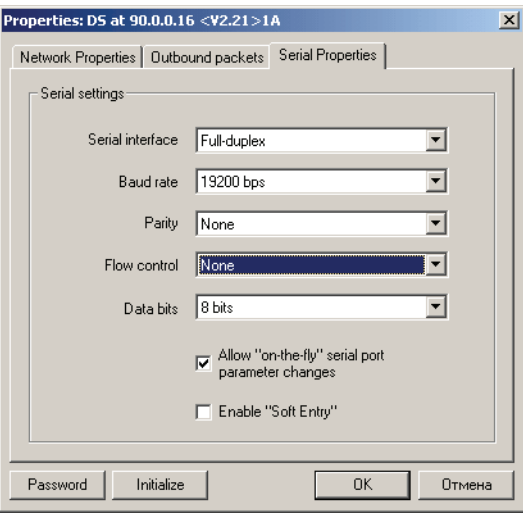

Рис. 61. Параметры последовательного интерфейса Tibbo DS-100

7. Подсоединить Tibbo DS-100 к устройству, с которым планировалась его работа и проверить наличие сетевого соединения (рекомендуется использовать команду **«ping»** операционной системы управляющего компьютера). В случает отсутствия сетевого соединения (команда **«ping»** выдает сообщение о недоступности заданного адреса (узла)), рекомендуется внимательно проверить сетевые настройки. Типичной

### **Настройка виртуального последовательного порта**

Настроить на управляющем компьютере виртуальный последовательный порт, что наиболее просто сделать, воспользовавшись мастером cоединений (**«Connection Wizard»**) и установив необходимые параметры. Процедура установки параметров, рекомендуемых для настройки работы с конференц-мостами «Альянс» и «Конгресс» представлена на рис. 62 – 68.

## **Программное обеспечение**

**Connection Wizard** предназначен для последовательного выполнения настройки параметров потра и сетевого соединения с Tibbo DS-100. На рисунках с 62 по 68 представлены этапы работы мастера с краткими пояснениями.

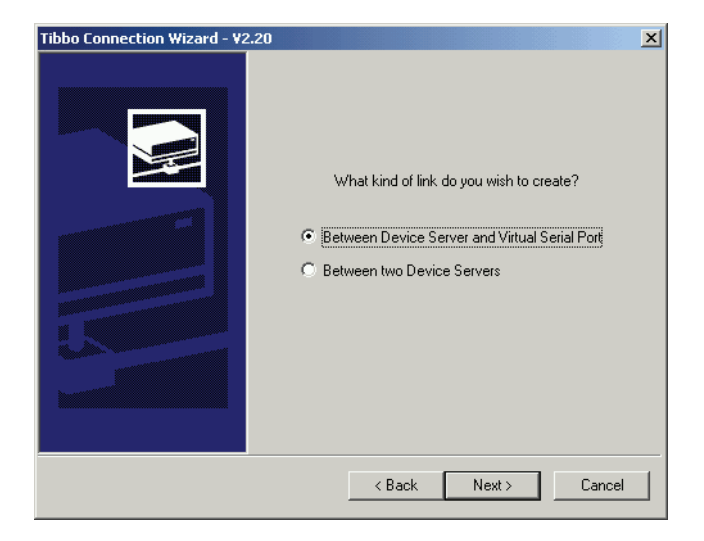

Рис. 62. Окно выбора типа соединения

В окне представленном на рис. 62 предлагается выбрать тип соединения:

- Между Tibbo DS-100 и виртуальным последовательным портом (требуется для установки связи с конференц-мостами «Альянс» и «Конгресс»);
- Между двумя устройствами Tibbo DS-100.

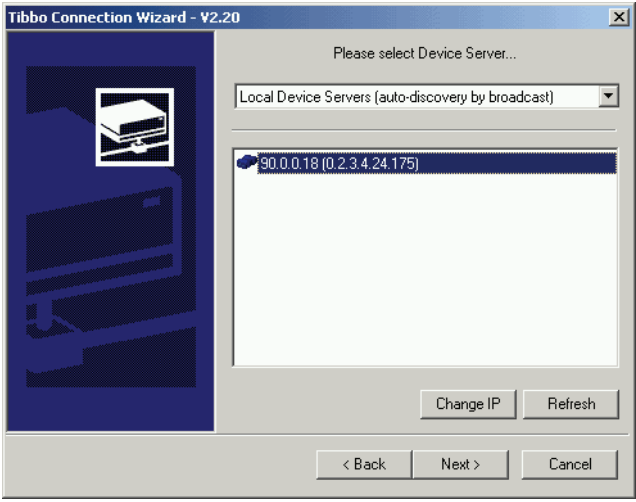

Рис. 63. Выбор устройства, с которым будет установлено соединение

При наличии в сети нескольких устройств Tibbo DS-100 можно выбрать, с каким из устройств будет устанавливаться соединение. Список устройств создается автоматически. При необходимости установки связи с Tibbo DS-100 за пределами локальной сети можно задать его адрес выбрав из выпадающего списка пункт **«Specify IP»**.

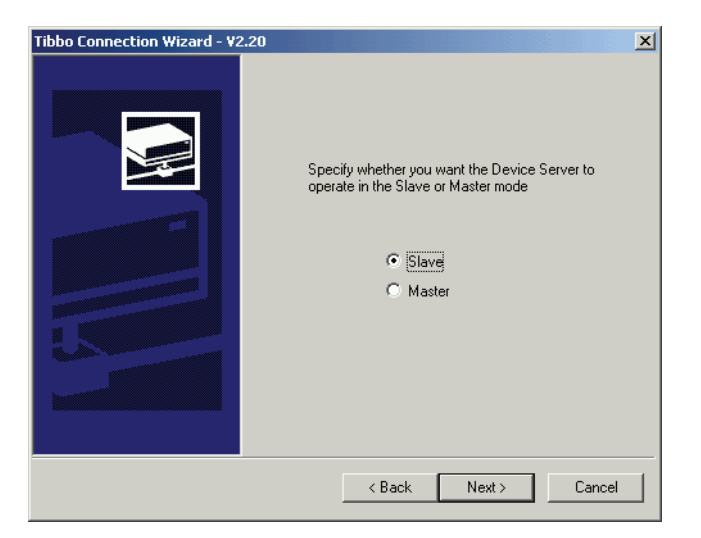

Рис. 64. Выбор режима Tibbo DS=100

На рис. 64 предлагается выбрать режим работы Tibbo DS-100:

- **Slave** в этом режиме Tibbo DS-100 не может сам иницировать соединение и ждет, пока другое устройство (например компьютер с виртуальным последовательным портом) соединится с ним. Режим рекомендуется для большинства применений.
- **Master** в режиме Master Tibbo DS-100 самостоятельно устанавливает соединение с другим устройством (при этом необходимо указывать IP – адрес этого устройства).

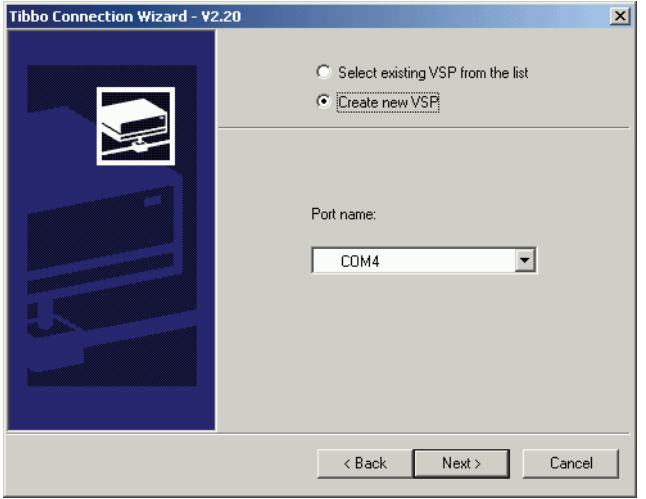

Рис. 65. Выбор номера порта в системе

Следующим шагом настройки является выбор номера порта, к которому будет привязано соединение. **«Select existing VSP from list» –** позволяет привязать соединение к существующему виртуальному порту, который выбирается из списка. Новый виртуальный порт создается при выборе **«Create new VSP»**, номер создаваемого порта также можно выбрать из списка. Необходимо заметить, что конференц-мосты систем «Альянс» и «Конгресс» могут использовать только порты с 1 по 4.

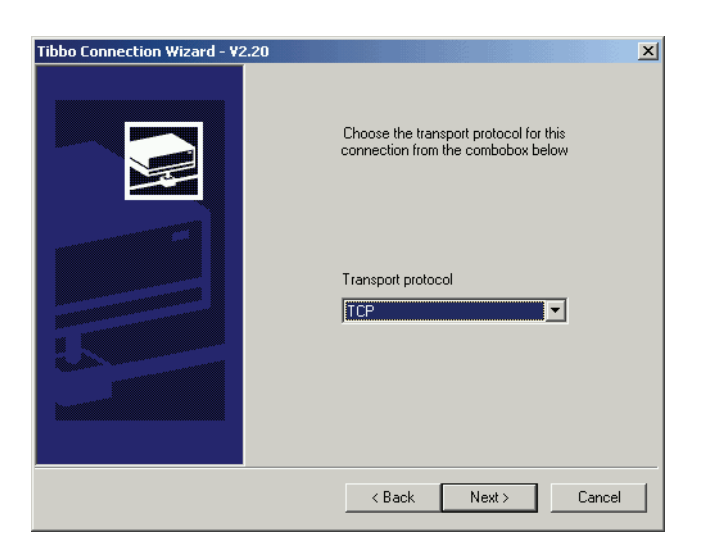

Рис. 66. Выбор транспортного протокола

На следующем этапе предлагается выбрать транспортный протокол из двух возможных:

- **«UDP»** не рекомендуется использовать, если существует вероятность одновременной работы нескольких источников, посылающих данные по сети для Tibbo DS-100, т.к. в этом случае возможны сбои в работе, кроме того, этот протокол не обеспечивает гарантированную доставку;
- **«TCP»** использование этого протокола позволяет избежать ситуации, описанной для **«UDP»**. Рекомендуется использование протокола **«TCP»**.

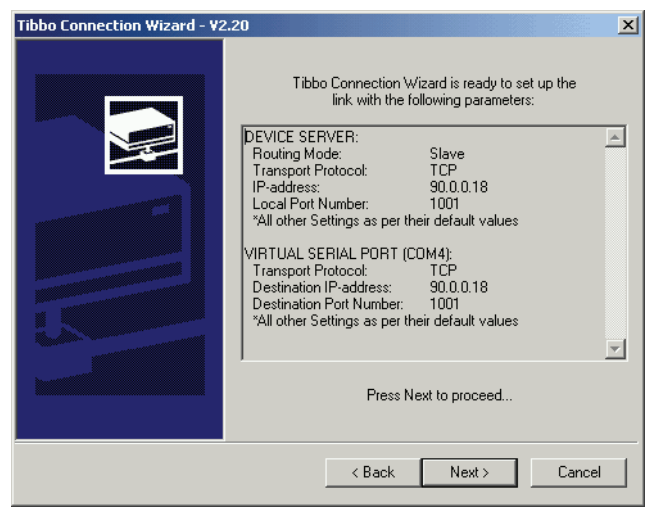

Рис. 67. Информация о выполненных настройках

Настройка завершена. На рис. 67 представлена информамция о выбранных настройках. После ее проверки и щелчка по кнопке **«Next>»** произойдет фиксация выполненных настроек и, если это необходимо, запись настроек в Tibbo DS-100. После успешного проведения записи об этом будет сообщено окном, изображенным на рис. 68.

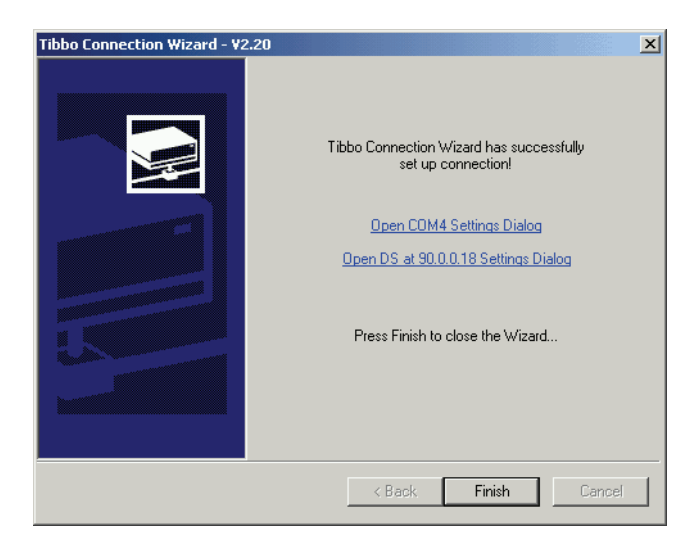

Рис. 68. Настройка соединения и виртуального порта завершена

**Конфигуратор DS-100** (Device Server Manager) предназначен для управления настройками устройств Tibbo DS-100. Изменение параметров настройки может осуществляться как для устройств непосредственно подключенных к последовательному порту компьютера, так и через сетевое соединение. После запуска конфигуратор автоматически производит поиск в локальной сети устройств Tibbo DS-100 и отображает их.

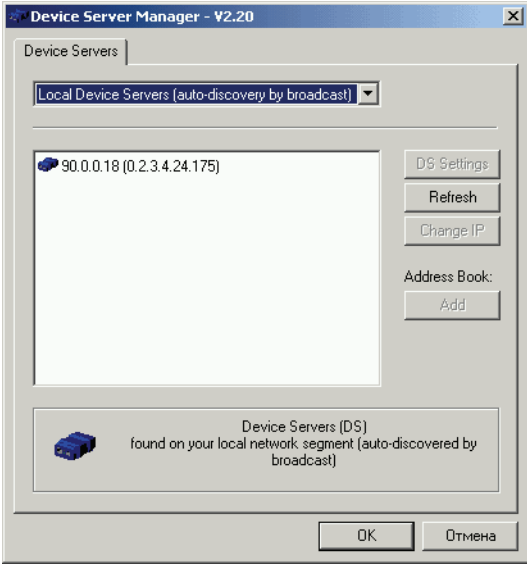

Рис. 69. Вид конфигуратора (Device Server Manager)

Кроме автоматически найденных устройств из выпадающего списка можно выбрать устройства, подключенные к последовательному (реальному) порту компьютера (**attached to the COM-port**), а также производить операции с адресной книгой устройств Tibbo DS-100. Адресная книга (**Adress Book**) представляет собой список устройств и их IP-адресов и может использоваться для хранения информации о Tibbo DS-100 расположенных вне локальной сети.

Вне зависимости от способа подключения к Tibbo DS-100 для изменения доступны следующие группы свойств:

- Сетевые свойства (**Network Properties)**;
- Исходящие пакеты (**Outbond Packets**).
- Свойства последовательного порта (**Serial Properties**);

Необходимые настройки для выбранного устройства Tibbo DS-100 производятся после щелчка по кнопке **«DS settings»**.

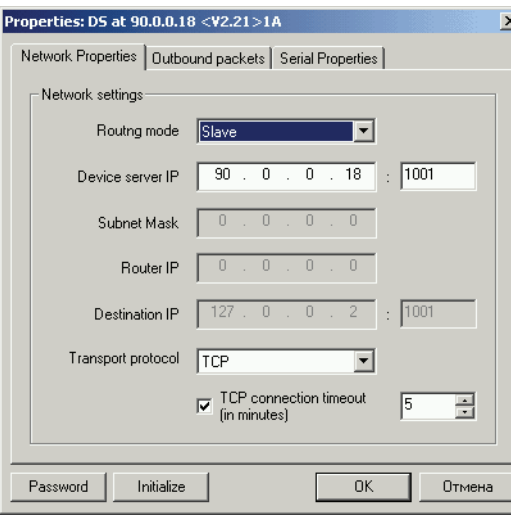

Рис. 70. Вкладка «Сетевые свойства» (Network Properties)

На вкладке **«Network Properties»** имеется возможность настроить следующие параметры:

- **Routing mode**. Режим работы, в зависимости от инициатора установления соединения («**Master»** – соединение устанавливается со стороны Tibbo DS-100, «**Slave»** – другое устройство, внешнее по отношению к Tibbo. В большинстве случаев рекомендуется **«Slave»**);
- **Device server IP**. IP адрес и номер порта Tibbo DS-100.
- **Subnet Mask**. Маска подсети, доступна только для режима **«Master»**;
- **Router IP**.IP адрес маршрутизатора, необходим для обращения Tibbo DS-100 в режиме **«Master»** за пределы локальной сети;
- **Destination IP**. IP адрес устройства, с которым Tibbo DS-100 будет устанавливать соединение в режиме **«Master»**;
- **Transport protocol**. Транспортный протокол **«UDP»** или **«TCP»**, особенности их применения рассмотрены выше. Рекомендуется для большинства применений использовать **«TCP».**

Вкладка **«Outbound packets»** содержит настройки, касающиеся особенностей работы с исходящими пакетами, а именно:

- Позволяет установить их длинну **«Max packet length»** (только для UDP);
- Максимальную межсимвольную задержку, после которой производится отправка пакета – **«Max intercharacter delay»**;
- Возможность использования стартовых и стоповых символьных посылок – **«Use start/stop chars»**;

Вкладка **«Serial Properties»** содержит настройки последовательного порта Tibbo DS-100.

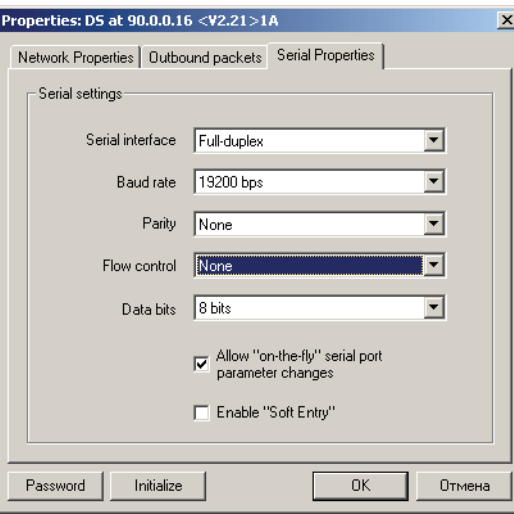

Рис. 71. Вид вкладки «Serial Properties»

- **«Serial interface»** устанавливает режим работы последовательного интерфейса Tibbo DS-100;
- **«Baud rate»** позволяет настроить скорость передачи данных через последовательный интерфейс;
- **«Parity»** установка контроля четности;
- **«Flow control»** настройка управления потоком;
- **«Data bits»** количество битов данных;
- «Allow «on-the-fly» serial port parametr changes» флажок разрешает изменение параметров последовательного интерфейса в ходе работы;
- **«Enable «Soft Entry»** флажок разрешает переход в режим программирования при получении ESC-последовательности.

Кнопка **«Initialize»** – сбрасывает все настройки Tibbo DS-100 и восстанавливает фабричные установки.

#### **Конфигуратор виртуальных портов (Virtual Seral Port Manager)**

предназначен для добавления в систему новых, изменения параметров и удаления существующих виртуальных последовательных портов.

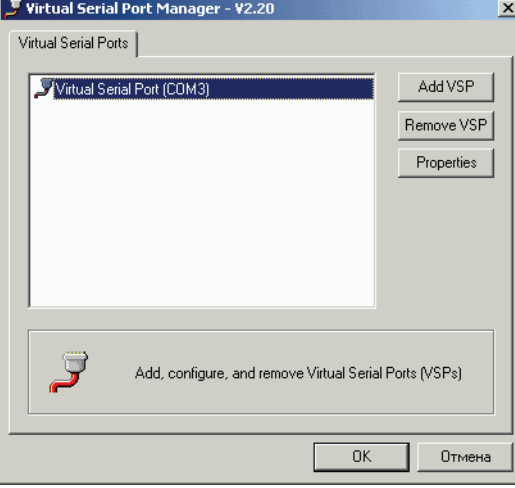

Рис. 72. Вид конфигуратора виртуальных портов

На единственной вкладке **«Virtual Serial Ports»** программы показаны установленные в системе виртуальные последовательные порты, для изменения состава и параметров которых предназначены кнопки:

- **Add VSP** добавляет в систему новый виртуальный порт, при этом открывается окно, показанное на рис. 73, позволяющее установить необходимые параметры создаваемого порта;
- **Remove VSP** -удаляет выделенный порт;
- **Properties** позволяет изменить настройки выделенного виртуального последовательного порта.

В окне **«Properties: Virtual Serial Port»** имеется две вкладки: **«General VSP Properties»** и **«VSP Outbond Packet».**

Вкладка **«Properties: Virtual Serial Port»** содержит две группы параметров:

- **«Port settings»** содержит настройки виртуального порта:
- **«Port number»** назначаемый виртуальному порту номер в системе;
- Флажок «Send «On-the-fly»...» позволяющий изменять настройки параметров в процессе работы;
- Флажок **«Enable TX/RX data logging»** разрешающий запись переданной через порт информации в log-файл.

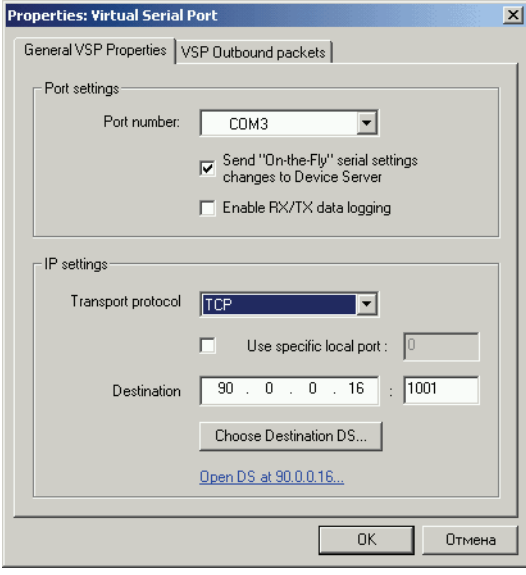

Рис. 73. Вид окна «Propierties: Virtual Serial Port»

- **«IP settings»** содержит настройки сетевых элементов порта, а именно:
- **«Transport Protoсol»** транспортный протокол. Возможны две разновидности транспортного протокола **«UDP»** – не рекомендуется использовать, если существует вероятность одновременной работы нескольких источников, посылающих данные по сети для Tibbo DS-100, т.к. в этом случае возможны сбои в работе. **«TCP»** – использование этого проткола позволяет избежать ситуации описанной выше и обеспечивает гарантированную доставку пакетов.
- Флажок и поле ввода **«Use specific local port»** позволяют изменить номер сетевого порта, что не рекомендуется для обеспечения устойчивой работы программного обеспечения Tibbo DS-100.
- Окно **«Destination»** позволяет назначить IP адрес устройста Tibbo DS-100 с которым будет осуществляться соединение. Если IP адрес не известен, щелчок по кнопке **«Choose Destinaton DS...»** позволяет выбрать из обнаруженных в сети устройств.

Вкладка **«VSP Outbond Packet»** содержит настройки, определяющие задержу исходящих пакетов, рекомендуется не изменять установки, сделанные по умолчанию.

**Монитор виртуальных портов (Virtual Seral Port Monitor)** предназначен для анализа акктивности на виртуальном последовательном порту. Основным применением монитора является отладка взаимодействия приложений с VSP и обычно не используется пользователями.

### **Разъемы и кабели**

Tibbo DS-100 имеет два разъема: **10BaseT** (Ethernet) и **DB%9M** (RS-232). назначение контактов в разъемах приведено в таблицах ниже. Сигналы входа и выхода приведены относительно Tibbo DS-100.

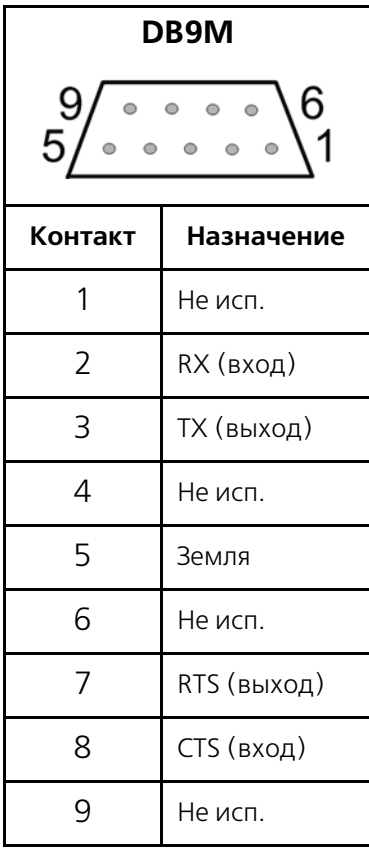

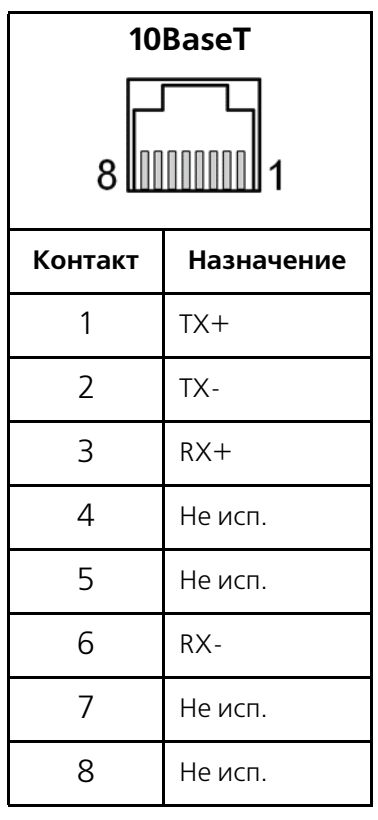

Существует две версии кабеля RS-232 для Tibbo DS-100:

- Кабель **DS-100 устройство** (WAS-1404), предназначенный для подключения к Tibbo DS-100 устройств с последовательным интерфейсом;
- Кабель **DS-100 компьютер** (WAS-1455), предназначенный для подключения Tibbo DS-100 к компьютеру через последовательный интерфейс. Кабель необходим для обновления программного обеспечения встроенного в Tibbo DS-100.

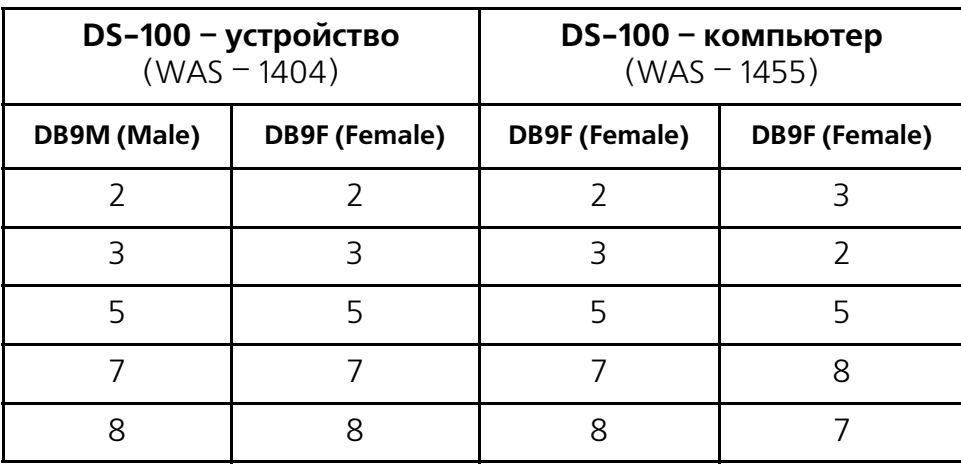

Таблица 10. Распайка кабелей

Существует две разновидности кабелей Ethernet для подключения Tibbo DS-100, кабели соответствуют общепринятым стандартам построения сетей Ethernet и не являются специфичными для Tibbo DS-100:

- Кабель **концентратор (HUB) устройство**, предназначенный для подключения Tibbo DS-100 через концентратор;
- Кабель **устройство устройство**, предназначенный для подключения Tibbo DS-100 к компьютеру напрямую, без применения концентратора.

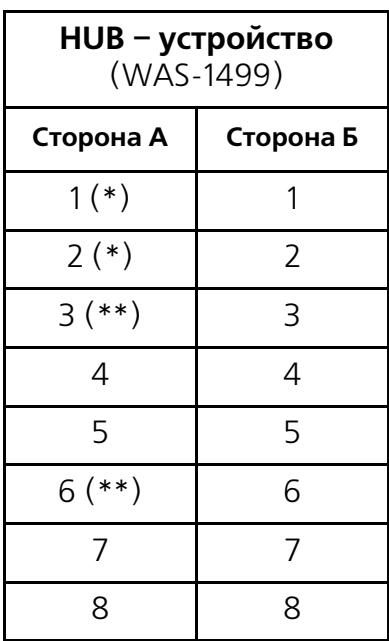

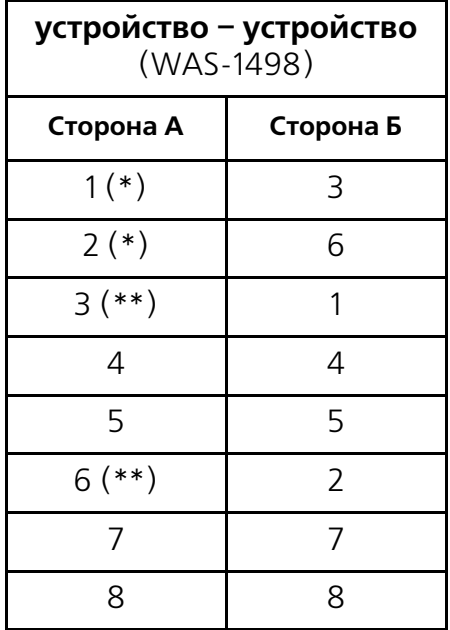

(\*) – провода 1 и 2 должны принадлежать одной паре;

(\*\*) – провода 3 и 6 должны принадлежать одной паре;

# **Отладочная информация**

В Альянс-менеджере можно включить отображение следующей отладочной информации:

- Счетчик ошибок по 2-х мегабитному тракту;
- Трассировка принятых HDLC-пакетов;
- Трассировка Layer 2 ( $Q.921$ );
- Трассировка Layer 3 (EDSS-1);
- Трассировка хода конференции;

### **Включение отладки**

Включения вывода отладочной информации осуществляется кнопкой **«Отладка»** в рабочем окне Альянс-менеджера. Необходимо включить отображение кнопки **«Отладка»**, добавив секцию **«[Debug]»** в файл **alliance.ini** как показано ниже:

[Debug] enable=1 Button1=Pack L1 Button2=PRI1 L2 Button3=PRI1 L3 Button4=Debug Conf Button5=Error PRI1

cmd1=0D01000201 cmd2=0D010101003c cmd3=0D010201003c cmd4=0D80FF cmd5=0D01000100

Строка **«[Debug]»** – это начало секции.

Строка **«enable=1»** – включает отображение кнопки **«Отладка»** в нижней части Альянс-менеджера, рядом с номером конференции 9. Что бы убрать эту кнопку достаточно либо удалить эту секцию либо исправить **«enable=0»**.

В открытом окне отладка слева будет столбец кнопок **«Close»**, **«Clear»**, **«Log file»** и пяти кнопок, названия и значения которых можно изменять.

| <b>Imp</b> Debug              | $\Box$                                                                              |
|-------------------------------|-------------------------------------------------------------------------------------|
| 18:12:27                      | COM: open                                                                           |
| 18:12:27<br>Close             | DLL: establish request                                                              |
| 18:12:28                      | <-- DLL: c7 3f f8 00                                                                |
| Clear                         | 18:12:28 --> DLL: c5 73 b6 00                                                       |
|                               | 18:12:28 --> DLL: c7 00 e0 55 01 71 02                                              |
|                               | 18:12:28 DLL: establish confirmation                                                |
| $\mathcal{E}^{\Box}$ Log file | 18:12:28 <-- 3L (sapi 13) : 05                                                      |
|                               | 18:12:28 <-- DLL: c7 20 05 ef 0d                                                    |
| Pack L1                       | 18:12:28 --> 3L (sapi 2) : e0 55 01<br>18:12:28 --> DLL: c7 22 06 11 de f8 d3 0a 0d |
|                               | 18:12:28 --> 3L (sapi 13) : 06 11 de f8 d3                                          |
| <b>PRI1 L2</b>                | 18:12:28 <-- DLL: c5 41 84 00                                                       |
|                               | 18:12:37 --> DLL: c7 31 f6 00                                                       |
| PRI1L3                        | 18:12:37 <-- DLL: c5 51 94 00                                                       |
|                               |                                                                                     |
| Debug Conf                    |                                                                                     |
|                               |                                                                                     |
| Error PRI1                    |                                                                                     |
|                               |                                                                                     |
|                               |                                                                                     |
|                               |                                                                                     |
|                               |                                                                                     |
|                               |                                                                                     |
|                               |                                                                                     |
|                               |                                                                                     |
|                               |                                                                                     |
|                               |                                                                                     |
|                               |                                                                                     |
|                               |                                                                                     |
|                               |                                                                                     |
|                               |                                                                                     |
|                               |                                                                                     |

Рис. 74. Вид окна отладки

Стандартные кнопки:

- **«Close»** закрыть окно отладки;
- **«Clear»** очистить содержимое окна отладки, содержимое лог файла (если была включена запись в лог файл) не очищается;
- **«Log file»** включает запись в файл **alliance.dbg**, при щелчке по этой кнопке она останется в нажатом состоянии, при повторном нажатии кнопка примет отжатое состояние. Когда кнопка нажата, то вся информация выводимая в окно отладки записывается в файл;

**Изменяемые кнопки**. Название и значение этих кнопок хранятся в файле **alliance.ini** (см. выше) в секции **«[Debug]»**. Каждой из этих кнопок соответствует название, которое задается в строке **«Button1=Pack L1»** (из примера), где 1 после слова Button определяет кнопку номер 1, а текст после знака равно, название кнопки (в данном примере название кнопки будет **«Pack L1»**). Для задания команды, которая будет посылаться в конференц-мост при щелчке по соответствующей кнопке служит строка **«cmd1=0D01000201»** – при щелчке по кнопке **«Button1»** будет послана команда «**0D01000201»** (соответствует включению трассировки HDLC пакетов). Задание остальных команд кнопок производится аналогичным образом.

Пример отладочной информации при использовании модемного подключения:

11:04:45 COM: open, establish modem connection. AT command: ATdp7252 11:05:04 Modem answer: CONNECT 19200/ARQ 11:05:04 DLL: establish request... 11:05:04 <== DLL: c7 3f f8 00 11:05:05 ==> DLL: c5 73 b6 00 11:05:05 ==> DLL: c7 00 e0 55 01 71 02 11:05:05 DLL: establish confirmation 11:05:05 <== 3L (sapi 13) : 05 11:05:05 ==> 3L (sapi 2) : e0 55 01 11:05:05 <== DLL: c7 20 05 ef 0d 11:05:05 ==> DLL: c7 22 06 f9 a2 cc 22 5b 0d 11:05:05 ==> 3L (sapi 13) : 06 f9 a2 cc 22 11:05:05 <== DLL: c5 41 84 00 11:05:15 <== DLL: c7 51 96 00  $11:05:15$  --> DLL:  $c5.31$  f4 00 11:05:25 ==> DLL: c7 31 f6 00 11:05:30 ==> DLL: c7 02 00 41 0c 46 6f 75 6e 64 53 79 6e 63 50 43 4d a6 01 11:05:30 ==> TXT: "FoundSyncPCM" 11:05:30 DLL: release request... 11:05:30 <== DLL: c7 53 94 00  $11:05:30$  --> DLL: c5 73 b6 00  $11:05:30$  DLL: release confirmation 11:05:32 COM: close

## **Структура отладочной информации**

**10:25:00** – время регистрации команды, которое считывается из системных часов компьютера;

**«<%%»** – направление пакета из Альянс-менеджера в конференц-мост, **«%%>»** из конференц-моста в Альянс-менеджер;

**«COM: open, establish modem connection. AT command: ATdp7252»** показывает, что COM-порт открыт и набирается номер 7252.

**«Modem answer:»** обозначает, что после нее следует информация, принятая от модема, а **«CONNECT 19200/ARQ»** -модем сообщает – установилось соединение на скорости 19200. Если установилось соединение на скорости менее чем 19200, то работать через такую скорость соединения Альянс-менеджер не может.

**«DLL: establish request...»** показывает запрос на соединение с крнференц-мостом.

**«DLL: establish confirmation»** – соединение с конференц-мостом успешно установлено.

**«DLL: release request...»** – в Альянс-менеджере нажали кнопку **«Модем»**  при установленной связи, т.е. рассоединение с конференц-мостом.

**«DLL: release confirmation»** – подтверждение рассоединения со стороны конференц-моста.

**«DLL: c7 3f f8 00»** – служебная информация.

**«DLL:», «3L (sapi 2) :», «3L (sapi 13) :», «3L (sapi 14) :»** содержат служебную информацию.

**«COM: close»** – освобождение ресурсов СОМ-порта.

**«TXT:»** далее содержит текст следующих сообщений, заключенных в кавычки:

- **FoundSyncPCM** найдена синхронизация по 2-х мегабитному потоку
- **LossSyncPCM** потеряна синхронизация по 2-х мегабитному потоку
- **DLEstablishInd!** установилось соединение по Layer 2
- **DLReleaseInd!** разрушено соединение по Layer 2
- **Mng: \*\*\*\*\* Start Cnf num 0.** стартовала конференция № 0
- **Mng: \*\*\*\*\* Stop cnf num 0.** остановлена конференция № 0

### Просмотр счетчика ошибок по ИКМ-тракту

Щелчком по кнопке **«Error PRI1»** в окно отладки выводится следующая информация:

- **«ReadErrorCounter" ;**
- $\langle$ **CVC=0**» ошибки по потоку 2048;
- **«FEC=0»** ошибки по потоку 2048;
- «RSP=0» принят положительный Slip;
- **«RSM=0»** принят отрицательный Slip;
- **«XSM=0»** передан положительный Slip;
- **«XSP=0»** передан отрицательный Slip;
- **«CRC4=0»** ошибки CRC4;

При чтении счетчика ошибок счетчики не сбрасываются.

### Сброс счетчика ошибок по ИКМ-тракту

Для этого необходимо изменить команду посылаемую в конференц-мост с **«0D01000100»** на **«0D01000101»**.

#### **Трассировка принятых и переданных пакетов HDLC**

Принятый пакет выводится в шестнадцатеричном виде без флагов начала и конца HDLC пакета и байтов CRC при условии, что пакет был принят правильно без ошибок CRC.

Пример:

Rxhex 0,1,1,1 Txhex 0,1,1,1

Принят без ошибок CRC пакет их 4-х байт (Rxhex) 0x00, 0x01, 0x01, 0x01 (RR кадр см. Q.921) и передан пакет из 4-х байт (Txhex) 0x00,0x01,0x01,0x01 (RR кадр см. Q.921). Подробнее о информации содержащийся в данном пакете можно посмотреть в Q.921. Трассировке подлежат только пакеты длинной менее 80 байт, если длинна пакета более 80 байт, то будет выдано сообщение **«DebugPackets: LongPack»** при этом пакет будет обработан, не будет только показано содержимое пакета.

## **Трассировка Layer 2 (Q.921)**

Отображаются типы принятых пакетов согласно Q.921.

Показываются следующие типы пакетов:

- «->Rx I» принят I кадр (содержимое I кадра не показывается);
- $\leftrightarrow$ **Rx RR** $\rightarrow$  принят RR кадр;
- $\ll$  ->Rx RNR» принят RNR кадр;
- $\ll$  -> $Rx$  REJ  $\ll$  принят REJ кадр;
- $\leftarrow$  **\*->Rx SABM**  $\leftarrow$  принят SABM кадр;
- $\ll$  ->Rx DISC» принят DISC кадр;
- $\langle \bullet \rangle$ **Rx DM** $\rangle$  принят DM кадр;
- $\ll$ -> $Rx$  UA> принят UA кадр;
- $\leftarrow$  **\*->Rx FRMR**  $\rightarrow$  принят FRMR кадр;
- «<-**Tx I**» передан I кадр (содержимое I кадра не показывается);
- $\ll$ -**Tx DISC**» передан DISC кадр;
- $\ll$ -**Tx SABM**» передан SABM кадр;
- $\ll$ -**Tx RR**» передан RR кадр;
- $\ll$ -**Tx REJ**» передан REJ кадр;
- $\ll$ -**Tx DM**» передан DM кадр;
- $\ll$ -**Tx UA**» передан UA кадр;
- $\ll$ -**Tx RNR**» передан RNR кадр;
- **«ExpiryTimer200»** истек таймер T200;
- **«ExpiryTimer203»** истек таймер T203;
- **«ExpiryTimerACK»** истек таймер TACK (внутренний таймер, не по Q.921).

# **Трассировка Layer 3 (EDSS1)**

Показываются типы принимаемых (переданных) сообщений с принятой (переданной) информацией.

#### **Описание трассировки**.

```
Пример: «CPU==>NT: Ch%1 SETUP DN=6146#»
```
**Первое поле** описывает направление команды:

- **« CPU==>NT:»** команда послана от ядра управления конференции (CPU) в модуль EDSS-1 (в данном случае сторона NT).
- $\ll$  NT- $\ge$ Line:  $\gg$  команда послана от модуля NT в Line (т.е. информация которая передана по тракту PRI на встречную станцию).
- **« NT==>CPU»** команда переданная от модуля NT в CPU.
- **« Line%>NT»** команда принятая от внешней станции по тракту

**Второе поле** показывает номер канала по которому передается сообщение

**«Ch%1»** – канал 1 (от 1 до 31).

**Третье поле** показывает номер метки соединения **«CR=101»** – метка соединения 101.

**Четвертое поле** – тип передаваемого пакета, выводятся следующие типы сообщений:

- SETUP;
- SETUP ACKNOWLEDGE;
- CALL PROCEEDING;
- ALERTING;
- CONNECT;
- CONNECT ACKNOWLEDGE;
- **DISCONNECT Cause=** (с причиной);
- **DISCONNECT Type=** (с типом);
- **RELEASE Cause** = (с причиной);
- **RELEASE Type=** (с типом);
- **RELEASE COMPLETE Cause=** (с причиной);
- INFORMATION;
- STATUS;
- STATUS Cause=;
- STATUS ENQUIRY;
- RESTART;
- RESTART ACKNOWLEDGE;
- **PROGRESS;**

Далее опциональные поля:

- **CR=** номер метки соединения
- **DN=** номер вызываемого абонента
- **ANI=** номер вызывающего абонента (АОН)
- **«#»** признак конца номера
- **ProgInd=** прогресс индикатор
- **ZumType** =  $-$  тип зуммера

Пример вызова абонента с Альянс-менеджера:

NT->Line: Ch-1 CR=101 SETUP DN=6146# Line->NT: Ch-1 CR=101 CALL PROCEEDING NT==>CPU: Ch=1 CALL PROCEEDING Line=>NT: Ch=1 CR=101 ALERTING NT==>CPU: Ch=1 ALERTING Line->NT: Ch-1 CR=101 CONNECT ProgInd=3 NT==>CPU: Ch=1 CONNECT NT->Line: Ch-1 CR=101 CONNECT ACKNOWLEDGE

Пример абонента входящего по **«Meet me»**:

Line=>NT: Ch=31 CR=8400 SETUP ANI=81278156 ProgInd=3 NT==>CPU: Ch=31 SETUP CPU==>NT: Ch=31 SETUP ACKNOWLEDGE NT->Line: Ch-31 CR=8400 SETUP ACKNOWLEDGE CPU==>NT: Ch=31 CALL PROCEEDING NT=>Line: Ch=31 CR=8400 CALL PROCEEDING CPU==>NT: Ch=31 CONNECT NT=>Line: Ch=31 CR=8400 CONNECT Line=>NT: Ch=31 CR=8400 CONNECT ACKNOWLEDGE

## **Трассировка хода конференции**

При включении данного типа трассировки, будет выводится информация о работе конференции. При обычной настройке включать данный тип трассировки не надо.

### **Выключение всех трассировок**

Для этого необходимо исправить команды посылаемые при щелчке по соответствующим кнопокам (перед этим необходимо выйти из Альянс-менеджера) в файле **alliance.ini**:

cmd1=0D01000200 cmd2=0D010100 cmd3=0D0102010000 cmd4=0D8000

> Выключить всю трассировку можно выключением конференц-моста или кнопкой **Reset**, но при этом будут остановлены все конференции и очищена база абонентов в конференц-мосте.

Отладку можно включать и по второму каналу PRI, для этого в команде необходимо изменит 0D01… на 0D02… .

Включение трассировки приводит к замедлению работы конференц-моста, а в некоторых случаях может приводить и к «зависанию» всей системы.

# **Формат logфайла Альянсменеджера**

При работе (если разрешено соответствующими настройками) Альянс-менеджер записывает основные команды и события в файл **alliance.log** в следующем формате:

#### 1. Время в формате **ЧЧ:ММ:СС:МСК**, где:

- ЧЧ часы (две цифры);
- ММ минуты (две цифры);
- СС секнды (две цифры);
- МСК милисекунды (три цифры).
- 2. Разделитель **«|».**
- 3. Дата в формате **ДД/ММ/ГГ**, где
	- ДД день месяца (две цифры);
	- ММ месяц (две цифры);
	- ГГ последние две цифры года.
- 4. Разделитель **«|».**
- 5. Событие или команда. Возможны следующие значения
	- **startlog** начата запись log-файла;
	- **stoplog** прекращена запись log-файла;
	- **confstart** запущена конференция, далее разделитель и **nc={номер конференции}** – номер запущеной конференции, после чего снова разделитель и **name={Абонент}** – имя ведущего, запустившего конференцию (если конференция активирована не с телефона, а с Альянс-менеджера, то вместо имени отображается знак **«]»**;
	- **confstop** остановлена конференция, далее разделитель и параметры, аналогичные событию confstart;
	- **abon** у участника конференции изменилось состояние, далее разделитель и **nc={номер конференции}** – номер запущеной конференции, после чего снова разделитель и **name={Абонент}** – имя участника, разделитель, **n={Номер абонента}** – телефонный номер участника конференции, разделитель, **st={Код состояния}** – код состояния абонента, которое принял участник. Возможны следующие состояния:

0 – абонент отбит. Нет разницы по чьей инициативе произошел отбой;

- 1 абонент вызывается;
- 2 абонент занят;
- 3 абонент ответил и подключен к конференции;
- 4 абонент входит по **«Meet me»**.

Далее, после разделителя, **on={Режим}** – режим, в котором находится участник конференции. Возможны следующие режимы:

0 – абонент в симплексном режиме;

- 1 абонент в дуплексном режиме;
- 2 абонент изолирован;
- 3 абонент в режиме приватного разговора с ведущим;
- 4 абоненту выдается музыка;
- 5 абонент просит слова.
- Далее, через разделитель следуют:

**noiseSup={Значение}** – уровень шумоподавления для участника; **in={Значение}** – уровень усиления сигнала (в дБ), принимаемого от участника конференции;

**out={Значение}** – уровень усиления сигнала (в дБ), передаваемого участнику конференции;

Пример записей в log-файле:

16:26:50:000|20/02/03|startlog 16:27:23:005|20/02/03|confstart|n=0|name=]

16:28:29:006|20/02/03|abon|nc=0|name=Сидоров Сергей|n=6112|st=3|on=4|noiseSup=3|in=13|out=0

16:29:46:007|20/02/03|abon|nc=0|name=Сидоров Сергей|n=6112|st=0|on=1|noiseSup=0|in=3|out=3

16:29:46:008|20/02/03|confstop|n=0

# **Структура файла alliance.ini**

При запуске программы **alliance.exe** создаётся файл **alliance.ini**, в котором содержатся некоторые сохраняемые настройки программы. Информация о структуре файла приводится здесь в справочных целях, так как в обычном случае все изменения в этом файле производятся программой, и корректировка пользователем файла вручную не требуется. Однако некоторые параметры могут корректироваться пользователем.

## **Секция [Parameters]**

MainTitle=«Альянс-менеджер» – Определяет заголовок главного окна программы. По умолчанию заголовок «Альянс-менеджер». Не изменяется из программы (только чтение).

**BaseName=C:\Program Files\Alliance\Shell\base.brd** – Путь к текущей базе данных.

**AutoSave=0** – Указывает на то, что бы при выходе из программы база сохранялась автоматически без вывода запроса.

**AutoLoad=1** – Указывает на то, что бы при запуске программы база загружалась автоматически (При непустом BaseName и корректном пути).

**AutoBackUp=1** – Указывает на то, что бы при сохранении измененной базы данных будет создаваться предыдущая копия с расширением **.bkp**.

**CurConfer=7** – Сохраняет номер последней текущей конференции. Изменяется и сохраняется автоматически из программы.

**SortConf=2** – Определяет тип сортировки в окне конференции: 0 – по номеру абонента; 1 – по имени абонента; 2 – по ПИН коду абонента. Изменяется и сохраняется автоматически из программы.

**TypeStart=1** – Определяет действие при старте программы: 0 – ничего не делать; 1 – открыть COM; 2 – открыть COM и дозвониться по модему. Изменяется и сохраняется автоматически из программы.

**FlagRts=1** – Определяет совместимость различных реализаций железа COMа.

LastDialedNumber=123456781 – Последний набранный номер. Изменяется и сохраняется автоматически из программы.

**LogEnable=1** – Разрешает запрещает запись файла протокола в файл **aliance.log**.

## **Секция [COM]**

**Примечание:** Изменяется и сохраняется автоматически из программы. Вручную не менять!

**Number=2** – Номер текущего СОМ-порта.

**Settings=19200,N,8,1** – Текущие установки СОМ-порта. Скорость, контроль четности, количество бит данных, количество стоповых бит

**DTRDSR=0** – Использовать управление сигналами DTR / DSR. Должно быть всегда выключено.

**RTSCTS=0** – Использовать управление сигналами RTS / CTS. Должно быть всегда выключено.

## **Секция [Modem]**

**Enabled=1** – Указывает на то что модем активен, т.е. при открытии COMа будет произведена попытка дозвонки по модему.

**Init=AT123** – Строка инициализации модема.

**DeInit=ATZ** – Строка деинициализации модема.

## **Секция [Phrases]**

**Max=15** – Максимальное количество фраз.

**Phrase(1-Max)** – Определяет текст фразы. Например: Phrase1=Идёт сбор конференции.

**Enable(1%Max)** – Указывает на доступность конкретной фразы для записи и редактирования. Например: Enable1=1. По умолчанию  $-0$ 

**TimeRec(1-Max)** – Время записи конкретной фразы в миллисекундах. Например: TimeRec1=4000 – 4 секунды

## **Секция [Debug]**

**Примечание:** Не изменяется из программы (только чтение). Для служебного пользования. Если данная секция прописана, то на панели главного окна появится кнопка, вызывающая окно отладки.

**Enable=1** – Указывает на доступность окна отладки. По умолчанию – 0.

**Button(1-5)** – Определяет надпись на кнопках в окне отладки и ее доступность. Всего 5 кнопок.

Button1=Pack L1 Button2=PRI1 L2 Button3=PRI1 L3 Button4=Debug Conf Button5=Error PRI1

**cmd(1-5)** – Определяет команду, закрепленную за кнопкой отладки (HEX). Всего 5 кнопок.

cmd1=0D01000201 cmd2=0D010101003c cmd3=0D010201003c cmd4=0D80FF cmd5=0D01000100cmd

## **Секция [SortTbl]**

**Примечание:** Изменяется и сохраняется автоматически из программы. Вручную не менять!

**TypeSort=4** – Определяет тип сортировки (по какому полю – TypeSort) таблицы абонентов, а также восходящий или нисходящий порядок. (up=1 или  $up=0$ ).

 $up1=1$  $up2=1$  $up3=0$  $up4=1$  $up5=0$ 

#### **Стр. 106** Структура файла alliance.ini

# **Поиск неисправностей**

Работа управляющего ПО системы АКС «Альянс» обеспечивается в следующих ОС:

- Windows NT 4 с установленным сервис-паком версии не ниже 6-ой;
- Windows 2000 с установленным сервис-паком версии не ниже 4-ой;
- Windows XP с установленным сервис-паком версии не ниже 1-ой.

В противном случае работа ПО может оказаться нестабильной.

Гарантируется работа ПО в случае свежеустановленной ОС, отсутствия каких-либо резедентных программ в памяти ПК, сетевых фильтров и т.д.

В случае обнаружения каких-либо проблем необходимо выслать в службу технической поддержки (http://rd.telros.com) следующую информацию:

- 1. Подробное описание сути проблемы, сообщения об ошибках
- 2. Какова топология включения Конференц-моста и управляющего компютера?
	- Непосредственно по COM-порту
	- Через модемное соединение
	- Посредством конвертера интерфейсов Tibbo DS 100
- 3. Количество участников конференции;
- 4. Информацию о частоте повторяемости ошибок;
- 5. Запускается ли ПО Альянс на компьютере без загруженных дополнительных программ в системном трее (например Stylus)?
- 6. Проверьте существует ли соединение Альянс-менеджера с мостом, возможен ли сбор .
- 7. Версии библиотек (в "Свойствах" файлов) из директории %Windows%/system32 на системах где произошел сбой:
	- advapi32.dll
	- kernel32.dll
	- version.dll
	- wsock32.dll
	- ws2 32.dll
	- winspool.drv
	- comctl32.dll
	- gdi32.dll
	- shell32.dll
	- user32.dll
	- ole32.dll
	- oleaut32.dll2

#### **Стр. 108** Поиск неисправностей
# **Сообщения об ошибках**

В конференц-мосте предусмотрен динамический анализ состояния потоков E1, по которым производится его подключение к АТС. Отображение осуществляется совокупностью:

- Диагностических индикаторов;
- Сообщений о возникающих ошибках;
- Записями в log-файл.

Все сообщения об ошибках автоматически убираются через 3 секунды после их появления, что позволяет избежать перегрузки экрана.

В log-файл записываюся (если запись log-файла разрешена настройками параметров Альянс-менеджера) потеря и последующее обнаружение синхронизации в трактах Е1.

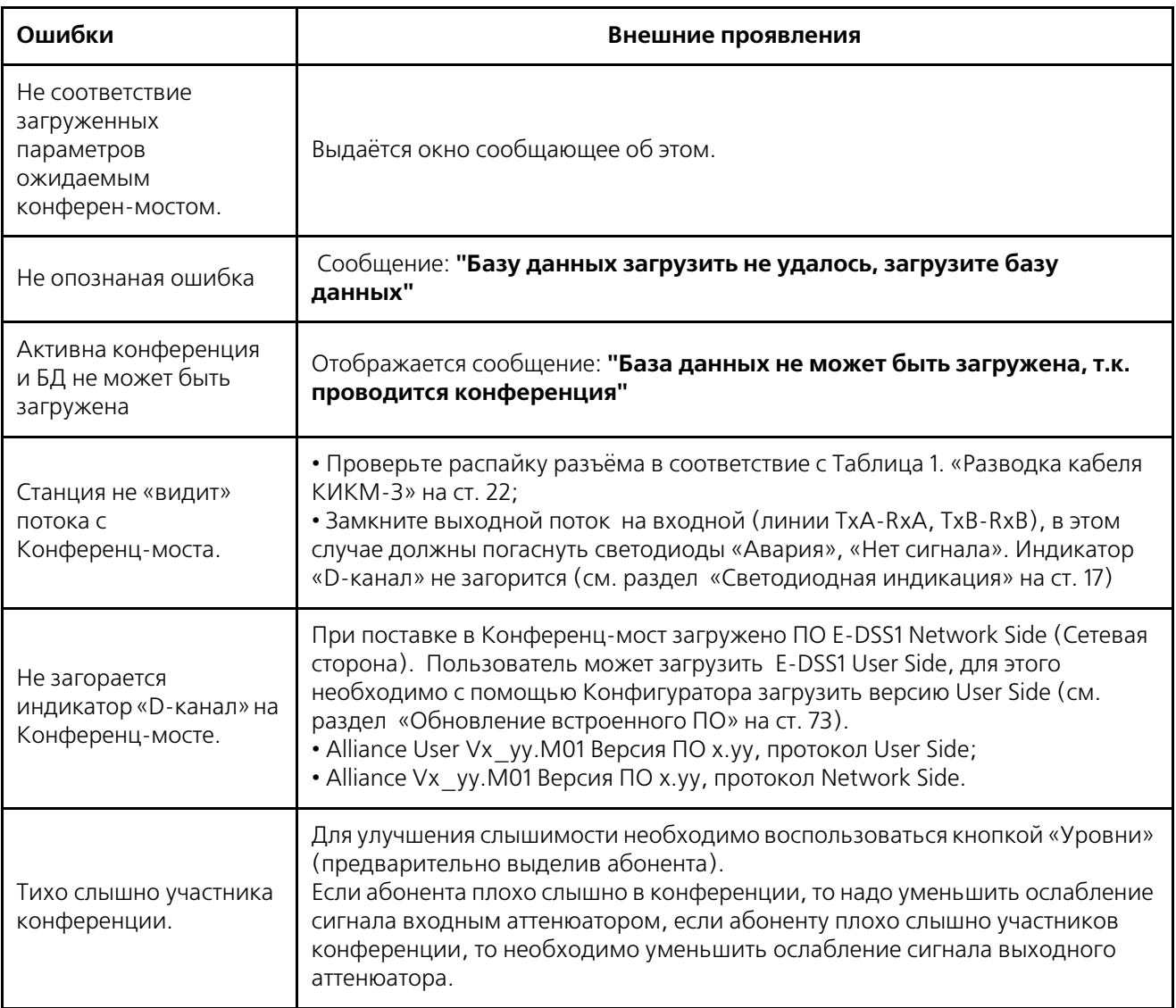

Таблица 12. Сообщения об ошибках

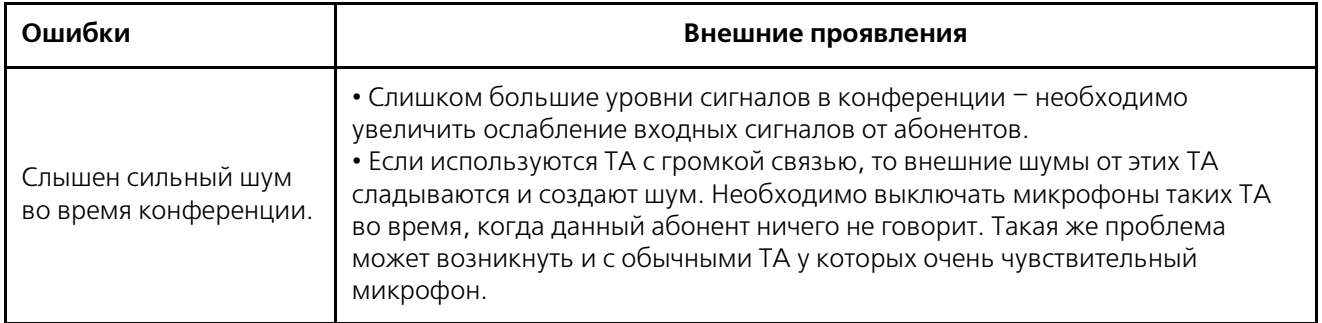

Таблица 12. Сообщения об ошибках

### **Стр. 112** Сообщения об ошибках

## **Алфавитный указатель**

10BaseT 90

 $A-Z$ 

AT команды 62 brdserv.log 61 bridcom.ini 67 Confer60 13 Connect 70 DB=25 24 DB=9M 90 Debug 93 EDSS=1 66 Eline 63 end=block 70 forgetpsw.exe 20 HyperTerminal 62 ITU=T 71 meet me 40 meet me через ведущего 40 Network Side 18 NVRAM 63 overlap 70 password 20 PIN=код 8 Pin=код 45 RACK 13 Setup 70 Setup acknowledge 70 TCP 84 Tibbo DS=100 8, 15, 16, 24, 77 UDP 84 US Robotics Courier 24 User Side 18 user=to=user 42 Virtual Seral Port Manager 88 Virtual Seral Port Monitor 90 VSPD 77 WAS = 1404 90, 91 WAS = 1455 90 WAS = 1455) 91

Автомат Ежедневный 39

АВ 36

**Б**

**А**

База данных абонентов 34 блок конференц связи Confer60 13, 14 блок КС 13

варианты применения 77 виды абонентов 11 внутренние часы 59 восстановление соединения 34 время подачи сигнала вызова 71 время сбора 39 время сбора конференции 11

громкость 40

дата сбора 39 децибел 39 длительность записываемой фразы 46 дозвониться по модему 60 дуплекс 8

запись фраз 61 запись фразы 45 запрос 61

Изолированный абонент 8 источник 78

кабель для РСМ 22 календарь 39 кнопка «Рестарт» 14 кнопки управления 78 конструктивное исполнение 13 Конфигуратор 20 КФ 37

лицензия 74

**М**

**Л**

**В**

**Г**

**Д**

Ж-З

**И**

**К**

М31313 22 М54001 24 масса прибора 12 мезонинные платы 21 мезонинный модуль 13 монитор виртуальных портов 90 мощность 12

**Н**

назначение участников 44 напряжение 12 настройка Конгресс=сервера 57 **П**

**О**

параметры COM'a 57 перемычка 22 питание конференц=моста 14 ПК1 24 подготовительные работы 21 подключение к АТС 8 порт Ethernet 78 приватная линия 54 приватный разговор 8 проведение конференции 49 провода 91 прослушать 47 прошу слова 56

#### **Р**

разъем DB=9 14 разъем питания 78 распределить абонентов по конференциям 37 режим программирования 79 режимы работы 79 резервная копия 35, 60

## **С**

сбор участников 47 светодиодная индикация 17 светодиоды 78 сервисные операции 73 сигнализация в тракте 12 сигналы DTMF 11 симплекс 8 синхронизация 59, 69 смена пароля 75 строка деинициализации 62 строка инициализации 62

## **Т**

тракт 9, 109 трассировать 93 требования к управляющему компьютеру 12

#### **У**

увеличение количества абонентов 74 управление конференцией 51 управляющий блок UCB=4 14 уровень сигнала 39 установка времени 59 участник конференции 8